**IBM Intelligent Water** 

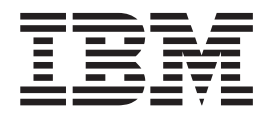

# **IBM Intelligent Operations for Water** 产品文档

 $V1 R5$ 

**IBM Intelligent Water** 

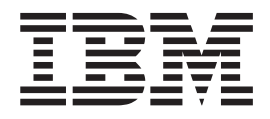

# **IBM Intelligent Operations for Water** 产品文档

 $V1 R5$ 

#### - 声明

在使用本资料及其支持的产品之前, 请先阅读第119页的"声明 中的信息。

本版本适用于 IBM Intelligent Operations for Water V1.5.0 及所有后续发行版和修订版, 直到在新版本中另有声明为止。

# 目录

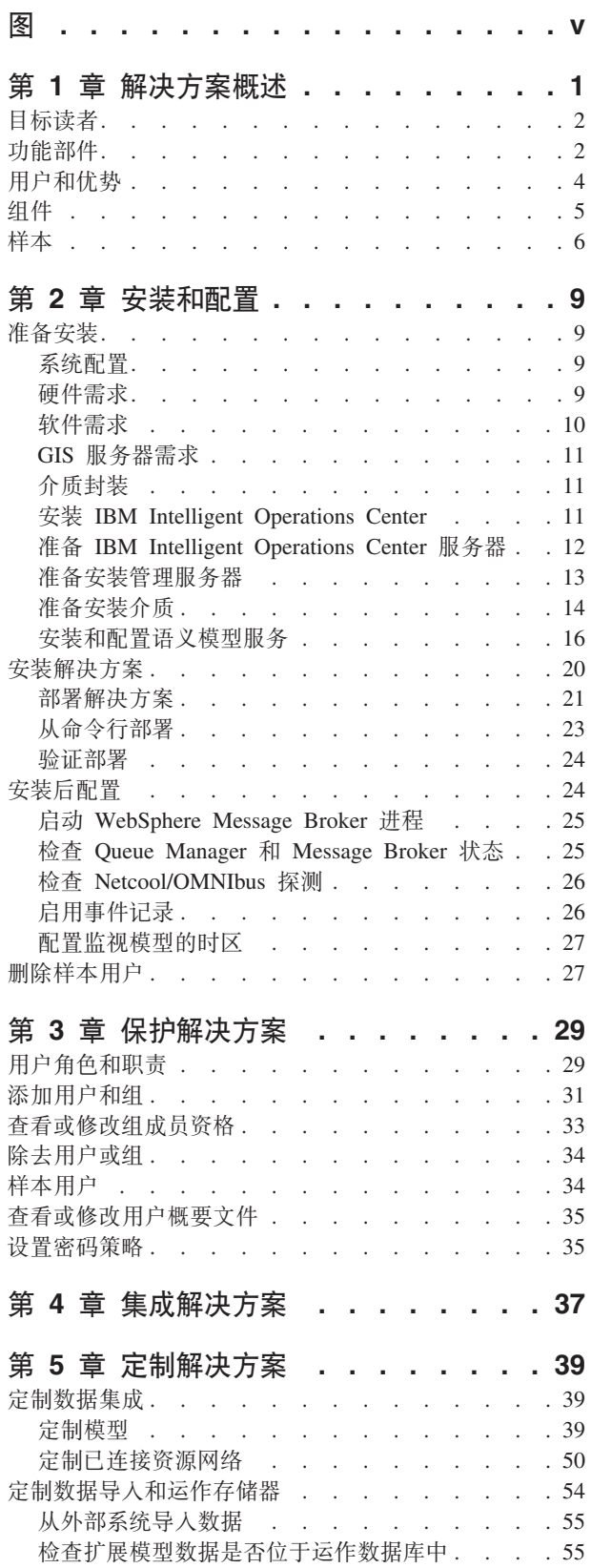

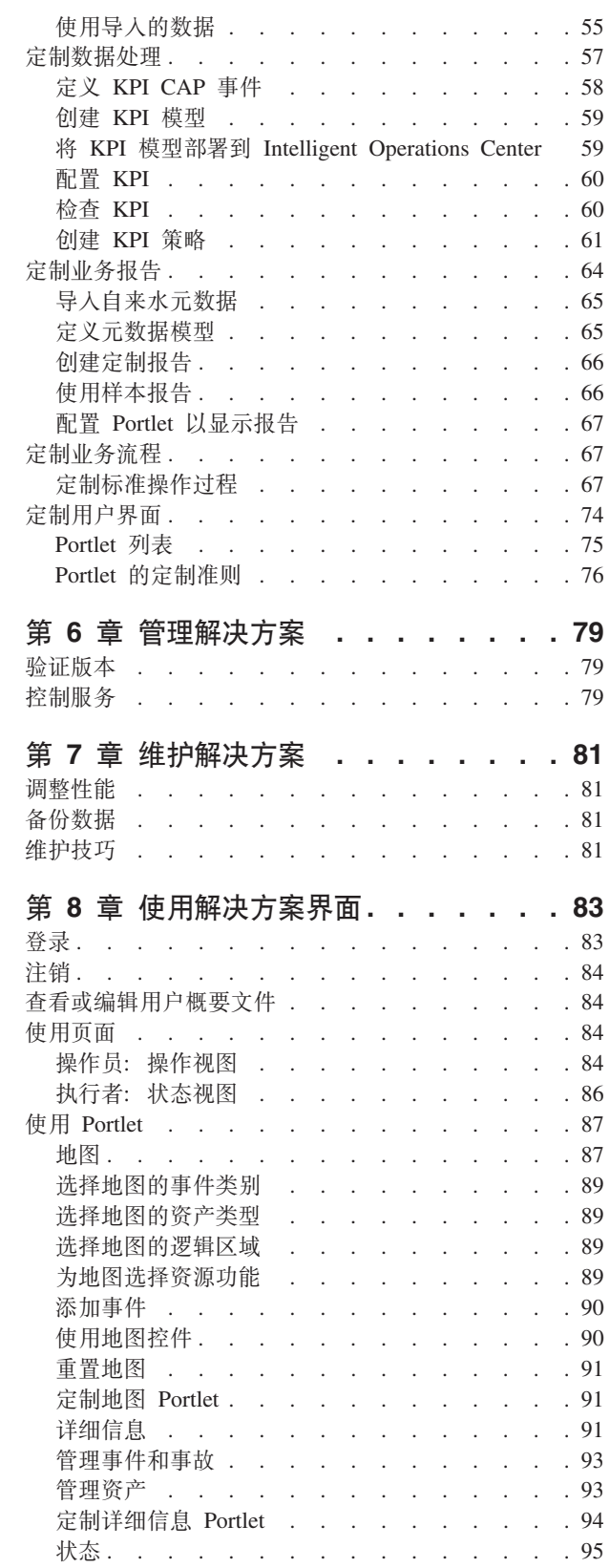

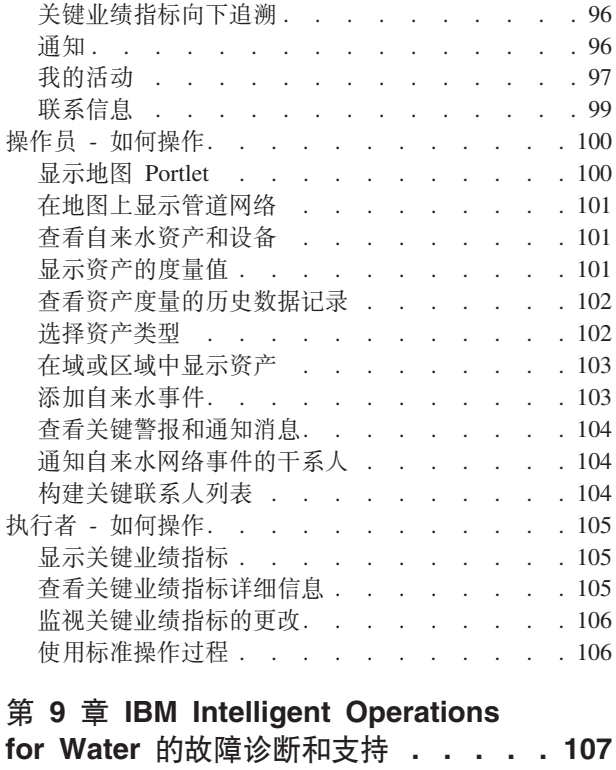

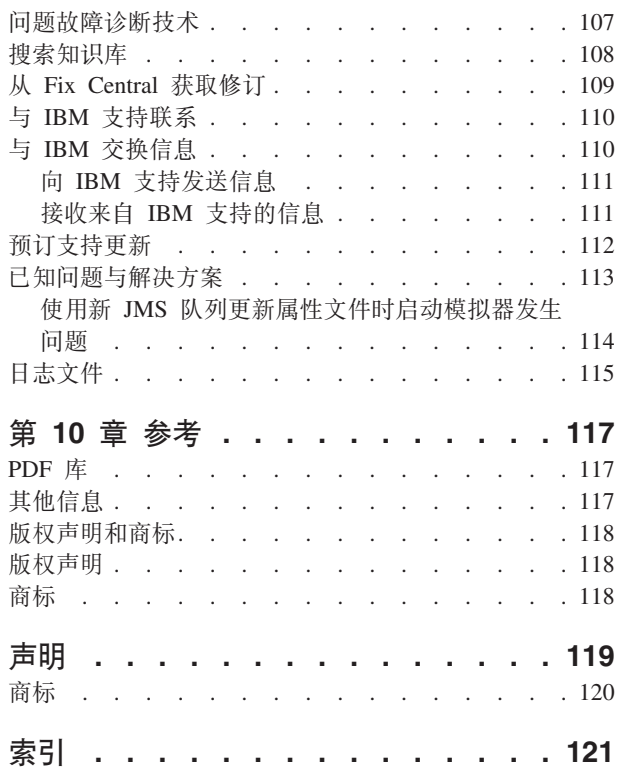

# <span id="page-6-0"></span>图

1. IBM Intelligent Operations for Water 功能组件及 其关系 . . . . . . . . . . . . . . 6

## <span id="page-8-0"></span>第 1 章 解决方案概述

智能自来水管理意味着通过使用对自来水网络和环境的洞察以及来自利益相关者的精辟见解, 自来水实用程序 能够更好地管理其自来水和资产 。特别是, 自来水企业的成功依赖于拥有功能得到充分发挥且富有成效的资产 基础、减少操作和维护成本、最大限度减少停运、以及确保高质量服务。

IBM<sup>®</sup> Intelligent Operations for Water 是 IBM Smarter Cities<sup>®</sup> Software Solutions 产品服务组合中 IBM Intelligent Water 系列 中的一个产品, 它是行业解决方案软件的集合, 旨在有效监督和协作操作。

IBM Intelligent Operations for Water 提供了一个适用于自来水管理组织的智能仪表板。它显示有关自来水基础 结构和事件的信息。该解决方案基于一组精心构造的可变点,包括编程和数据模型,可以对该解决方案进行编 程,并对其进行配置,以满足不同类型的自来水管理场景和组织的需求。

IBM Intelligent Operations for Water 基于可视化、信息服务和数据集成等概念而构建。该应用程序将 Water Information Hub 资产与 IBM Intelligent Operations Center 集成, 并利用 IBM Intelligent Operations Center 中的 多个组件。使用 IBM Intelligent Operations for Water, 输入数据可通过 WebSphere® Message Broker 从外部 SCADA 系统进行采集, 并存储在运作(和历史)数据库中。IBM Intelligent Operations for Water 为执行者和 管理员提供了有关一组域的状态的实时和历史视图。通过域视图,能够预测事件并优化操作。

IBM Intelligent Operations for Water 可以扩展其语义模型, 以适应从不同客户处采集的不同数据模型。IBM Intelligent Operations for Water 通过网关与基础操作和信息系统进行交互, 使组织中各域的角色和职责保持分离。

根据自来水组织的需求, 关键业绩指标和定制报告可以从实时数据和历史数据生成。IBM Intelligent Operations for Water 使用来自企业资产管理 (EAM) 系统、耗水量数据库和地理信息系统 (GIS) 中的自来水行业框 架和数据, 可提供以下优势:

- 通过单一视图监视资产和基础结构数据。
- 当前和历史资产系统数据可视化。
- 集成来自不同自来水系统的数据。
- 过滤显示结果。
- 有目标地监视自来水网络的运行状况。通过交互式热图,能够监视自来水网络的总体运行状况,并向下追 溯自来水关键业绩指标。
- 为利益干系人提供协作、通知和操作管理能力。

IBM Intelligent Operations for Water 可帮助提供操作的通用视图, 该视图涵盖不同系统、设备和部门, 可聚集 和集成来自各种源的数据。一旦数据已协调且已整理后,自来水操作和执行人员就能以直观的方式查看信息, 并快速识别异常、趋势和模式。人员可以查看有关显示严重事件并监视关键资源的地图的信息。

IBM Intelligent Operations for Water 基于 IBM Intelligent Operations Center 运行, 它是一种软件解决方案, 旨在有效管理和协调操作。IBM Intelligent Operations Center 为 IBM Intelligent Operations for Water 提供了 基础平台。

IBM Intelligent Operations for Water 可以通过两种方式进行部署, 一种是本地部署, 另一种是部署为基于云的 产品。IBM Intelligent Operations for Water 还可以与 IBM Smarter Cities Software Solutions 产品服务组合中 的其他产品相集成。

## <span id="page-9-0"></span>目标读者

本信息中心适用于要使用、安装、管理和维护 IBM Intelligent Operations for Water 的人员。它还包含实施文 档, 用于定制解决方案和集成 IBM Intelligent Operations for Water 所需的外部自来水管理系统。

本信息中心假定用户已事先具备必备软件的知识或可熟练运用这些软件。本信息中心不会提供针对这些基础产 品的培训。如果需要这些产品的培训,请咨询您的系统集成商或 IBM 代表,从而可以获取关于基础组件培训机 会的信息。

可以在"参考"部分的第117页的"其他信息』页面中找到指向组件产品文档的链接。

## 功能部件

IBM Intelligent Operations for Water 提供了自来水管理信息和分析, 有助于监视和管理自来水基础结构, 优化 可靠性和性能,降低运营开支,以及改进对城市、企业和家庭自来水用户的服务供应。

IBM Intelligent Operations for Water 可提供基于地图的实时信息和空间/时间分析, 您可使用这些信息来分析 自来水管理系统、资产和网络的性能。提供的信息和分析有助于管理自来水维护计划,并在潜在问题出现之前 就加以识别。

IBM Intelligent Operations for Water 预封装了实施内容和样本数据, 可用于熟悉端到端数据流。模拟环境可提 供培训、并缩短采用和实施的周期。

下表更详细地描述了 IBM Intelligent Operations for Water 的功能部件。

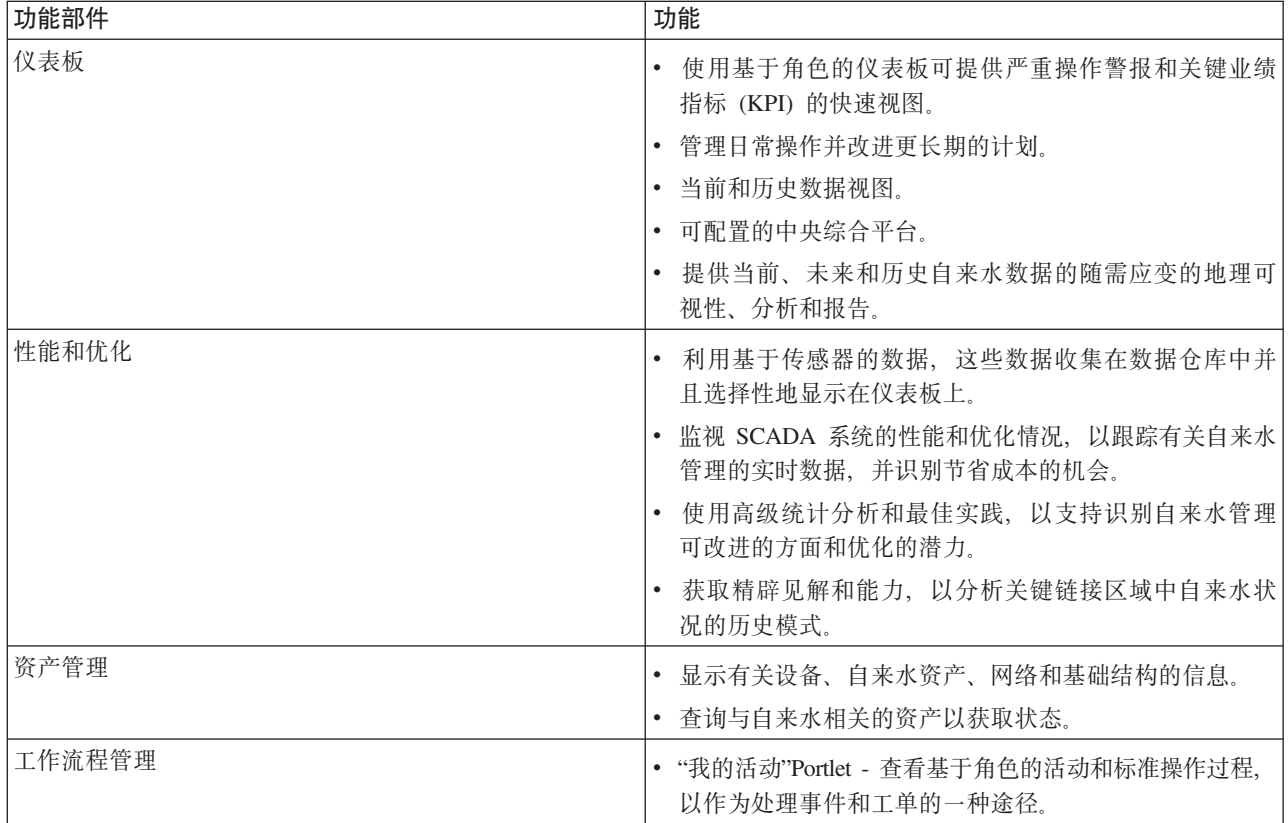

表 1. IBM Intelligent Operations for Water 的功能部件。

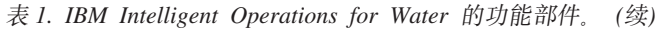

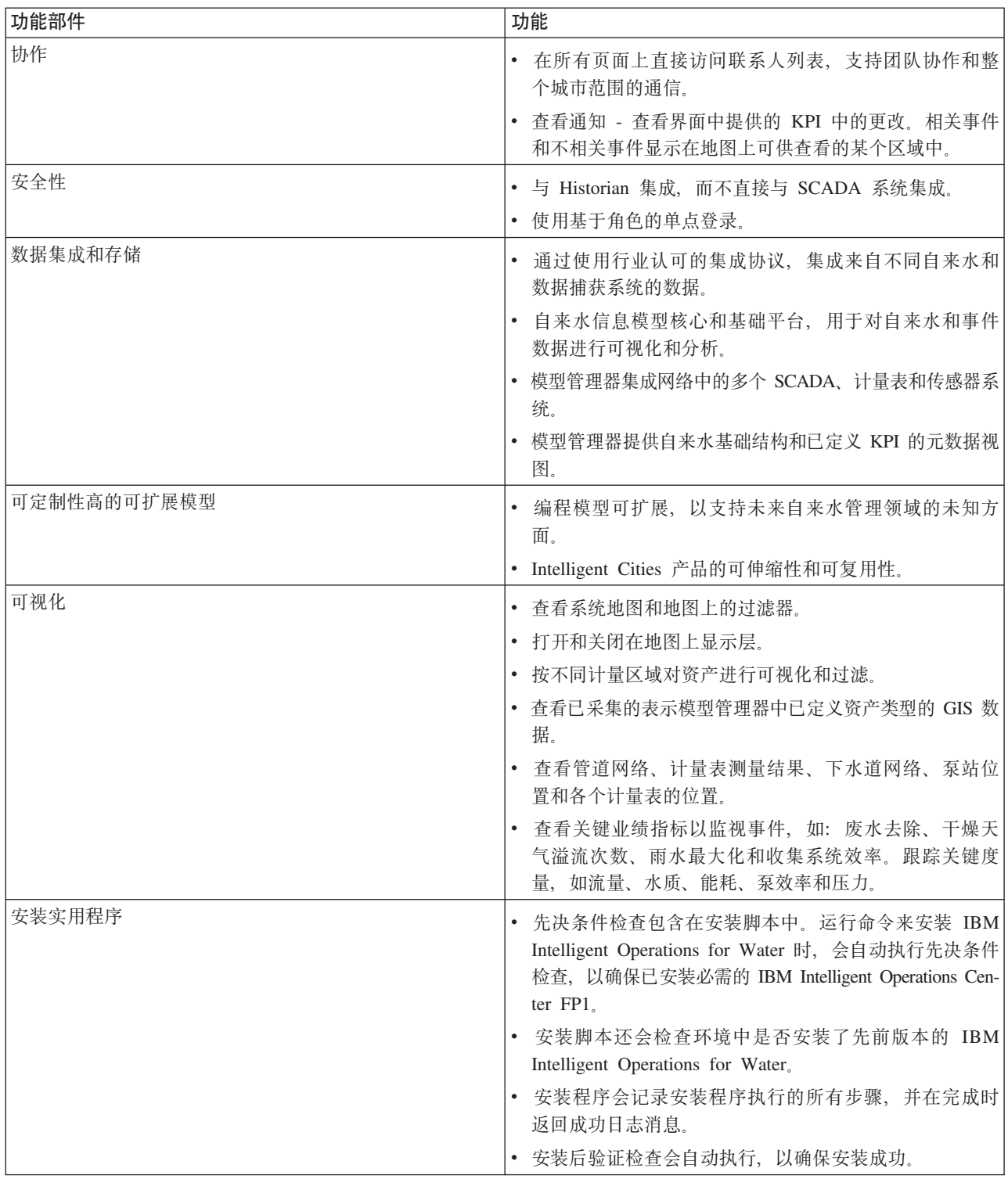

| 功能部件 | 功能                                               |
|------|--------------------------------------------------|
| 全球化  | 除英语外, IBM Intelligent Operations for Water 产品和文档 |
|      | 还提供以下第一组语言版本:                                    |
|      | • 简体中文                                           |
|      | • 繁体中文                                           |
|      | • 韩国语                                            |
|      | • 日语                                             |
|      | • 法语                                             |
|      | • 德语                                             |
|      | • 意大利语                                           |
|      | • 西班牙语                                           |
|      | 巴西葡萄牙语<br>٠                                      |

<span id="page-11-0"></span>表 1. IBM Intelligent Operations for Water 的功能部件。(续)

# **用户和优势**

IBM Intelligent Operations for Water 针对自来水操作和管理人员而设计, 旨在帮助优化和更有效地管理地理上 分散的基础结构中的自来水系统、资产和网络。

下表描述了使用 IBM Intelligent Operations for Water 的用户及关联的优势。

表 2. IBM Intelligent Operations for Water 的优势

| 如果您是… | 此软件可帮助您                                                                                                    |
|-------|----------------------------------------------------------------------------------------------------|
| 操作员   | • 识别并处理地图、仪表板和警报上显示的冲突和问题。<br>通过添加新事件、编辑现有事件、取消事件以及将事件<br>升级到事故来管理事件。<br>• 监视资产和关键业绩指标 (KPI)。<br>快速、轻松地就重要事宜进行通信。<br>监视状态,以及创建和编辑列表中显示的事件和事故。<br>通知相应的管理员或执行者并发出警报。<br>快速、轻松地就紧急情况和其他需要响应的情况进行通<br>信。 |
| 执行者   | 通过地图、仪表板和警报获取事件和事故的执行级别摘<br>要。<br>通过 KPI 确定组织成功的度量。<br>使用报告来识别和跟踪问题。<br>使用提供的数据来管理策略的优先级和实施。                                                                                                    |

#### <span id="page-12-0"></span>相关概念:

第29页的『用户角色和职责』 IBM Intelligent Operations for Water 通过基于用户角色限制对功能部件和数据的访问来实现安全性。

## **组件**

IBM Intelligent Operations for Water 基于可视化、信息服务和数据集成等概念而构建。该应用程序将 Water Information Hub 资产与 IBM Intelligent Operations Center 集成, 并利用 IBM Intelligent Operations Center 中的 多个组件。有多个特定于 IBM Intelligent Operations for Water 的功能组件。

下表描述了特定于 IBM Intelligent Operations for Water 的功能组件。

表 3. IBM Intelligent Operations for Water 功能组件及其功能

| 功能组件                | 功能                                                |
|---------------------|---------------------------------------------------|
| 型号管理器               | 扩展核心 IBM Intelligent Operations for Water 语义模型,   |
|                     | 以允许有意义的查询和详细过滤验证。                                 |
| 报告 (Cognos)         | 生成从所存储数据生成的定制报告。                                  |
| 事件引擎 (事件和 KPI 预处理器) | 集成与特定环境相关的关键业绩指标 (KPI)。                           |
|                     | 注: 这些 KPI 可以进行原子化或汇总。原子 KPI 必须能够                  |
|                     | (通常)根据传感器或计量表提供的信息进行计算。                           |
| 标准操作过程              | 提供对与自来水相关的标准操作过程 (SOP) 的访问。                       |
| 历史报告数据存储            | 基于传感器及其度量类型和度量值创建报告和运作数据存                         |
|                     | 储.                                                |
| 消息传递基础结构            | 实施 IBM Intelligent Operations for Water 流, 如来自设备、 |
|                     | 传感器和计量表的数据, 以及这些传感器提供的度量类型和                       |
|                     | 度量值。                                              |

第6页的图 1 显示了 IBM Intelligent Operations for Water 功能组件及其关系。

<span id="page-13-0"></span>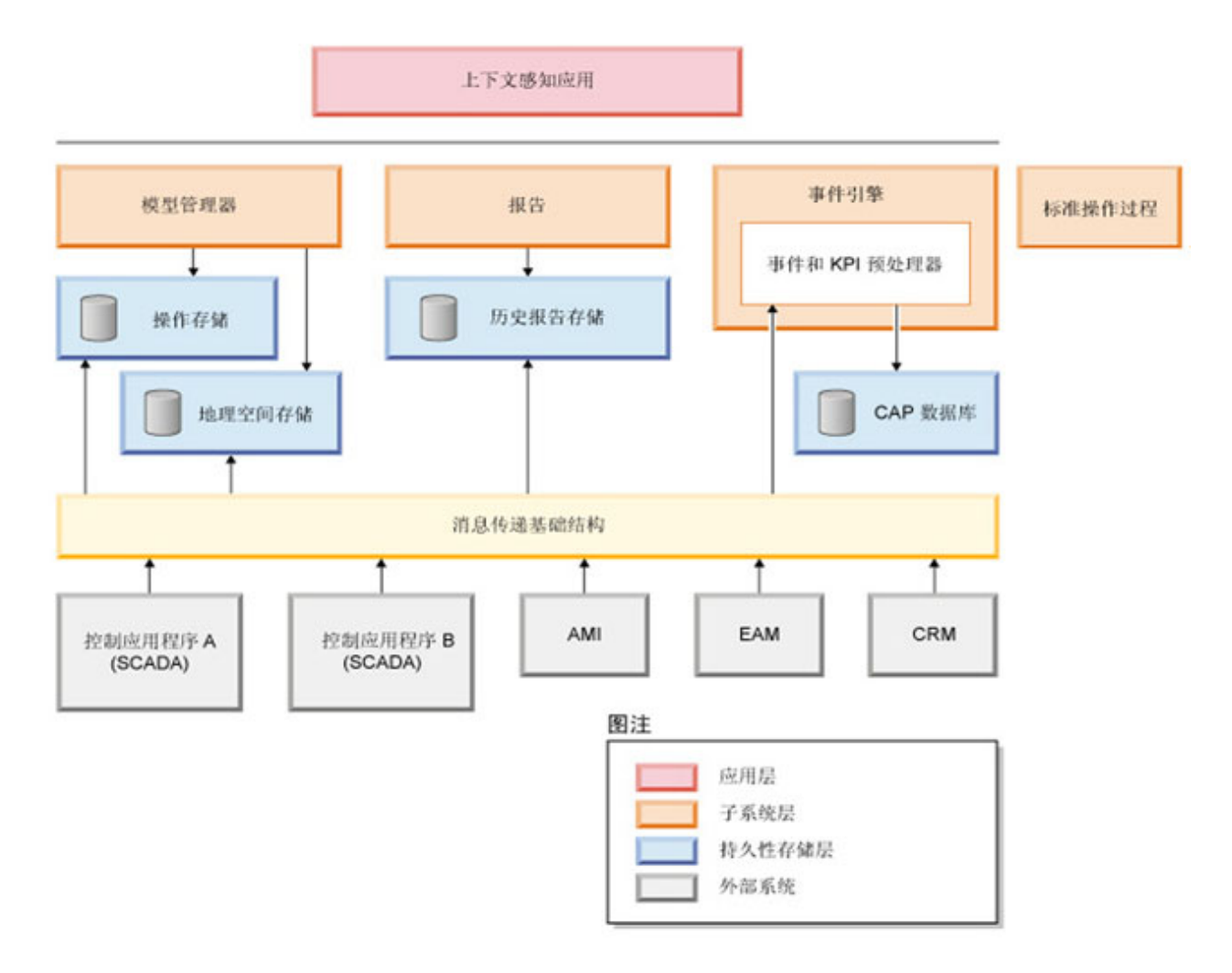

图 1. IBM Intelligent Operations for Water 功能组件及其关系

## 样本

IBM Intelligent Operations for Water 提供显示 IBM Intelligent Operations for Water 中可用的功能部件的样 本, 以及如何使用这些样本。

IBM Intelligent Operations for Water 1.5 系统随附可选样本数据集, 此数据集说明其在废水操作的使用。通过 执行编程模型中的所有可定制点, 提供的数据允许验证安装的 IBM Intelligent Operations for Water 1.5。提供 以下样本。

- 提供废水资产类型的初始语义模型的扩展。例如, 水位表、雨量计、废水厂、合流制管道溢流 (CSO) 分流结 构、干线监视器和抽水站。
- 以资源描述框架 (RDF) 文件格式显示在地图上的一组连接资源(连接管道)。
- 基于上述资产类型提供一组样本资产。
- 为上述资产的度量和度量值提供的链接。
- 为管理变更和事件提供的废水表结构。
- 基于修订的资产修复和管理、暴雨溢流管理和废水处理和回收提供一组完整的自来水关键业绩指标。
- 提供自动根据特定废水相关事件触发的简单标准操作过程。例如, CSO 分流结构高水位。

废水样本文件在其各自服务器上的 /opt/IBM/iss/iow/samples 目录中提供。例如, 管理节点上提供模型管理 文件、应用程序服务器上提供监视器样本。如果在安装过程期间装入样本数据、那么会部署文件、且可用于教 育和学习。

IBM Intelligent Operations Center 提供的样本还可用于 IBM Intelligent Operations for Water. IBM Intelligent Operations for Water 还提供样本用户以进行安全性配置。所有样本可用于更深层次理解 IBM Intelligent Operations for Water 功能, 以及确保安装的系统运行正常。

#### 相关概念:

第40页的『定制资产类型和实例』

如传感器和计量表等资产类型是自来水管理系统基础结构的核心。使用 IBM Intelligent Operations for Water 语义模型,可以区分资产类型。对基础结构的更改(例如,添加资产类型)需要更新模型实例。使用本部分中 的任务可针对您的实施要求来定制 IBM Intelligent Operations for Water 语义模型。

第40 页的 『 定义资产类型』

使用本部分中的信息可定义资产类型。

#### **`XE"**:

[Intelligent Operations Center](http://pic.dhe.ibm.com/infocenter/cities/v1r5m0/topic/com.ibm.ioc.doc/plan_samplekpi.html) 中的样本 KPI

## <span id="page-16-0"></span>**Z 2 B 20MdC**

IBM Intelligent Operations for Water 是基于 IBM Intelligent Operations Center 的解决方案。IBM Intelligent Operations for Water 提供了一个部署向导, 用于将软件包安装到现有 IBM Intelligent Operations Center 和底 层环境中。部署 IBM Intelligent Operations for Water 软件包之后,还需要进行一些其他配置。

## 准备安装

在部署 IBM Intelligent Operations for Water 之前, 请先了解 IBM Intelligent Operations for Water 系统配置 并确保满足安装环境的先决条件。

#### 相关任务:

第21页的『部署解决方案』

IBM Intelligent Operations for Water 提供了部署向导, 可用来将 IBM Intelligent Operations for Water 安装 到正在运行 IBM Intelligent Operations Center 的现有环境中。

第20页的『安装解决方案』

安装 IBM Intelligent Operations for Water 涉及多个步骤。提供了一个部署向导用于部署和安装 IBM Intelligent Operations for Water,

## **53dC**

IBM Intelligent Operations for Water 部署向导基于 IBM Intelligent Operations Center 生产环境来安装产品。 IBM Intelligent Operations Center 是 IBM Intelligent Operations for Water 的必备软件。

IBM Intelligent Operations for Water 已安装在 IBM Intelligent Operations Center 1.5 上。有关 IBM Intelligent Operations Center 1.5 系统服务的信息, 请参阅相关信息。

#### 相关任务:

第20页的『安装解决方案』 安装 IBM Intelligent Operations for Water 涉及多个步骤。提供了一个部署向导用于部署和安装 IBM Intelligent Operations for Water.

#### **`XE"**:

[IBM Intelligent Operations Center](http://pic.dhe.ibm.com/infocenter/cities/v1r5m0/topic/com.ibm.ioc.doc/ba_plan_services.html) 系统服务

## **2~hs**

部署 IBM Intelligent Operations for Water 时, 没有额外的硬件需求, 这是因为该产品安装在 IBM Intelligent Operations Center 集群中的现有服务器上。

#### **IBM Intelligent Operations Center** 硬件需求

IBM Intelligent Operations Center 信息中心中定义了用于安装 IBM Intelligent Operations for Water 的 IBM Intelligent Operations Center 服务器的硬件需求。这些是最低硬件需求。IBM Intelligent Operations Center 集群可 能需要更多资源, 这取决于部署在此环境中的任何额外 IBM Smarter Cities Software Solutions,

#### <span id="page-17-0"></span>相关任务:

第20页的『安装解决方案』 安装 IBM Intelligent Operations for Water 涉及多个步骤。提供了一个部署向导用于部署和安装 IBM Intelligent Operations for Water, 第1[3](#page-20-0)页的 『准备安装管理服务器』 在启动部署向导之前,必须准备运行 IBM Intelligent Operations for Water 安装的服务器。仅部署过程中需要 安装管理服务器。

#### **`XE"**:

[IBM Intelligent Operations Center](http://pic.dhe.ibm.com/infocenter/cities/v1r5m0/topic/com.ibm.ioc.doc/ba_plan_hardware_lite.html) 硬件需求

**■ [IBM Intelligent Operations for Water](http://www.ibm.com/support/docview.wss?uid=swg27036020) 系统需求** 

**■ [IBM Intelligent Operations Center](http://www.ibm.com/support/docview.wss?uid=swg27035952) 系统需求** 

#### **m~hs**

部署 IBM Intelligent Operations for Water 时涉及到的服务器和客户端都必须满足最低软件需求。最低软件需 求包括: 用于安装 IBM Intelligent Operations for Water 的 IBM Intelligent Operations Center 服务器以及用于 运行 IBM Intelligent Operations for Water 安装程序的安装管理服务器。

#### 服务器软件需求

IBM Intelligent Operations Center 信息中心定义了用于安装 IBM Intelligent Operations for Water 的 IBM Intelligent Operations Center 服务器的软件需求。

#### **M'Km~hs**

IBM Intelligent Operations for Water 解决方案界面支持多种浏览器。使用某些浏览器存在限制。

IBM Intelligent Operations for Water 针对以下浏览器已经过测试且受支持:

- Microsoft Internet Explorer 8.x ( $\sqrt{2}$  32  $\sqrt{12}$ )
- Microsoft Internet Explorer 9.x ( $\left(\sqrt{2}, 32, \frac{\pi}{2}\right)$ )
- Mozilla Firefox 10 ESR

#### **Internet Explorer** 兼容性视图

IBM Intelligent Operations for Water 不支持 Internet Explorer 8 或 Internet Explorer 9 兼容性视图。

#### **Internet Explorer 8.x 性能**

用户在使用 Internet Explorer 8.x 时可能会经历低性能。

要避免此问题, 请使用 Internet Explorer 9.x 或 Firefox 10 ESR。

#### <span id="page-18-0"></span>相关任务:

第20页的『安装解决方案』 安装 IBM Intelligent Operations for Water 涉及多个步骤。提供了一个部署向导用于部署和安装 IBM Intelligent Operations for Water, 第1[3](#page-20-0)页的『准备安装管理服务器』 在启动部署向导之前,必须准备运行 IBM Intelligent Operations for Water 安装的服务器。仅部署过程中需要 安装管理服务器。

#### **`XE"**:

[IBM Intelligent Operations Center](http://pic.dhe.ibm.com/infocenter/cities/v1r5m0/topic/com.ibm.ioc.doc/ba_plan_server_software.html) 软件需求 [IBM Intelligent Operations Center](http://pic.dhe.ibm.com/infocenter/cities/v1r5m0/topic/com.ibm.ioc.doc/install_browsers.html) 浏览器需求

**■ [IBM Intelligent Operations for Water](http://www.ibm.com/support/docview.wss?uid=swg27036020) 系统需求** 

**IBM** Intelligent Operations Center 系统需求

## **GIS 服务器需求**

除了 IBM Intelligent Operations for Water 所需的服务器外, IBM Intelligent Operations for Water 产品还需要 对地理信息系统 (GIS) 服务器进行访问。

IBM Intelligent Operations for Water 需要 GIS 服务器已安装 ESRI ArcGIS Server Standard 10 和 ArcGIS for Server 的 Network Extension.

IBM Intelligent Operations for Water 不支持其他 GIS 服务器。

## **iJb0**

可以将 IBM Intelligent Operations for Water 作为 DVD 包定购, 也可以通过 Passport Advantage® 获取。

IBM Intelligent Operations for Water V1.5 产品列在 IBM Intelligent Water 系列 下。产品包括以下各项:

- IBM Intelligent Operations for Water V1.5 多语言 DVD
- IBM Intelligent Operations Center V1.5 多语言 DVD

#### 相关任务:

第20页的『安装解决方案』 安装 IBM Intelligent Operations for Water 涉及多个步骤。提供了一个部署向导用于部署和安装 IBM Intelligent Operations for Water,

第14页的『准备安装介质』 在运行 IBM Intelligent Operations for Water 部署向导之前, 您必须先获取和准备安装介质。 **`XE"**:

■ [IBM Intelligent Operations for Water Passport Advantage](http://www.ibm.com/support/docview.wss?uid=swg24033114) 下载页面 [IBM Passport Advantage](http://www.ibm.com/software/howtobuy/passportadvantage/)

## **20 IBM Intelligent Operations Center**

安装 IBM Intelligent Operations for Water 之前, 必须首先安装 IBM Intelligent Operations Center,

## <span id="page-19-0"></span>**XZKNq**

IBM Intelligent Operations Center 是 IBM Intelligent Operations for Water 所需的组件。如果不先部署并配置 IBM Intelligent Operations Center, 将无法安装 IBM Intelligent Operations for Water, 在安装 IBM Intelligent Operations for Water 期间, IBM Intelligent Operations Center 必须处于运行状态。

## **}L**

使用 IBM Intelligent Operations Center 信息中心中列出的步骤来安装、配置并验证 IBM Intelligent Operations Center。请参阅相关信息。

## 下一步做什么

启动 IBM Intelligent Operations for Water 安装程序之前, 请先安装必需的临时修订并准备 IBM Intelligent Operations Center 服务器。

相关任务:

『准备 IBM Intelligent Operations Center 服务器』

在开始部署 IBM Intelligent Operations for Water 之前, 必须先准备现有 IBM Intelligent Operations Center 环境。

#### **`XE"**:

安装和配置

## $*$  **A BM** Intelligent Operations Center 服务器

在开始部署 IBM Intelligent Operations for Water 之前, 必须先准备现有 IBM Intelligent Operations Center 环 境.

## **XZKNq**

在安装 IBM Intelligent Operations for Water 期间, IBM Intelligent Operations Center 必须处于运行状态。某 些 IBM Intelligent Operations Center 服务会被安装程序自动重新启动。要避免中断服务, 建议在 IBM Intelligent Operations for Water 安装期间, IBM Intelligent Operations Center 的用户从系统注销。

## **}L**

- 1. 确保所有 IBM Intelligent Operations Center 服务器都已启动。使用 IBM Intelligent Operations Center 中 的"平台控制工具"来控制服务。
- 2. 查询所有 IBM Intelligent Operations Center 服务器的状态以确保安装开始之前这些服务器均已启动。如果 有任何 IBM Intelligent Operations Center 组件未启动, 那么安装 IBM Intelligent Operations for Water 不 会成功完成。使用 IBM Intelligent Operations Center 中的"系统验证检查"可确定 IBM Intelligent Operations Center 服务的运行状态。
- 3. 使用以下 URL, 通过以管理员身份登录来验证您是否可以访问 IBM Intelligent Operations Center 门户网站: http://*access\_server*/wpsv70/wps/myportal

在 IBM Intelligent Operations Center 门户网站的顶部导航栏中, 可以看到 Intelligent Operations Center 链接。

## 下一步做什么

在配置了 IBM Intelligent Operations Center 环境并且所有服务器已启动且正在运行后, 即可随时开始准备 IBM Intelligent Operations for Water,

#### <span id="page-20-0"></span>**`XNq**:

第11 页的 『 安装 [IBM Intelligent Operations Center](#page-18-0) 』

安装 IBM Intelligent Operations for Water 之前, 必须首先安装 IBM Intelligent Operations Center。

『准备安装管理服务器』

在启动部署向导之前, 必须准备运行 IBM Intelligent Operations for Water 安装的服务器。仅部署过程中需要 安装管理服务器。

#### **`XE"**:

在 [IBM Intelligent Operations Center](http://pic.dhe.ibm.com/infocenter/cities/v1r5m0/topic/com.ibm.ioc.doc/admin_controlling_servers.html) 中控制服务

在 [IBM Intelligent Operations Center](http://pic.dhe.ibm.com/infocenter/cities/v1r5m0/topic/com.ibm.ioc.doc/ba_admin_starting.html) 中启动组件

在 [IBM Intelligent Operations Center](http://pic.dhe.ibm.com/infocenter/cities/v1r5m0/topic/com.ibm.ioc.doc/ba_admin_stopping.html) 中停止组件

执行系统验证检查

## 准备安装管理服务器

在启动部署向导之前, 必须准备运行 IBM Intelligent Operations for Water 安装的服务器。仅部署过程中需要 安装管理服务器。

#### 开始之前

复审安装管理服务器的硬件和软件需求。

#### **}L**

1. 根据最低软件和硬件需求来安装和配置运行 Linux 操作系统的新服务器。

- 2. 临时禁用服务器上当前运行的所有防火墙安全性。
- 3. 重新启动系统。
- 4. 配置服务器的网络设置,以使它可与现有的所有 IBM Intelligent Operations Center 服务器节点进行通信。
- 5. 测试服务器是否可与环境中的所有其他服务器互连。
	- a. 从新服务器中, 使用每个 IBM Intelligent Operations Center 服务器节点的主机名对这些节点执行 ping 操作, 以确保可访问每个服务器节点。
	- b. 从现有的每个 IBM Intelligent Operations Center 服务器节点中, 使用即将使用的 IBM Intelligent Operations for Water 的主机名对其执行 ping 操作, 以确保其可访问。
	- c. 与本地网络管理员联系, 以解决所有连接问题。

## 下一步做什么

在开始部署 IBM Intelligent Operations for Water 之前, 请准备安装介质。

#### <span id="page-21-0"></span>相关概念:

第9页的 『 硬件需求』

部署 IBM Intelligent Operations for Water 时, 没有额外的硬件需求, 这是因为该产品安装在 IBM Intelligent Operations Center 集群中的现有服务器上。

第10页的"软件需求"

部署 IBM Intelligent Operations for Water 时涉及到的服务器和客户端都必须满足最低软件需求。最低软件需 求包括: 用于安装 IBM Intelligent Operations for Water 的 IBM Intelligent Operations Center 服务器以及用 于运行 IBM Intelligent Operations for Water 安装程序的安装管理服务器。

#### **相关任务:**

第12 页的 『 准备 [IBM Intelligent Operations Center](#page-19-0) 服务器 』

在开始部署 IBM Intelligent Operations for Water 之前, 必须先准备现有 IBM Intelligent Operations Center 环境。

『准备安装介质』

在运行 IBM Intelligent Operations for Water 部署向导之前, 您必须先获取和准备安装介质。

## 准备安装介质

在运行 IBM Intelligent Operations for Water 部署向导之前, 您必须先获取和准备安装介质。

## 开始之前

有两种安装介质可用于部署 IBM Intelligent Operations for Water:

- 产品安装 DVD
- 许可客户可以从 IBM® Passport Advantage® Web 站点下载安装包

有关 Passport Advantage 软件包编号和下载链接的更多信息, 请参阅本页末尾的链接。

#### 相关概念:

第11页的"介质封装"

可以将 IBM Intelligent Operations for Water 作为 DVD 包定购, 也可以通过 Passport Advantage 获取。

#### **相关任务:**

第21页的『部署解决方案』

IBM Intelligent Operations for Water 提供了部署向导, 可用来将 IBM Intelligent Operations for Water 安装 到正在运行 IBM Intelligent Operations Center 的现有环境中。

第13页的『准备安装管理服务器』

在启动部署向导之前,必须准备运行 IBM Intelligent Operations for Water 安装的服务器。仅部署过程中需要 安装管理服务器。

#### **`XE"**:

壁 [IBM Intelligent Operations for Water Passport Advantage](http://www.ibm.com/support/docview.wss?uid=swg24033114) 下载页面

#### **<820 DVD**

IBM Intelligent Operations for Water 安装 DVD 中包含开始进行部署所需的所有文件。必须首先将 DVD 安 装到安装管理服务器。

#### **XZKNq**

如果是使用已下载的 IBM Intelligent Operations for Water 安装介质来运行安装,那么无需执行此任务。

要在 Linux 操作系统上安装 CD-ROM, 必须发出 mount 命令。您可能需要具备 root 用户权限才能执行此过 程,具体取决于系统配置。

#### **}L**

将 DVD 插入驱动器中并输入以下命令:

mount -t iso9660 -o ro /dev/cdrom /cdrom

注: /cdrom 表示 DVD 文件夹的安装点。在使用 mount 命令之前, 此文件夹必须存在。

#### 结果

DVD 文件系统已安装。将安装 DVD 光盘插入驱动器中并输入 cd /cdrom 命令可查看此 DVD 的内容,其中 /cdrom 是安装点所在的目录。

#### **B;=v24**

安装管理服务器现在可随时运行 IBM Intelligent Operations for Water 部署向导并部署解决方案。

#### 相关任务:

第21页的『部署解决方案』

IBM Intelligent Operations for Water 提供了部署向导, 可用来将 IBM Intelligent Operations for Water 安装 到正在运行 IBM Intelligent Operations Center 的现有环境中。

#### **<8QBXD20|**

IBM Intelligent Operations for Water 安装包中包含开始进行部署所需的所有文件。开始部署之前, 必须先将所 需的安装文件和目录结构复制并解压缩到安装管理服务器上。

#### **XZKNq**

如果是使用 IBM Intelligent Operations for Water 产品 DVD 介质来运行安装,那么无需执行此任务。

#### **}L**

- 1. 以 root 用户身份登录到 IBM Intelligent Operations for Water 安装管理服务器。
- 2. 创建一个新目录(例如,/images),以用于包含临时安装文件和目录结构。
- 3. 将 IBM Intelligent Operations for Water 安装包复制到上一步创建的新目录中。
- 4. 从操作系统的命令行, 转至您刚才将安装包复制到的目录。
- 5. 使用以下命令解压缩安装程序:

```
tar -xvf CIA2SML.tar
```
#### 结果

安装管理服务器现在可随时运行 IBM Intelligent Operations for Water 部署向导并部署解决方案。安装将从刚 才安装包解压缩的目标目录启动。

#### 下一步做什么

IBM Intelligent Operations for Water 安装管理服务器现在可随时运行 IBM Intelligent Operations for Water 部 署向导并部署解决方案。

#### <span id="page-23-0"></span>相关任务:

第21页的『部署解决方案』

IBM Intelligent Operations for Water 提供了部署向导、可用来将 IBM Intelligent Operations for Water 安装 到正在运行 IBM Intelligent Operations Center 的现有环境中。

## <span id="page-23-2"></span>**20MdCoe#M~q**

IBM Intelligent Operations for Water 提供了语义模型服务应用程序和样本模型。此服务在使用前需要进行安装 和配置。

#### <span id="page-23-1"></span>**dC Jazz ES~qw**

IBM Intelligent Operations for Water 语义模型服务安装在 Jazz 团队服务器上。安装 IBM Intelligent Operations for Water 语义模型服务之前, 需要对 Jazz 团队服务器进行配置。

#### **XZKNq**

配置 Jazz 团队服务器之前,需要安装 IBM Intelligent Operations for Water 体系结构。

#### **}L**

- 1. 在 Web 浏览器中, 转至 http://management\_host:82/jts/setup, 其中 management\_host 是管理服务器 的标准主机名。
- 2. 使用用户标识 itim manager 和密码 passw0rd 登录。
- 3. 单击下一步。
- 4. 在"配置公共 URI"页面上, 提供公共 URI 根目录的值, 格式为 https://management host:9448/jts, 然 后选择我了解一旦设置了公共 URI, 就无法对其进行修改。。单击下一步。
- 5. 单击测试连接。 应该会显示消息, 说明配置测试成功。
- 6. 单击下一步以保存设置并继续。
- 7.在"配置数据库"页面上配置数据库。
	- a. 对于数据库供应商, 选择 DB2。
	- **b. 对于连接类型, 选择 JDBC。**
	- c. 对于 JDBC 密码, 输入在"拓扑属性"文件中定义为 DEFAULT.PWD.DB2 属性的 DB2 数据库密码。 忽 略显示的密码消息。
	- d. 对于 JDBC 位置,输入 //db host:50005/JTS:user=db2inst5;password={password};, 其中 *db\_host* 是数据服务器的主机名。 {password} 字符串必须如所示输入。请勿替换为密码值。
	- e. 单击**测试连接**。 如果发生错误、请检查并更正任何输入。如果输入都正确、请确保数据库服务已使用平 台控制工具在数据服务器上启动。
	- f. 在显示说明数据库中不存在 Jazz 表的消息后, 请单击创建表。 将需要几分钟时间才能完成处理。
	- g. 单击下一步。
- 8. 在"启用电子邮件通知"页面上, 将值设置为已禁用, 然后单击下一步。
- 9. "注册应用程序"页面上应该显示"未检测到新应用程序"。单击下一步。
- 10. 在"设置用户注册表"页面上的步骤 1 中, 为用户注册表类型选择 LDAP。
- 11. 在步骤 2 中, 为"Jazz 团队服务器"注册表配置 LDAP。
	- a. 对于 LDAP 注册表位置, 输入 ldap://mgmt host:389, 其中 mgmt\_host 是管理服务器的标准主机名。
	- b. 对于基本用户 DN, 输入 OU=USERS,OU=SWG,O=IBM,C=US。
	- c. 对于用户属性名映射, 输入 userId=uid,name=cn,emailAddress-mail。
- d. 对于基本组 DN, 输入 OU=GROUPS,OU=SWG,O=IBM,C=US。
- e. 对于 Jazz 到 LDAP 组映射, 确保值设置为 JazzAdmins=JazzAdmins, JazzUsers=JazzUsers, JazzDWAdmins=JazzDWAdmins, JazzProjectAdmins=JazzProjectAdmins, JazzGuests=JazzGuests。
- f. 对于**组名属性**, 输入 cn。
- g. 对于组成员属性, 输入 cn。
- 12. 单击测试连接。 如果显示警告消息,请单击**显示详细信息**。如果警告与 mail 属性相关,那么可以忽略此 消息。
- 13. 对于客户访问许可证类型, 选择 IBM Integrated Information Core IIC Model Server。
- 14. 单击下一步。
- 15. 对于配置数据仓库, 选中此时我不想配置数据仓库复选框。
- 16. 单击"摘要"页面上的完成。

#### 结果

Jazz 团队服务器可运行。

#### **20oe#M~q**

IBM Intelligent Operations for Water 随附了语义模型服务和样本应用程序。

#### **XZKNq**

使用语义模型服务之前, 必需在管理服务器上配置 Jazz 团队服务器。

#### **}L**

- 1. 在 Web 浏览器中, 转至 http://management host:82/jts/admin, 其中 management\_host 是管理服务器的 标准主机名。
- 2. 在"服务器管理"页面上, 单击**服务器 > 配置 > 注册应用程序**。
- 3. 单击"已注册应用程序"页面上的**添加**。
- 4. 在"添加应用程序"页面上添加"模型服务器"应用程序。
	- a. 对于应用程序名称, 输入模型服务器。
	- b. 对于发现 URL, 输入 http://management host:82/modelserver/scr, 其中 management\_host 是管理 服务器的标准主机名。
	- c. 对于使用者密钥, 输入所选的值。此值将用于提供对应用程序的访问。此值应视为与密码具有同样安全 性。
	- d. 对于功能标识, 输入 iicsystemuser

**应用程序类型**将更改为模型服务器。

5. 如果没有任何错误, 请单击完成。

#### **验证语义模型服务配置**

语义模型服务样本应用程序与 IBM Intelligent Operations for Water 一起提供, 可用于验证语义模型服务的安 装和配置是否正确。

#### **}L**

- 1. 准备样本模型文件。
	- a. 在安装服务器上, 找到 install media 目录中的 iic15 2 stagebuildtoserver.xx.jar 文件。
- b. 将 iic15 2 stagebuildtoserver.xx.jar 文件解压到所选的目录中。在下面其余步骤中, 此目录称为 model\_home,
- 2. 安装样本模型。
	- a. 在 model\_home 所在的服务器上的 Web 浏览器中, 转至 http://mgmt\_host:82/iic/console, 其中 mgmt\_host 是管理服务器的标准主机名。
	- b. 以 iicsystemuser 用户身份和 passw0rd 密码登录。
	- c. 单击模型管理器 > 本体 > 浏览。
	- d. 浏览到 install media/ioc/image/IIC/install/modelServices/post install/ 目录。
	- e. 打开 rsm.owl 文件。
	- f. 单击装入。 这将装入该文件。
	- g. 单击模型管理器 > 本体 > 浏览。
	- h. 浏览到 *install media/*ioc/image/IIC/install/modelServices/post install/ 目录。
	- i. 打开 modelServer.owl 文件。
	- i. 单击装入。 这将装入该文件。
	- k. 单击模型管理器 > 本体 > 浏览。
	- 1. 浏览到 install media/ioc/image/IIC/install/ktpRuntimeServices/post install/ 目录。
	- m. 打开 kpi.owl 文件。
	- n. 单击装入。 这将装入该文件。
	- o. 单击模型管理器 > 装入 > 浏览。
	- p. 浏览到 install media/ioc/image/IIC/samples/rdf/rsm/ 目录。
	- q. 打开 IBMOilDownstreamSampleRDF.xml 文件。
	- r. 单击装入。 这将装入该文件。
	- s. 单击模型管理器 > 装入 > 浏览。
	- t. 浏览到 install media/ioc/image/IIC/samples/rdf/rsm/ 目录。
	- u. 打开 IBMOilUpstreamSampleRDF.xml 文件。
	- v. 单击装入。 这将装入该文件。
	- w. 单击模型管理器 > 装入 > 浏览。
	- x. 浏览到 install media/ioc/image/IIC/samples/rdf/rsm/ 目录。
	- v. 打开 IBMOilDownstreamSampleReferenceRDF.xml 文件。
	- z. 单击装入。这将装入该文件。
	- aa. 单击模型管理器 > 装入 > 浏览。
	- ab. 浏览到 install media/ioc/image/IIC/samples/rdf/rsm/ 目录。
	- ac. 打开 IBMOilUpstreamSampleReferenceRDF.xml 文件。
	- ad. 单击装入。 这将装入该文件。
- 3. 验证样本模型是否已正确安装。
	- a. 单击模型管理器 > 查询 > 查询。 将运行预定义查询。XML 结构将与查询结果一起显示。顶级标记应 该为 spargl, 并具有次级标记 head 和 results。
	- b. 单击模型浏览器并确保可以浏览模型。
- 4. 使用模型来验证型号管理器的安装。
- a. 在管理服务器上的 Web 浏览器中, 转至 http://mgmt\_host:82/iic/ibmoil, 其中 mgmt\_host 是管理服 务器的标准主机名。
- b. 单击 IBM Oil Company > 变量。这将显示 Web Service URL。

#### 结果

语义模型服务和 IBMOil 样本模型已安装。

#### **Dxoe#M~qDT\**

配置 IBM Intelligent Operations for Water 提供的语义模型服务可改进针对模型运行查询时的性能。

#### **}L**

- 1. 在 Web 浏览器中, 转至 http://management\_host:82/iic/console, 其中 management\_host 是管理服务器 的标准主机名。
- 2. 将表 4 中的属性值添加到 OPCWEBSERVICE 类别。

表 4. OPCWEBSERVICE 属性

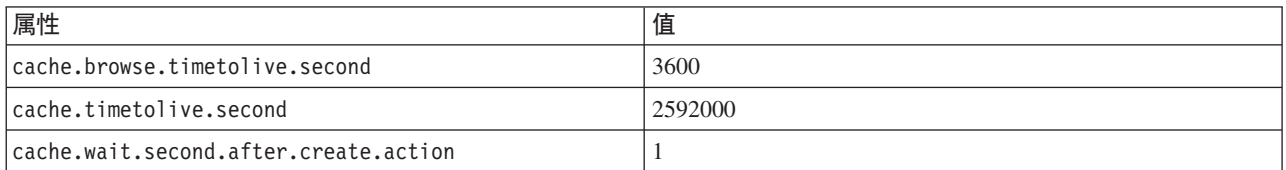

3. 在 RSM 类别中更新或添加表 5 中的以下属性和值。

表 5. RSM 属性

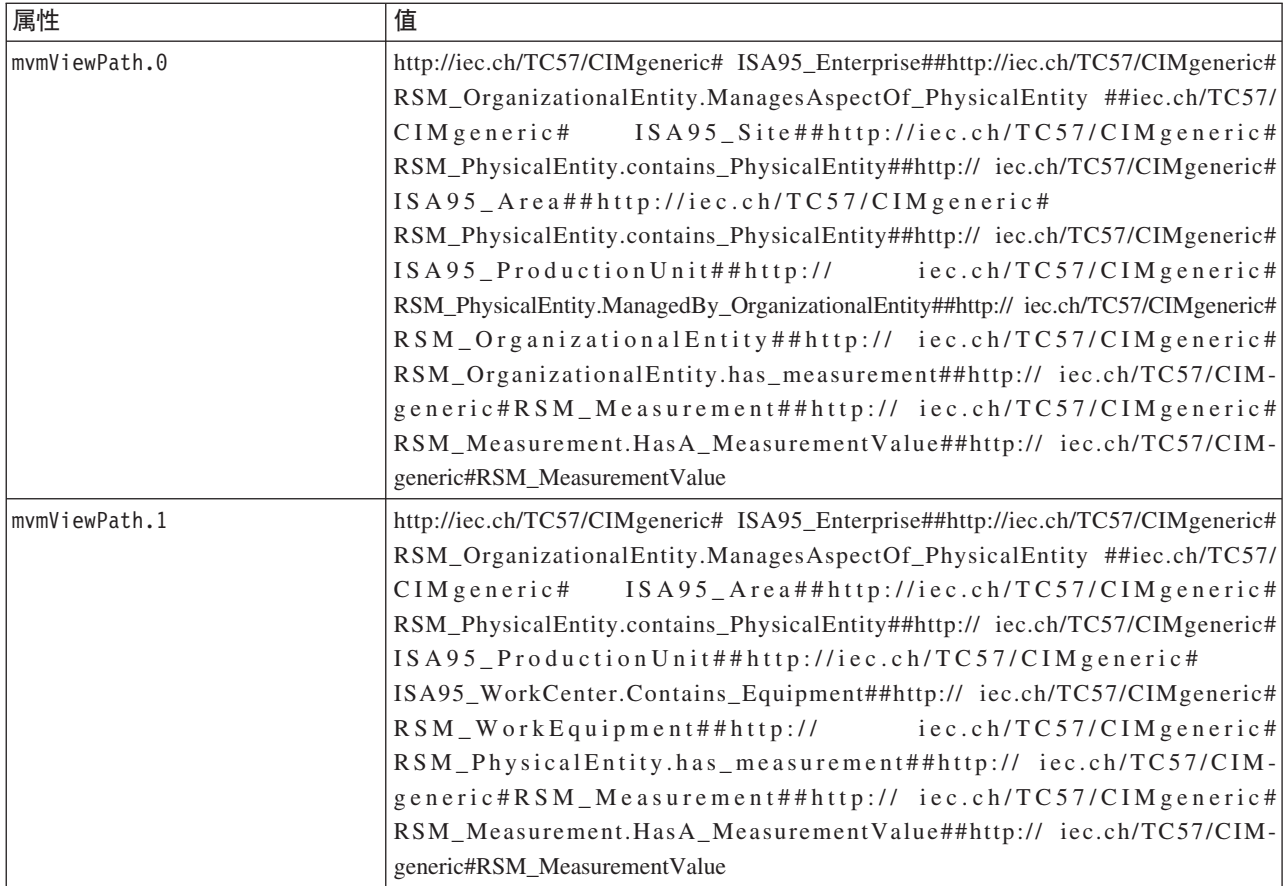

<span id="page-27-0"></span>表 5. RSM 属性 (续)

| 属性                     | 值                             |
|------------------------|-------------------------------|
| mvmDownLevelPreRequest |                               |
| mvmCacheProperty.0     | cim:RSM_IdentifiedObject.name |
| mvmMaxQueryURI         | 500                           |
| mvmMaxSparqlEntry      | 4000                          |

4. 单击发布。这将保存新属性和已修改的属性。

- 5. 使用平台控制工具重新启动语义模型服务。
- 6. 在 Web 浏览器中, 转至 http://management host:82/iic/console, 其中 management host 是管理服务器 的标准主机名。
- 7. 根据需要进行特定于任何解决方案或应用程序的更改。如果更改是必需的, 那么将在产品或解决方案文档 中标识这些更改。

## 安装解决方案

安装 IBM Intelligent Operations for Water 涉及多个步骤。提供了一个部署向导用于部署和安装 IBM Intelligent Operations for Water.

## 开始之前

安装 IBM Intelligent Operations for Water 需要用于运行部署向导的安装管理服务器。安装管理服务器必须能 够与 IBM Intelligent Operations Center 服务器互连。IBM Intelligent Operations Center 环境提供了 IBM Intelligent Operations for Water 所需的中间件。

IBM Intelligent Operations for Water 安装管理服务器可以是物理硬件服务器, 也可以是在 VMware Server 上 运行的虚拟机。如果 IBM Intelligent Operations Center 环境也会部署在云中, 那么此服务器还可以是该云中的 服务器。确保安装管理服务器满足最低的硬件和软件需求。

## **XZKNq**

部署向导将执行多个部署步骤:

- 选择组件
- 指定 IBM Intelligent Operations Center 事件和管理服务器和操作系统管理员
- 指定现有 IBM Intelligent Operations Center 管理员帐户
- 查看部署进度、状态消息和结果

IBM Intelligent Operations for Water 部署完成后, 即不再需要安装管理服务器。可以选择保存安装概要文件以 供日后参考、该文件对于未来必需的升级非常有用。

#### <span id="page-28-0"></span>相关概念:

第9页的 『 准备安装』

在部署 IBM Intelligent Operations for Water 之前, 请先了解 IBM Intelligent Operations for Water 系统配置 并确保满足安装环境的先决条件。

第9页的 『 系统配置』

IBM Intelligent Operations for Water 部署向导基于 IBM Intelligent Operations Center 生产环境来安装产

品。IBM Intelligent Operations Center 是 IBM Intelligent Operations for Water 的必备软件。

第9页的 『 硬件需求』

部署 IBM Intelligent Operations for Water 时, 没有额外的硬件需求, 这是因为该产品安装在 IBM Intelligent Operations Center 集群中的现有服务器上。

第10页的『软件需求』

部署 IBM Intelligent Operations for Water 时涉及到的服务器和客户端都必须满足最低软件需求。最低软件需 求包括: 用于安装 IBM Intelligent Operations for Water 的 IBM Intelligent Operations Center 服务器以及用 于运行 IBM Intelligent Operations for Water 安装程序的安装管理服务器。

第11 页的 『 介质封装』

可以将 IBM Intelligent Operations for Water 作为 DVD 包定购, 也可以通过 Passport Advantage 获取。

## **?pbv=8**

IBM Intelligent Operations for Water 提供了部署向导, 可用来将 IBM Intelligent Operations for Water 安装到 正在运行 IBM Intelligent Operations Center 的现有环境中。

#### 开始之前

在启动部署向导之前,请准备安装介质。您还必须执行本信息中心概述的首要任务。 以下列表描述所需的特定 必备任务。

- 确保已完整安装 IBM Intelligent Operations Center, 且所有 IBM Intelligent Operations Center 服务器是可 运行的。
- 确保所有 IBM Intelligent Operations Center 系统验证检查成功运行。参阅相关核对表链接。
- 配置 Jazz 团队服务器。查看相关任务。
- 安装和验证语义模型服务和配置。查看相关任务。
- 全局解锁 Tivoli® Netcool/Impact 服务器的文件。请遵循以下步骤:
	- 1. 作为 admin 登录到以下 URL。密码为 netcool。 http://eventserver:9080/nci/login\_main.jsp
	- 2. 单击全局, 然后单击解锁。
	- 3. 注销。

注: 注销很重要。否则, 项目不会保持解锁状态。

## **XZKNq**

在已准备好的安装介质所在的 IBM Intelligent Operations for Water 上运行部署向导。

部署向导需要现有 IBM Intelligent Operations Center 环境中的以下信息:

- IBM Intelligent Operations Center 1.5 安装程序的位置。例如: /opt/IBM/IOC/BA/ioc。
- Java 主目录。例如: /opt/ibm/java-i386-60
- 安装 IBM Intelligent Operations Center 时, IBM Intelligent Operations Center 安装程序使用的密码。

#### **}L**

- 1. 在 Passport Advantage 中下载 IBM Intelligent Operations for Water, 或使用产品 DVD 介质来运行部署。
- 2. 将 CIA2SML.tar 文件抽取到安装服务器, 并运行 Offering\_Setup 文件夹下的 ./launchpad.sh。 这将 显示 IBM Intelligent Operations for Water 部署向导的欢迎面板, 其中包含有关安装过程的信息。
- 3. 如果尚未安装 Installation Manager 1.5.3, 请选择**安装 IBM Installation Manager** 如果安装了 Installation Manager 1.5.3, 请选择安装 IBM Intelligent Operations for Water.
- 4. 单击安装 IBM Installer Manager 以安装 Installation Manager 1.5.3.

注: 如果已安装 Installation Manager 1.5.3, 请单击安装 IBM Intelligent Operations for Water.

- 5. 可选: 在开始部署之前, 请完成以下步骤将存储库添加到 Installation Manager:
	- a. **启动 Installation Manager**
	- b. 选择文件 > 首选项... > 存储库。
	- c. 输入服务存储库位置并单击应用。
- 6. 单击安装 IBM Intelligent Operations for Water 以启动部署。
- 7. 在安装软件包面板上, 选择要安装的软件包, 然后单击下一步以继续。
- 8. 接受许可协议并单击下一步, 然后再次单击下一步以继续。
- 9. 在安装软件包面板上, 选择要安装的功能部件:
	- a. 单击实用程序库以安装 IBM Intelligent Operations for Water 的核心功能部件。
	- b. 可选: 单击废水内容以安装 IBM Intelligent Operations for Water 废水部署的样本数据。
	- c. 要继续完成下一个部署面板, 请单击下一步。
- 10. 在配置 IBM Intelligent Operations for Water 1.5.0.0 面板上, 输入:
	- a. IBM Intelligent Operations Center 1.5 安装程序的位置。
	- b. Java 主目录的位置, 版本为 6.0 或更高版本。
	- c. 安装 IBM Intelligent Operations Center 1.5 期间, IBM Intelligent Operations Center 安装程序使用的 密码。
	- d. 再次确认密码, 然后单击下一步以继续。
- 11. 摘要面板显示了所选择的所有任务的摘要, 以及完成部署过程估计将耗用的时间。单击安装以启动安装。

注: 部署过程可能需要几分钟。允许该过程继续, 即便未看到进度条移动。

#### 结果

IBM Intelligent Operations for Water 已安装。

注: 如果使用 IBM Installation Manager 安装 IBM Intelligent Operations for Water 失败, 并手动解决问题, 且希望继续安装, 那么可以使用命令行安装方法。查看相关任务。

#### **B;=v24**

验证安装以确保正确部署了此解决方案, 并且正在与 IBM Intelligent Operations Center 一起运行。

#### <span id="page-30-0"></span>相关概念:

第9页的 『 准备安装』

在部署 IBM Intelligent Operations for Water 之前, 请先了解 IBM Intelligent Operations for Water 系统配置 并确保满足安装环境的先决条件。

#### **`XNq**:

第14页的『准备安装介质』

在运行 IBM Intelligent Operations for Water 部署向导之前, 您必须先获取和准备安装介质。

第24页的『验证部署』

验证 IBM Intelligent Operations for Water 的安装, 以确保正确部署了此解决方案, 并且正在与 IBM Intelligent Operations Center  $-\nexists E$ 运行。

第24页的"安装后配置"

在成功完成 IBM Intelligent Operations for Water 的安装之后, 还需要执行其他步骤来配置此解决方案。

『从命令行部署』

部署了 IBM Intelligent Operations Center 基本体系结构后, 可以部署 IBM Intelligent Operations for Water 解决方案软件句。

#### **`XE"**:

安装核对表

配置 [Jazz](#page-23-1) 团队服务器

IBM Intelligent Operations for Water 语义模型服务安装在 Jazz 团队服务器上。安装 IBM Intelligent Operations for Water 语义模型服务之前, 需要对 Jazz 团队服务器进行配置。

安装和配置语义模型服务

IBM Intelligent Operations for Water 提供了语义模型服务应用程序和样本模型。此服务在使用前需要进行安 装和配置。

## **S|nP?p**

部署了 IBM Intelligent Operations Center 基本体系结构后, 可以部署 IBM Intelligent Operations for Water 解 决方案软件包。

#### **}L**

1. 将 SOLUTION.zip 文件解压缩到 IOC Installer/spec 目录中。

如果已将 /opt/IBM/IOC/BA/ioc 目录用于 IBM Intelligent Operations Center 安装, 那么解压缩文件后, 这 些文件应位于 /opt/IBM/IOC/BA/ioc 目录中。如果目录不存在, 请复查 IBM Intelligent Operations Center 安装日志, 以确定 IOC\_Installer/spec 目录的位置。

注: 可在 /install/image 目录中的命令行子目录中找到 SOLUTION.zip 和 water wih solution.zip 文件。

2. 将 water wih solution.zip 文件解压缩到安装服务器上的 /waterbuild 目录中。

注: 可在 /install/image 目录中的命令行子目录中找到 water wih solution.zip 文件。

- 3. 导入 IBM Intelligent Operations for Water 解决方案。运行以下命令: /opt/IBM/IOC/BA/ioc/bin/ba.sh importSolution -f /waterbuild/water\_wih\_solution.zip -p *password*
- 4. 安装 IBM Intelligent Operations for Water 解决方案。运行以下命令: /opt/IBM/IOC/BA/ioc/bin/ba.sh installSolution -s water\_wih -p *password*

其中, password 是运行 IBM Intelligent Operations for Water 部署向导时指定的管理员密码。

5. 如果显示错误, 请检查 install.log 文件以了解详细信息。更正所有错误。重新运行该命令。

## <span id="page-31-0"></span>**B;=v24**

登录到门户网站以验证 IBM Intelligent Operations for Water 是否已成功部署。

#### 相关概念:

第[113](#page-120-0)页的"已知问题与解决方案"

IBM Intelligent Operations for Water 的一些常见问题及其解决方案或变通方法已记录在文档中。如果 IBM Intelligent Operations for Water 发生问题, 请查看问题解决主题, 以确定是否已为所遇到的问题提供了解决 方案。问题解决主题根据问题类型进行分类。

#### **`XNq**:

第21页的『部署解决方案』

IBM Intelligent Operations for Water 提供了部署向导, 可用来将 IBM Intelligent Operations for Water 安装 到正在运行 IBM Intelligent Operations Center 的现有环境中。

## 验证部署

验证 IBM Intelligent Operations for Water 的安装, 以确保正确部署了此解决方案, 并且正在与 IBM Intelligent Operations Center 一起运行。

## **}L**

通过以管理员身份登录, 在以下 URL 验证您是否可以访问 IBM Intelligent Operations for Water 门户网站: http://*access\_server*/wpsv70/wps/myportal

其中, access\_server 是 IBM Intelligent Operations Center 访问服务器的位置。 在解决方案门户网站的顶部导航栏中, 可以看到 Intelligent Water 链接。

## **B;=v24**

现在,系统可以开始进行安装后配置。

#### 相关任务:

第21页的『部署解决方案』

IBM Intelligent Operations for Water 提供了部署向导, 可用来将 IBM Intelligent Operations for Water 安装 到正在运行 IBM Intelligent Operations Center 的现有环境中。

『安装后配置』

在成功完成 IBM Intelligent Operations for Water 的安装之后, 还需要执行其他步骤来配置此解决方案。

## **安装后配置**

在成功完成 IBM Intelligent Operations for Water 的安装之后, 还需要执行其他步骤来配置此解决方案。

#### <span id="page-32-0"></span>**`XNq**:

第21页的『部署解决方案』

IBM Intelligent Operations for Water 提供了部署向导, 可用来将 IBM Intelligent Operations for Water 安装 到正在运行 IBM Intelligent Operations Center 的现有环境中。

第24页的『验证部署』

验证 IBM Intelligent Operations for Water 的安装, 以确保正确部署了此解决方案, 并且正在与 IBM Intelligent Operations Center 一起运行。

## **t/ WebSphere Message Broker xL**

使用管理工具, 可以启动 WebSphere Message Broker 进程。

## **XZKNq**

IBM Intelligent Operations for Water 成功安装后, WebSphere MQ Manager 和 WebSphere Message Broker 进 程会在运行中。但是,重新引导服务器后,建议检查以确保这些进程仍在进行。如果未在运行,必须启动这些 进程。

## **}L**

- 1.登录到事件和管理服务器。
- 2. 运行以下命令来检查 WebSphere MQ Manager 的状态。 /opt/mqm/bin/dspmq
- 3. 运行以下命令来启动 WebSphere MQ Manager: WIH.MB.QM. /opt/mqm/bin/strmqm WIH.MB.QM
- 4. 运行以下命令来检查 WebSphere Message Broker 的状态: WIH\_BROKER source /opt/IBM/mqsi/8.0.0.0/bin/mqsiprofile /opt/IBM/mqsi/8.0.0.0/bin/mqsilist
- 5. 运行以下命令来启动 WebSphere Message Broker: WIH\_BROKER /opt/IBM/mqsi/8.0.0.0/bin/mqsistart WIH\_BROKER

#### **`XNq**:

第 26 页的 『 检查 [Netcool/OMNIbus](#page-33-0) 探测 』

使用管理工具, 可以检查 IBM Intelligent Operations for Water 和 IBM Intelligent Operations Center 的 Netcool/OMNIbus 探测是否可运行。

## **li Queue Manager M Message Broker 4,**

可以使用 VNC 客户机来检查必需队列管理器及其侦听器,以及消息代理是否在运行。

## **}L**

1. 使用 VNC 客户机登录事件服务器, 并运行以下命令以打开 MQ Explorer:

```
[root@event-ico^{\sim}]# xhost +
\lceil \text{root@event}- \text{ioc} \rceil# su - mqm
[mqm@event-ioc ~]$ strmqcfg
[mqm@event-ioc ~]$
```
- 2. 在 MQ Explorer 导航器选项卡上, 展开 Queue Manager, 并确保以下队列管理器及其侦听器正在运 行:
	- IOC.MB.QM
	- v WIH.MB.QM

<span id="page-33-0"></span>要检查每个队列管理器的侦听器的状态,展开队列管理器并选择高级 > 侦听器。

3. 确保 IOC\_BROKER 和 WIH\_BROKER 正在运行。运行以下命令: 如果代理不在运行, 请运行以下命令:

```
[root@event-ioc bin]# su - mgmconn
\frac{1}{2} mqmconn@event-ioc \frac{1}{2}$ cd/opt/IBM/mqsi/8.0.0.0/bin
[mqmconn@event-ioc bin]$ source mqsiprofile
```
如果代理不在运行, 请运行以下命令来启动代理:

[mqmconn@event-ioc bin]\$ ./mqsilist [mqmconn@event-ioc bin]\$ ./mqsistart WIH\_BROKER [mqmconn@event-ioc bin]\$ ./mqsistart IOC\_BROKER

## **li Netcool/OMNIbus =b**

使用管理工具, 可以检查 IBM Intelligent Operations for Water 和 IBM Intelligent Operations Center 的 Netcool/ OMNIbus 探测是否可运行。

#### **}L**

- 1. 以 root 用户身份登录到事件服务器。(可选)如果您无法以 root 用户身份登录到事件服务器,请以管理员 身份登录, 然后使用 sudo 命令来运行必需的命令。
- 2. 验证 Netcool/OMNIbus 探测的状态。运行以下命令:

```
ps auxww |grep water_wih
ps auxww grep ioc xml
```
如果没有任何进程在运行,那么必须手动启动探测。

a. 启动 ioc xml 探测。运行以下命令:

/opt/IBM/netcool/omnibus/probes/nco\_p\_xml -name ioc\_xml -propsfile /opt/IBM/netcool/omnibus/probes/linux2x86/ioc\_xml.props &

还可使用 IOCControl 管理工具来启动 ioc\_xml 探测。查看相关任务。

b. 启动 water wih 探测。运行以下命令:

/opt/IBM/iss/iow/omnibus/startXmlProbe.sh

- 3. 重复步骤 2 中的命令以验证 Netcool/OMNIbus 探测的状态。
- 4. 转至以下 URL 以检查相应 WebSphere MQ Manager 和 WebSphere Message Broker 进程是否正在运行: https://solutionsid.rtp.raleigh.ibm.com/cities15/topic/com.ibm.water.doc/install\_start\_wmb.html

#### **`XNq**:

第25页的 『 启动 [WebSphere Message Broker](#page-32-0) 进程 』 使用管理工具, 可以启动 WebSphere Message Broker 进程。 启动和停止 [Tivoli Netcool/OMNIbus](http://pic.dhe.ibm.com/infocenter/cities/v1r5m0/topic/com.ibm.ioc.doc/admin_start_netcool.html) 探测

## **启用事件记录**

使用管理工具, 可以记录事件管理以便在 IBM Intelligent Operations for Water 中管理事件活动。使用此任务 中的信息可启用应用程序服务器上的事件监视。

#### **}L**

1. 登录到位于以下 URL 的 WebSphere Application Server:

https://*appserver*:9043/ibm/console

- 2. 选择应用程序 > 监视服务 > 已记录的事件管理 > 启用/禁用事件记录。
- 3. 选择本地主机并单击**启用事件记录**以启用事件监视。

## <span id="page-34-0"></span>配置监视模型的时区

使用管理工具、可以将监视模型中的时区设置与主机操作系统时区设置同步。

#### 过程

- 1. 解压缩位于自来水解决方案安装程序中 topology\water\_wih\_solution\_samples\MONITOR\_Sample\_Data\ content\models 下 water\_wih\_monitor\_models.zip 中的所有内容。
- 2. 使用已安装的 IBM WebSphere Business Monitor 开发工具箱 将业务监视项目导入到 Rational® Application Developer 中.
- 3. 为每个 KPI 模型设置正确的时区以与主机时区设置相匹配。
- 4. 生成监视 J2EE 项目并导出监视模型 EAR 文件。
- 5. 更新 IBM WebSphere Business Monitor 服务器中的监视模型应用程序。

## 删除样本用户

IBM Intelligent Operations for Water 包括样本用户。为了安全起见, 请在安装 IBM Intelligent Operations for Water 之后删除这些样本用户。

## 关于此任务

WebSphere Portal 管理员在管理门户网站中管理用户帐户。使用以下过程可删除 IBM Intelligent Operations for Water 随附的样本用户。

#### 过程

- 1. 使用以下 URL 以管理员 (wpsadmin) 身份登录到门户网站: http://app server ur/wpsv70/wps/myportal
- 2. 单击管理。
- 3. 单击访问 > 用户和组。
- 4. 对于以下用户单击"删除"图标:
	- · gkooper (Gwen Kooper)
	- · jharckness (Jac Harckness)
	- eharper (Eoin Harper)

要点: 请勿删除以下必需的用户。如果删除他们, IBM Intelligent Operations for Water 和 IBM Intelligent Operations Center 将无法正常运行。

- · admin
- · iicsystemuser
- · maxadmin
- maxintadm
- maxreg
- · notesadmin
- · resAdmin1
- resDeployer1
- resMonitor1
- rtsAdmin
- rtsConfig
- rtsUser
- · taiuser
- · SRMSELFSERVICEUSR
- · wasadmin
- · waswebadmin
- wpsadmin
- wpsbind
- 所有以"PM"开头的用户标识

#### 相关概念:

第29页的第3章, 《保护解决方案》

保护 IBM Intelligent Operations for Water 的安全是一项重要的注意事项。为了确保系统安全, 您必须管理哪 些用户可以访问系统,并在解决方案内分配正确的访问级别。

第34页的『样本用户』

部署 IBM Intelligent Operations for Water 期间, 会创建具有相应职责和访问权的样本用户。
# <span id="page-36-0"></span>第 3 章 保护解决方案

保护 IBM Intelligent Operations for Water 的安全是一项重要的注意事项。为了确保系统安全, 您必须管理哪 些用户可以访问系统,并在解决方案内分配正确的访问级别。

# 保护基本体系结构的安全

因为 IBM Intelligent Operations for Water 是基于 IBM Intelligent Operations Center 运行的解决方案, 所以请 通过 IBM Intelligent Operations Center 来设置高级别安全设置。有关各种可用选项的详细信息, 请参阅 IBM Intelligent Operations Center 信息中心的"安全性"部分。

# 保护数据导入的安全

将数据导入到 IBM Intelligent Operations for Water 中是在 IBM Intelligent Operations Center 事件和管理服务 器上执行的。确保用于连接此服务器和将数据传输到此服务器的方法安全。有关更多信息、请参阅本主题末尾 的相关链接。

# 保护门户网站的安全

以下主题说明了如何保护解决方案并管理对 IBM Intelligent Operations for Water 门户网站的用户访问。

## 相关概念:

第37页的第 4章, 『集成解决方案』 产品和服务可与 IBM Intelligent Operations for Water 集成。

## 相关信息:

保护 IBM Intelligent Operations Center 网络安全机制 保护模型

# 用户角色和职责

IBM Intelligent Operations for Water 通过基于用户角色限制对功能部件和数据的访问来实现安全性。

IBM Intelligent Operations for Water 的安全模型和用户访问角色与 IBM Intelligent Operations Center 以及其 他 IBM Smarter Cities Software Solutions 一致。

要使用 IBM Intelligent Operations for Water 的特定功能部件、用户必须属于提供使用该功能部件的必需访问 级别的用户角色组。管理员可以使用户成为用户角色组的成员。

表 1 显示了 IBM Intelligent Operations for Water 用户角色的授权页面、Portlet 和职责。

表 6. IBM Intelligent Operations for Water 的角色。

| 用户角色 (角色组) | 授权页面             | 授权职责                     |
|------------|------------------|--------------------------|
| 操作员        | 操作员: 操作视图        | 查看地图。                    |
|            |                  | 查看详细信息。                  |
|            |                  | 查看通知。                    |
|            |                  | 查看我的活动。                  |
|            |                  | 发送和接收 Sametime® 消息。      |
| 执行者        | 执行者: 状态视图        | 查看状态。                    |
|            |                  | 查看关键业绩指标向下追溯。            |
|            |                  | 查看通知。                    |
|            |                  | 查看我的活动。                  |
|            |                  | 发送和接收 Sametime 消息。       |
| 管理员        | 上述所有页面以及"管理员"页面。 | 上述所有职责。此外, 此角色的用户可<br>以: |
|            |                  | 配置页面布局。                  |
|            |                  | 配置 Portlet, 包括           |
|            |                  | • 地图                     |
|            |                  | • 详细信息                   |
|            |                  | • 状态                     |
|            |                  | • 关键业绩指标向下追溯             |
|            |                  | • 通知                     |
|            |                  | • 我的活动                   |
|            |                  | • 联系信息                   |

## <span id="page-38-0"></span>相关概念:

第4页的 『 用户和优势』

IBM Intelligent Operations for Water 针对自来水操作和管理人员而设计, 旨在帮助优化和更有效地管理地理 上分散的基础结构中的自来水系统、资产和网络。

### **`XNq**:

『添加用户和组』

要使用 IBM Intelligent Operations for Water 的特定功能部件, 用户必须属于提供使用该功能部件的必需访问 级别的用户角色组。使用**管理**门户网站可将用户和组添加到 IBM Intelligent Operations for Water。

第[3](#page-40-0)3页的 『查看或修改组成员资格』

使用**管理**门户网站可管理 IBM Intelligent Operations for Water 的用户及其访问权。如果用户具有角色组的成 员资格、那么该用户能够访问此解决方案中与该角色相对应的部分。通过将用户从一个角色组中除去并将其添 加到其他组,可以更改该用户的访问级别。您还可以从 IBM Intelligent Operations for Water 中除去用户。

# **mSC'Mi**

要使用 IBM Intelligent Operations for Water 的特定功能部件, 用户必须属于提供使用该功能部件的必需访问 级别的用户角色组。使用**管理**门户网站可将用户和组添加到 IBM Intelligent Operations for Water。

# 开始之前

选择以下某个 IBM Intelligent Operations for Water 角色, 以提供用户或组需要的访问级别:

- 操作员
- 执行者
- 管理员

IBM Intelligent Operations for Water 用户还必须是以下 IBM Intelligent Operations Center 用户类别组的成员:

- ioc\_base\_rescue
- ioc\_base\_safety
- ioc\_base\_meteorological
- ioc\_base\_chemical
- ioc\_base\_radiological
- ioc\_base\_infrastructure
- ioc\_base\_fire
- ioc base explosive
- ioc\_base\_health
- ioc base other
- ioc base environmental
- ioc\_base\_security
- ioc\_base\_transportation
- ioc\_base\_nuclear
- ioc\_base\_biological
- ioc\_base\_geophysical

有关 IBM Intelligent Operations for Water 的角色以及有关 IBM Intelligent Operations Center 组的更多信息, 请参阅本主题末尾的相关链接。

# 关于此任务

您可以将新用户和组添加到 IBM Intelligent Operations for Water。此外,还可以从配置为使用底层 IBM Intelligent Operations Center 的现有轻量级目录访问协议 (LDAP) 目录源添加用户和组。有关如何将 LDAP 目录 用户导入解决方案的更多信息, 请参阅 IBM Intelligent Operations Center 信息中心。

# 过程

- 1. 以门户网站管理员 (例如, wpsadmin 或属于 wpsadmins 门户网站组的其他用户) 身份登录到解决方案门户 网站。
- 2. 在页面顶部的主导航栏上, 单击管理。
- 3. 在侧边栏菜单上, 展开访问子菜单, 并单击用户和组。
- 4. 单击 所有门户网站用户组。 这将显示 IBM Intelligent Operations for Water, IBM Intelligent Operations Center 以及此环境中安装的任何其他 IBM Smarter Cities Software Solutions 的角色组的列表。
- 5. 滚动浏览列表以找到要分配给用户的用户组角色。
- 6. 单击以选择所需的 IBM Intelligent Operations for Water 角色组。 这将列出现有组成员的标识。
- 7. 使用以下某个步骤将用户添加到组:
	- 要添加新用户, 请单击新建用户, 并填写必填的概要文件管理字段。
	- 要添加现有用户或用户组, 请单击添加成员, 并从列表中选择一个或多个用户或组。
- 8. 单击确定。

# 结果

最近添加的用户或组将显示在用户角色组的成员资格列表中。根据分配给所选角色组的许可权,用户将有权访 间解决方案门户网站。

# 下一步做什么

如果用户还需要对 IBM Intelligent Operations Center 以及此环境中安装的其他 IBM Smarter Cities Software Solutions 的访问权、请将其添加到这些解决方案的相关用户角色。有关更多信息、请参阅信息中心内 IBM Intelligent Operations Center 或已部署的其他 IBM Smarter Cities Software Solutions 的安全性主题。

### <span id="page-40-0"></span>相关概念:

第29页的 『用户角色和职责』

IBM Intelligent Operations for Water 通过基于用户角色限制对功能部件和数据的访问来实现安全性。

### 相关任务:

『杳看或修改组成员资格』

使用管理门户网站可管理 IBM Intelligent Operations for Water 的用户及其访问权。如果用户具有角色组的成 员资格,那么该用户能够访问此解决方案中与该角色相对应的部分。通过将用户从一个角色组中除去并将其添 加到其他组, 可以更改该用户的访问级别。您还可以从 IBM Intelligent Operations for Water 中除去用户。

### 相关信息:

将用户和组导入到 IBM Intelligent Operations Center 中 用户类别组和数据许可权

# 查看或修改组成员资格

使用管理门户网站可管理 IBM Intelligent Operations for Water 的用户及其访问权。如果用户具有角色组的成 员资格, 那么该用户能够访问此解决方案中与该角色相对应的部分。通过将用户从一个角色组中除去并将其添 加到其他组, 可以更改该用户的访问级别。您还可以从 IBM Intelligent Operations for Water 中除去用户。

# 关于此任务

使用以下过程可向 IBM Intelligent Operations for Water 用户角色组添加用户或除去其中的现有用户。从 IBM Intelligent Operations for Water 用户角色组中除去的用户仍可继续访问 IBM Intelligent Operations Center 以 及任何其他 IBM Smarter Cities Software Solutions。有关如何彻底删除用户并撤销其对整个门户网站及在此环 境中运行的所有解决方案的访问权的信息, 请参阅相关链接。

## 过程

- 1. 以门户网站管理员 (例如, wpsadmin 或属于 wpsadmins 门户网站组的其他用户) 身份登录到解决方案门户 网站。
- 2. 在页面顶部的主导航栏上, 单击管理。
- 3. 在侧边栏菜单上, 展开访问子菜单, 并单击用户和组。
- 4. 单击 所有门户网站用户组。 这将显示 IBM Intelligent Operations for Water, IBM Intelligent Operations Center 以及此环境中安装的任何其他 IBM Smarter Cities Software Solutions 的角色组的列表。
- 5. 单击要杳看或修改的以下某个 IBM Intelligent Operations for Water 用户角色组。您可滚动到下一页以杳找 感兴趣的所需用户角色组。
	- IntelligentWaterAnalyst
	- · IntelligentWaterScheduler
	- IntelligentWaterSupervisor
	- IntelligentWaterITAdministrator
- 6. 将显示包含已分配给该用户角色的所有用户和组的表。通过单击您感兴趣的用户所在的每行末尾的图标、 可以执行多个操作。
	- 要除去用户或组, 请单击该用户所在行上的删除图标。
	- 要查看为所选用户或组分配的所有其他角色、请单击该用户所在行上的查看成员资格图标。
	- 要将现有门户网站用户或组添加到此角色,请单击添加成员并选择要添加的用户或组。
	- 要创建新的门户网站用户并将其添加到角色, 请单击新建用户并填写必填字段。
- 要创建新的门户网站组并将其添加到此角色, 请单击新建组并填写必填字段。
- 7. 要完成并返回到 IBM Intelligent Operations for Water, 请单击门户网站顶部主导航栏上的更多..., 然后选 择 Intelligent Water

#### 相关概念:

第29页的『用户角色和职责』

IBM Intelligent Operations for Water 通过基于用户角色限制对功能部件和数据的访问来实现安全性。

### 相关任务:

第31页的『添加用户和组』

要使用 IBM Intelligent Operations for Water 的特定功能部件, 用户必须属于提供使用该功能部件的必需访问 级别的用户角色组。使用管理门户网站可将用户和组添加到 IBM Intelligent Operations for Water。

# 除去用户或组

如果用户或组不再需要对解决方案的访问权, 可以将其从 IBM Intelligent Operations for Water 中除去。您还 可以从整个解决方案(包括 IBM Intelligent Operations Center 和在环境中部署的任何其他 IBM Smarter Cities Software Solutions)中除去用户或组。

## 过程

1. 要仅从 IBM Intelligent Operations for Water 解决方案中除去用户或组, 请参阅"查看或修改组"。

注: 从 IBM Intelligent Operations for Water 用户角色组中除去用户不会影响用户可能对 IBM Intelligent Operations Center 和此环境中安装的任何其他 IBM Smarter Cities Software Solutions 的任何访问权。

2. 要从整个系统中彻底除去用户或组, 请参阅 IBM Intelligent Operations Center 信息中心的"安全性"部分。

#### 相关任务:

#### 第33页的『查看或修改组成员资格』

```
使用管理门户网站可管理 IBM Intelligent Operations for Water 的用户及其访问权。如果用户具有角色组的成
员资格, 那么该用户能够访问此解决方案中与该角色相对应的部分。通过将用户从一个角色组中除去并将其添
加到其他组, 可以更改该用户的访问级别。您还可以从 IBM Intelligent Operations for Water 中除去用户。
```
## 相关信息:

在 IBM Intelligent Operations Center 中删除用户或组

# 样本用户

部署 IBM Intelligent Operations for Water 期间, 会创建具有相应职责和访问权的样本用户。

IBM Intelligent Operations for Water 包括以下样本用户。

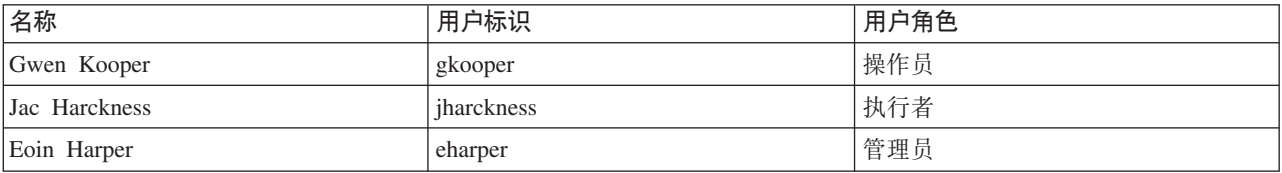

缺省情况下, 样本用户只有权访问 IBM Intelligent Operations for Water 解决方案。

如果样本用户需要对 IBM Intelligent Operations Center 以及此环境中安装的其他 IBM Smarter Cities Software Solutions 的访问权, 那么必须将其添加到这些解决方案的相关用户角色。

### 相关任务:

第27页的『删除样本用户』

IBM Intelligent Operations for Water 包括样本用户。为了安全起见, 请在安装 IBM Intelligent Operations for Water 之后删除这些样本用户。

#### 相关信息:

IBM Intelligent Operations Center 中的用户角色和访问

# 查看或修改用户概要文件

查看或编辑用户概要文件可设置或重置任何用户概要文件属性,包括密码、名称、电子邮件和语言。但无法更 改用户标识。

# 关于此任务

门户网站管理员可以通过使用管理门户网站来查看或编辑用户概要文件。从经过认证的门户网站用户列表中选 择用户, 以打开该用户的概要文件并更改概要文件详细信息。

注: 通过单击门户网站顶部导航栏上的编辑我的概要文件, 每个用户还可以更改自己的概要文件。

## 讨程

- 1. 以门户网站管理员 (例如, wpsadmin 或属于 wpsadmins 门户网站组的其他用户) 身份登录到解决方案门户 网站。
- 2. 在页面顶部的主导航栏上, 单击管理。
- 3. 在侧边栏菜单上, 展开访问子菜单, 并单击用户和组。
- 4. 单击 所有已认证门户网站用户。这将显示包含所有现有用户的表。
- 5. 找到您感兴趣的用户。单击该用户所在行上的编辑图标,以显示其概要文件管理页面。 这将显示用户概要 文件的属性字段。
- 6. 可选: 要更改用户的密码, 请在新密码: 和确认密码: 字段中输入新密码。
- 7. 可以在其余任何字段中添加信息, 或者编辑或删除其中的信息。
- 8. 要提交所做更改, 请单击确定。

## 结果

用户概要文件将使用提交的更改进行更新。

# 设置密码策略

与 IBM Intelligent Operations Center 一起安装的 Tivoli Access Manager 提供了密码在必须更改之前可以使用 的缺省时间长度。如果缺省值不可接受、请设置其他密码策略

### 讨程

1. 在 IBM Intelligent Operations Center 事件和管理服务器上, 访问位于以下 URL 的Tivoli Access Manager WebSEAL Web Portal Manager:

http://events\_and\_mangement\_server\_hostname:9061/ibm/console

- 2. 使用安装 IBM Intelligent Operations Center 时创建的 IBM Intelligent Operations Center 管理员标识和密 码登录。
- 3. 单击 Tivoli Access Manager > Web Portal Manager > 用户 > 显示全局用户策略。
- 4. 输入安装 IBM Intelligent Operations Center 时创建的 Tivoli Access Manager 管理员标识和密码。
- 5. 单击显示全局用户策略。
- 6. 指定系统所需的最长密码寿命。

# <span id="page-44-0"></span>第 4 章 集成解决方案

产品和服务可与 IBM Intelligent Operations for Water 集成。

有关解决方案集成的信息,请参阅以下链接。

## 相关概念:

第29页的第3章, 《保护解决方案》

保护 IBM Intelligent Operations for Water 的安全是一项重要的注意事项。为了确保系统安全, 您必须管理哪 些用户可以访问系统,并在解决方案内分配正确的访问级别。

第39页的『定制数据集成』

IBM Intelligent Operations for Water 解决方案提供了扩展选项, 可用于定制向用户显示的数据。通过使用模 型管理器,可以定义在界面中显示的基础结构、资产、度量和值,并确定如何将这些数据与解决方案中的组件 集成。使用本主题中的信息可熟悉模型定制和扩展。

第54页的『定制数据导入和运作存储器』

通过 IBM Intelligent Operations for Water, 可以构建定制数据合并计划, 以收集和协调来自多个源的数据。 使用本部分中的信息可定制数据填充。

第57页的『定制数据处理』

您可以在 IBM Intelligent Operations for Water 中定制数据处理, 以适应操作和执行人员的需求。通过指定和 实施特定于用户的关键业绩指标 (KPI), 可以确定服务级别协议和关键度量, 以满足贵组织和关键干系人的性 能需求。

## 相关信息:

Intelligent Operations Center 中的集成的概述

Intelligent Operations Center 中的参考信息

■ IBM developerWorks 文章: 开发 KPI (第 1 部分)

■ IBM developerWorks 文章: 开发 KPI (第 2 部分)

# <span id="page-46-0"></span>第 5 章 定制解决方案

您可以定制 IBM Intelligent Operations for Water 用户界面某些方面和系统设置, 以适应操作需求并满足用户 要求。

# 定制数据集成

IBM Intelligent Operations for Water 解决方案提供了扩展选项, 可用于定制向用户显示的数据。通过使用模型 管理器、可以定义在界面中显示的基础结构、资产、度量和值、并确定如何将这些数据与解决方案中的组件集 成。使用本主题中的信息可熟悉模型定制和扩展。

### 相关概念:

第37页的第4章, 『集成解决方案』 产品和服务可与 IBM Intelligent Operations for Water 集成。

# 定制模型

通过扩展 IBM Intelligent Operations for Water 语义模型, 可以构建定制模型来满足您的需求。使用本部分中 的信息可定制语义模型。

IBM Intelligent Operations for Water 使用 IBM Integrated Information Core 作为 IBM Intelligent Operations Center 1.5 的核心组件。IBM Integrated Information Core 提供了一个创建基于自来水的应用程序的框架, 这些 应用程序以现实世界的语义模型为中心,支持集成实时运作数据及相关的企业应用程序。

支持此目标的 IBM Integrated Information Core 体系结构的关键组件是语义模型、它基于行业标准 (大部分以 ISA-95 和 ISA-88 为中心), 支持企业模型定义, 并一直深入到支持资产和关联的度量。

IBM Intelligent Operations for Water 的核心是名为"参考语义模型"(RSM) 的语义模型。RSM 是一种语义模型, 因为它可在图形模型中提供企业和资产的现实世界抽象表示。借助该模型,应用程序可以通过各种访问方法来 访问不同系统中的信息。IBM Intelligent Operations for Water 使用特定于自来水的内容扩展 RSM。

IBM Integrated Information Core 中的信息模型包含基于行业标准 (现今主要包括 ISA-95, ISA-88 和 ISO15926) 的指定实体, 以及由这些标准所定义的关系或通过将标准组合成一个同类模型来暗指的关系。

参考语义模型通过服务或(根据部署)通过 SPARQL 界面进行查询。

IBM Integrated Information Core 体系结构的另一个关键组件是模型相关适配器层, 它支持集成各种类型的端点 (OPC、数据库和 Web Service 可访问的应用程序), 并支持映射在这些端点和模型元素之间流动的信息。

实际上 IBM Integrated Information Core 语义模型有两个视图:

- 参考模型
- 实例化模型

参考模型(本体)

此视图定义模型中存在的类以及类之间的关系,但并不与任何特定企业或资产相对应。

# <span id="page-47-0"></span>**5}/#M**

此视图包含与现实世界实体有直接映射的类的实例。它们通过一组属性(例如,位置和温度)以及与模型中其 他实例化实体的关系进行填充。

## 相关概念:

第50页的『定制已连接资源网络』

已连接资源网络是已连接管道、下水道或其他节点组成的网络。例如、已连接资源网络为管道网络和下水道网 络。通过扩展 IBM Intelligent Operations for Water 语义模型, 可以定制已连接资源网络以满足您的需求。

### **(FJz`MM5}**

如传感器和计量表等资产类型是自来水管理系统基础结构的核心。使用 IBM Intelligent Operations for Water 语 义模型,可以区分资产类型。对基础结构的更改(例如,添加资产类型)需要更新模型实例。使用本部分中的 任务可针对您的实施要求来定制 IBM Intelligent Operations for Water 语义模型。

#### 相关概念:

第6页的 『样本』

IBM Intelligent Operations for Water 提供显示 IBM Intelligent Operations for Water 中可用的功能部件的样 本, 以及如何使用这些样本。

#### **(eJz`M:**

使用本部分中的信息可定义资产类型。

操作员使用"地图"Portlet 和"详细信息"Portlet 来处理资产类型。IBM Intelligent Operations for Water 内容包中 随附了大量资产类型。例如, 干线监视器、废水厂、水位表、抽水站、雨量计和 CSO 分流结构。要在 IBM Intelligent Operations for Water 界面上查看随附的资产类型, 请打开"地图"Portlet, 并浏览到选择内容: 资产类 型选项。资产类型会显示在"详细信息"Portlet 的资产选项卡上的资产类型列中。可以定义您自己的资产类型、 如本部分中的主题所述。

#### 相关概念:

第6页的 『样本』

IBM Intelligent Operations for Water 提供显示 IBM Intelligent Operations for Water 中可用的功能部件的样 本, 以及如何使用这些样本。

修改随附的资产类型:

您可以更新 IBM Intelligent Operations for Water 随附的资产类型。

#### 开始之前

要在 IBM Intelligent Operations for Water 中执行任何模型管理任务、您必须以管理员身份登录应用程序服务 器上的 IBM Integrated Information Core 管理控制台, 并有权访问该控制台。

## 关于此任务

要修改现有资产类型本体、必须导出随附的资产类型本体。

#### **}L**

1. 打开 Web 浏览器。

2. 输入系统管理员提供的 Web 地址, 该地址指向运行 IBM Integrated Information Core 管理控制台软件的应 用程序服务器。例如: http://management node:82/iic/console。将显示管理控制台登录窗口。

- 3. 选择模型管理器选项卡。模型管理器选项卡将显示合并的模型管理数据,并提供更改、查询和管理语义模 型的选项。
- 4. 单击选项卡左侧的选项中的本体。 资产类型本体初始名为 asset type.owl。文件的输出为具有 xml 扩展 名的 RDF 文件。可使用纯文本编辑器或 RDF 编辑器来编辑文件。
- 5. 右键单击列表中的资产类型本体, 并单击导出。 资产类型本体初始名为 asset type.owl。文件的输出为具 有 .xml 扩展名的 RDF 文件。可使用纯文本编辑器或 RDF 编辑器来编辑文件。
- 6. 选择本体的目标文件夹。

## 下一步做什么

现在, 随附的本体可用于后续定制。

定义新资产类型:

定义新资产类型时, 可修改 owl 本体, 然后添加新资产类型。

## 开始之前

扩展模型之前,考虑已存在的类,并考虑扩展最合适的子类型。WIH 本身具有两个特定的扩展点: WIH\_SensorMeter\_Asset, 可用于任何类型的水传感器或计量表; WIH\_PipelineAsset, 可用于管道或其他可连接 的资产。这两个扩展点均是 RSM WorkEquipment 的子类。

此外, IBM Intelligent Operations for Water 装入映射到 EPANET 类型的多种类。这些包括以下类层次结构, 以 WIH\_PipelineAsset 开始, 然后扩展到 EPANET 类:

- + WIH PipelineAsset
	- + EPANET Entity
		- + EPANET Link
			- $\bullet$  + EPANET Pipe
			- $\bullet$  + EPANET\_Pump
			- $\bullet$  + EPANET Valve
		- + EPANET\_Node
			- $\bullet$  + EPANET Junction
			- $\bullet$  + EPANET Reservoir
			- $\cdot$  + EPANET\_Tank

## 过程

- 1. 在任何文本编辑器中打开导出的 owl 本体文件.
- 2. 修改 owl 本体以添加新资产类型。例如, 要将自来水使用情况计量表类型添加到 WIH\_SensorMeter\_Asset 类,请执行以下操作:
	- a. 在任何文本编辑器中打开本体文件。
	- b. 转至本体文件的以下部分。
	- c. 将类似于以下示例的短语添加到该文件。

```
<rdf:RDF xmlns:rdf="http://www.w3.org/1999/02/22-rdf-syntax-ns#"
xmlns:owl="http://www.w3.org/2002/07/owl#" xmlns:rdfs="http://www.w3.org/2000/01/rdf-schema#"
xml:base="http://SunshineWaterGroup" >
  <rdf:Description rdf:about="http://SunshineWaterGroup#WaterUsageMeter">
```

```
<rdf:type rdf:resource="http://www.w3.org/2002/07/owl#Class"/>
<rdfs:label xml:lang="en">Water Usage Meter</rdfs:label>
```

```
<rdfs:subClassOf rdf:resource="http://www.ibm.com/water/wih#WIH SensorMeter Asset"/>
<rdfs:comment>Water Usage Meter</rdfs:comment>
  </rdf:Description>
\frac{1}{2} rdf:RDF>
```
注: 名称空间 http://SunshineWaterGroup 必须唯一并应用于客户的所有模型。该名称空间会在后续配 置中使用。

3. 保存对文件的更改。

#### 下一步做什么

现在、更新后的本体可随时导入到型号管理器中。

添加新资产类型:

添加新资产类型时,可将更新后的资产类型本体导入到模型管理器中。

#### 讨程

- 1. 登录到 IBM Integrated Information Core 管理控制台软件。例如: http://management node:82/iic/ console。将显示管理控制台登录窗口。
- 2. 选择模型管理器选项卡。
- 3. 单击选项卡左侧选项中的装入。选择要装入到模型管理器中的 owl 文件。
- 4. 执行模型的 SPARQL 查询, 以验证资产类型更新是否已在模型管理器中注册。
	- a. 选择模型管理器选项卡, 并单击查询。
	- b. 在选项卡的靠上部分输入以下 SPARQL 输入。

```
PREFIX cim:http://iec.ch/TC57/CIM-generic#
PREFIX rdfs:http://www.w3.org/2000/01/rdf-schema#
PREFIX wih:http://www.ibm.com/water/wih#
SELECT ?object_ID ?object_Name ?object_Comment
WHERE {
 ?object ID rdfs:subClassOf wih:WIH SensorMeter Asset; rdfs:label ?object Name.
   OPTIONAL { ?object ID rdfs: comment ?object Comment. }
 \overline{\phantom{a}}
```
5. 执行检查。查询结果会显示在选项卡的靠下部分。

#### 相关任务:

『 使用新资产类型配置 IBM Intelligent Operations for Water 数据库 』 使用新资产类型配置 IBM Intelligent Operations for Water 数据库时, 应更新表以在模型中添加新的名称空间 URL.

使用新资产类型配置 IBM Intelligent Operations for Water 数据库:

使用新资产类型配置 IBM Intelligent Operations for Water 数据库时, 应更新表以在模型中添加新的名称空间 URL.

#### 讨程

- 1. 登录到 数据服务器。
- 2. 打开数据库表: WIH\_GLOBAL\_CONFIG。查看相关任务。
- 3. 将 RDF\_PREFIX 配置键的值更新为添加新资产类型时使用的值。例如, http://SunshineWaterGroup。查看 相关任务。

注: RDF\_PREFIX 字段中的值必须与模型中的名称空间 URL 相匹配。

```
<rdf:RDF xmlns:rdf="http://www.w3.org/1999/02/22-rdf-syntax-ns#"
xmlns:owl="http://www.w3.org/2002/07/owl#"
xmlns:rdfs="http://www.w3.org/2000/01/rdf-schema#"
xml:base="http://SunshineWaterGroup" >
```
4. 在 http://host/wpsv70/wps/portal 打开 IBM Intelligent Operations Center 应用程序, 选择**自来水**选项卡, 并单击选择内容, 以确保定义的其他类型显示在资产类型列表中。如果其他类型没有显示在资产类型列表 中,请复查相关任务并确认是否包含了正确定义。

## 结果

数据库表可识别到新资产类型。

#### **相关任务:**

第42页的"添加新资产类型"

添加新资产类型时,可将更新后的资产类型本体导入到模型管理器中。

『打开数据库表』

如果 IBM Intelligent Operations for Water 过程指导您打开数据库表, 且您不确定如何执行此步骤, 请遵循此 主题中的步骤。

打开数据库表:

如果 IBM Intelligent Operations for Water 过程指导您打开数据库表, 且您不确定如何执行此步骤, 请遵循此 主题中的步骤。

### **过程**

1. 以 root 身份登录到数据库服务器, 输入 xhost +, 然后按 Enter 键。

2. 切换到用户 db2inst1, 输入 su - db2inst1, 并按 Enter 键。

3. 输入 db2cc 以打开  $DB2^{\circledast}$  Connect Client.

4. 在所有数据库中选择 WIHDB 数据库。

#### 相关任务:

第42 页的 『 使用新资产类型配置 [IBM Intelligent Operations for Water](#page-49-0) 数据库 』 使用新资产类型配置 IBM Intelligent Operations for Water 数据库时, 应更新表以在模型中添加新的名称空间 URL.

#### **4(Jz#M5}:**

IBM Intelligent Operations for Water 需要元数据来为门户网站中显示的信息提供上下文和值。定制模型时, 还 必须添加特定于传感器和计量表的元数据,包括资产类型、资产名称、资产描述、度量类型等信息。使用本主 题中的信息可使用模型元数据创建资产模型实例。

修改随附的资产模型:

要修改现有资产模型、必须导出随附的资产模型。

#### 开始之前

要在 IBM Intelligent Operations for Water 中执行任何模型管理任务, 您必须以管理员身份登录应用程序服务 器上的 IBM Integrated Information Core 管理控制台, 并有权访问该控制台。

### **}L**

1. 打开 Web 浏览器。

- 2. 输入系统管理员提供的 Web 地址, 该地址指向运行 IBM Integrated Information Core 管理控制台软件的应 用程序服务器。例如: http://management node:82/iic/console。将显示管理控制台登录窗口。
- 3. 选择模型管理器选项卡。模型管理器选项卡将显示合并的模型管理数据、并提供更改、查询和管理语义模 型的选项。
- 4. 单击洗项卡左侧的洗项中的图形。
- 5. 右键单击列表中的图形, 并单击导出。
- 6. 选择模型实例的目标文件夹

#### 下一步做什么

现在, 模型实例可用于后续定制。

定义新资产实例:

定义新资产实例时, 会在 RDF 文件中捕获模型实例元数据。

#### 讨程

- 1. 打开导出的模型实例 RDF 文件。
- 2. 修改模型名称空间。
	- a. 浏览到文件的以下部分。
	- b. 添加类似于以下示例的短语。

```
<?xml version="1.0" encoding="UTF-8"?>
<rdf:RDF xmlns:cim="http://iec.ch/TC57/CIM-generic#" xmlns:dm="http://iec.ch/2002/schema
/CIM difference model#" xmlns:rdf="http://www.w3.org/1999/02/22-rdf-syntax-ns#"
xmlns:tns="http://SunshineWaterGroup#" xml:base="http://SunshineWaterGroup">
```
注: 名称空间必须唯一并应用于客户的所有模型。

- 3. 定义模型实例中的资产。
	- a. 浏览到文件的以下部分。
	- b. 添加类似于以下示例的短语。

```
<tns:WaterUsageMeter rdf:ID="WaterUsageMeter 1">
  <cim:RSM IdentifiedObject.name>Water Usage Meter 1</cim:RSM IdentifiedObject.name>
  <cim:RSM_UnnamedObject.description>Water Usage Meter 1</cim:RSM_UnnamedObject.description>
</tns:WaterUsageMeter>
```
- 4. 定义模型实例中的资产位置。
	- a. 浏览到文件的以下部分。
	- b. 添加类似于以下示例的短语。

```
<cim: RSM GeoSpacial rdf: ID="WaterUsageMeter 1 Location">
  <cim:RSM IdentifiedObject.name>WaterUsageMeter 1 Location</cim:RSM IdentifiedObject.name>
 <cim:RSM_UnnamedObject.description>WaterUsageMeter_1_Location</cim:RSM_UnnamedObject.description>
  <cim:RSM_Location.TypeOfLocation>ISO6709</cim:RSM_Location.TypeOfLocation>
 <cim:RSM GeoSpacial.InternalLocation>41.69974,-86.31132</cim:RSM GeoSpacial.InternalLocation>
  <cim:RSM_Location.providesLocationOf PhysicalEntity rdf:resource="#WaterUsageMeter 1"/>
</cim:RSM GeoSpacial>
```
- 5. 定义资产提供的度量。
	- a. 浏览到文件的以下部分。
	- b. 添加类似于以下示例的短语。

```
<cim:RSM Measurement rdf:ID="WaterUsageMeter 1 WaterUsage">
 <cim:RSM IdentifiedObject.name>Water Usage</cim:RSM IdentifiedObject.name>
 <cim:RSM_UnnamedObject.description>Water Usage</cim:RSM_UnnamedObject.description>
```

```
<cim:RSM_Measurement.UOM>tons</cim:RSM_Measurement.UOM>
  <cim:RSM_Measurement.associatedTo_physicalEntity rdf:resource="#WaterUsageMeter_1"/>
  <cim:RSM_Measurement.Type>WaterUsage</cim:RSM_Measurement.Type>
</cim:RSM_Measurement>
```
- 6. 定义资产提供的度量值。
	- a. 浏览到文件的以下部分。
	- b. 添加类似于以下示例的短语。

```
<cim:RSM_MeasurementValue rdf:ID="WaterUsageMeter_1_WaterUsage_Value">
<cim:RSM_IdentifiedObject.name>WaterUsageMeter_1_WaterUsage_Value</cim:RSM_IdentifiedObject.name>
  <cim:RSM_UnnamedObject.alias>water_usage_1</cim:RSM_UnnamedObject.alias>
  <cim:RSM_MeasurementValue.IsA_Measurement rdf:resource="#WaterUsageMeter_1_WaterUsage"/>
</cim:RSM_MeasurementValue>
\leq/\mathsf{rdf:RDF}\geq
```
注: 度量值的别名必须唯一, 因为 IBM Intelligent Operations for Water 事件流会使用别名来识别和读 取与度量相关的数据。

7. 通过保存文件来保存模型实例元数据更新。

将资产数据导入到模型实例中:

使用新资产数据更新模型实例后, 必须将更新后的模型实例导入到模型管理器中。

#### **}L**

- 1. 登录到 IBM Integrated Information Core 管理控制台软件。例如: http://management node:82/iic/ console。将显示管理控制台登录窗口。
- 2. 选择模型管理器选项卡。
- 3. 单击选项卡左侧选项中的装入。选择要装入到模型管理器中的 RDF 文件。
- 4. 执行模型的 SPARQL 查询, 以验证数据是否已装入模型管理器中。
	- a. 选择模型管理器选项卡, 并单击查询。
	- b. 在选项卡的靠上部分输入以下 SPARQL 输入。

```
PREFIX cim:<http://iec.ch/TC57/CIM-generic#>
PREFIX rdfs:<http://www.w3.org/2000/01/rdf-schema#>
PREFIX wih:<http://www.ibm.com/water/wih#>
SELECT *
WHERE {
?asset ID a wih:WIH SensorMeter Asset; a ?asset Type ID.
?asset ID cim:RSM IdentifiedObject.name ?asset Name.
OPTIONAL { ?asset<sup>-</sup>ID cim:RSM_UnnamedObject.description ?asset Description. }
}
```
5. 执行检查。查询结果会显示在选项卡的靠下部分。

#### 使用模型更改更新数据库:

使用模型更改更新数据库时,可将模型实例更改同步到数据库。

#### **XZKNq**

为了使用模型实例更改更新数据库,提供了一个脚本。

## **}L**

- 1. 登录到应用程序服务器, 并转至以下文件夹: /opt/IBM/iss/iow/apps
- 2. 运行以下命令, 使用模型更改更新数据库。

./syncModelToDB.sh *MGMT\_NODE\_HOSTNAME* 82 *DB\_NODE\_HOSTNAME* 50000 db2inst1 *DB\_PASSWORD PREFIX*

#### 基中

- *MGMT\_NODE\_HOSTNAME* 为管理节点的标准主机名称。
- *DB\_NODE\_HOSTNAME* 为数据库节点的标准主机名称。
- *DB\_PASSWORD* 为 DB2 用户 db2inst1 的密码。
- PREFIX 为模型的名称空间 URL。例如, http://SunshineWaterGroup。

注: 更新模型时, 必须运行步骤 第45 页的2 中的命令才能将模型更改同步到数据库。

#### 结果

已使用模型实例更改更新数据库。

#### 图置界面以显示模型更改:

要在 IBM Intelligent Operations for Water 界面中查看底层模型更改, 您需要执行本部分中的配置步骤。

### 关于此任务

"地图"Portlet 和"详细信息"Portlet 都可用于在 IBM Intelligent Operations for Water 界面中表示底层模型。添 加新的逻辑区域、更改地理区域、创建新资产类型、添加新度量或设置指标的新阈值时, 必须配置界面以显示 这些模型更改。使用此任务中的步骤可配置界面以显示模型更改。

定义表示资产类型的图标:

创建新资产类型时, 必须为该资产类型分配图标, 以便可以在 Portlet 中查看该资产, 并使其区别于 IBM Intelligent Operations for Water 界面中的其他资产。

#### 关于此任务

要定义表示资产类型的图标, 请执行以下操作:

#### **}L**

- 1. 转至数据库服务器。
- 2. 打开 IOW 数据库: WIHDB, DB2 实例: db2inst1。
- 3. 使用脚本将为新资产配置的图像插入到 CONFIG ASSET IMAGE 表中。

INSERT INTO WIH.CONFIG\_ASSET\_IMAGE (ASSETTYPE,SMALLICONURL,LARGEICONURL,HIGHLIGHTICONURL,GREYICONURL) VALUES (

```
'http://SunshineWaterGroup#WaterUsageMeter',
'/water wih common widgets web/images/Small/FlowMeter.General 16.png',
'/water_wih_common_widgets_web/images/Large/FlowMeter.General_38.png'
'/water_wih_common_widgets_web/images/Hilite/FlowMeter.General_38_HILITE.png',
'/water wih common widgets web/images/Grey/FlowMeter.General 38 GREY.png'
```
注: 如果需要创建新图标, 请使用现有图标的大小和样式。随附的图标位于 water\_wih\_common\_widgets\_web/ images 文件夹中。

配置资产关键度量:

);

资产可包含大量度量。在 IBM Intelligent Operations for Water 界面中, 其中一个度量被选作关键度量。使用 本主题中的信息可配置资产度量。

# 关于此任务

配置资产度量。

## 过程

- 1. 转至数据库服务器。
- 2. 打开 IOW 数据库: WIHDB。
- 3. 打开 KEY MEASUREMENT CONFIG 数据库表。
- 4. 在表行中创建工作设备和关键度量之间的映射。
	- a. WORKEQUIPMENT\_RDFID = <namespaceURL>#<ID of asset>
	- b. KEY\_MEASUREMENT\_RDFID = <namespaceURL>#<ID of measurement>

例如: WORKEQUIPMENT\_RDFID = http://cityName#LiftStation1 和 http://cityName# LiftStation1-M.Pump1-CRT.

设置资产度量的阈值:

度量基础结构中资产的性能对于确定运作效率至关重要。通过设置资产度量的阈值、可以监视资产的状态、并 定义度量值的可接受和不可接受边界。详细信息 Portlet 使用这些度量来指示状态值是可接受(绿色)、注意(黄 色)还是严重(红色), 为严重时需要立即关注。使用本主题中的信息可设置资产度量的阈值。

### 讨程

- 1. 找到要为其设置阈值的资产和度量值, 如相关任务中所述。读取度量详细信息对话框的别名字段中的值。
- 2. 转至数据库服务器。
- 3. 打开 Water Information Hub 数据库: WIHDB。
- 4. 打开 MEASUREMENT\_VALUE 数据库表。
- 5. 在 MEASUREMENT VALUE ALIAS 列中, 搜索在步骤 1 中确定的别名。记录度量的 MEASVAL ID 列 中的值。
- 6. 打开 THRESHOLD\_CONFIG 表。在 MEASVAL\_ID 列中, 搜索在步骤 5 中确定的度量值。
- 7. 编辑行中的阈值以更新范围开始和结束值。

有效阈值如下所示:

- 0 (可接受)
- 1 (警告)
- 2 (关键)

#### 相关信息:

显示资产的度量值

使用本主题中的信息可在"操作员: 操作"视图上显示自来水资产和设备的度量值。

指定未读取到任何度量数据时的设置:

使用本主题中的信息可指定当没有任何度量数据读数时的超时设置。通过设置超时值,可以配置在没有从传感 器或资产接收到任何度量读数的情况下,何时在"详细信息"Portlet 上显示的状态通知。

### 过程

1. 转至数据库服务器。

2. 打开 Water Information Hub 数据库: WIHDB。

- <span id="page-55-0"></span>3. 打开 NO\_DEVICE\_READING\_CONFIG 数据库表。
- 4. 在 MEASVAL\_ID 列中, 搜索要更新的度量值。
- 5. 编辑所选度量值的超时值。输入度量, 以毫秒为单位。

注: 指定超时值后, 如果在指定时间间隔后未读取到任何新数据, 那么"详细信息"Portlet 的资产选项卡中的 度量状态将显示**无读数**(灰色背景)。

设置资产的逻辑区域:

逻辑区域设置显示在"地图"Portlet 上。使用本主题中的信息可配置逻辑区域以按地理位置过滤资产。

#### **}L**

- 1. 转至数据库服务器。
- 2. 打开 Water Information Hub 数据库: WIHDB.
- 3. 打开 ZONES 数据库表。
- 4. 使用以下示例 SOL 向区域表添加新条目。

```
INSERT INTO WIH.ZONES(PREFIX, NAME, DESCRIPTION, LOCATION)
VALUES (
'http://sampleCity',
'Test Zone 1',
'Test Zone 1',
db2gse.ST_Polygon ('polygon ((-86.25021 41.72178, -86.24953 41.60175, -86.17674 41.59815,
-86.16301 41.73511, -86.25021 41.72178))', 1003)
);
```
配置"地图"Portlet 缺省位置:

使用本主题中的信息可配置"地图"Portlet 的经度和纬度设置。

### 开始之前

您必须以管理员身份登录才能配置缺省位置。

## **XZKNq**

配置缺省位置。

#### **}L**

- 1. 以操作员身份登录到 IBM Intelligent Operations for Water。
- 2. 选择"操作员: 操作"视图。
- 3. 在"地图"Portlet 上选择编辑 > 配置。
- 4. 根据需要更改中心纬度和中心经度字段中的值。

#### **9C#bwi\$}]w:**

IBM Intelligent Operations for Water 提供模拟工具, 该工具可监视人局文件夹、解析 CSV 文件和发送数据读 数。可使用模拟器来检查源自外部系统的运作数据流。

#### 开始之前

模拟器安装在应用程序服务器的以下目录中: /opt/IBM/iss/iow/apps/simulator。启动模拟器之前, 请检查 simulator.properties 文件中是否具有如下配置设置。

[root@icpvm19671 simulator] # cat simulator.properties #This file is use to define properties for CSV simulator

#WAS Server host name where JMS Connection Factory is configured. hostname=icpvm19671.cn.ibm.com

#WAS Server port where JMS Connection Factory is configured. port=10035

#Queue connection factory JNDI name target.queue.connection.factory=jms/wih.mb.con.factory

#Queue JNDI Name target.queue=jms/water.wih.reading.in.q

#The directory where the incoming message file is put. #Once new files are copied into this folder, the file will processed. incoming.message.dir=/opt/IBM/iss/iow/apps/simulator/incoming

#After new files are processed, the processed files will be copied into this directory. processed.message.dir=/opt/IBM/iss/iow/apps/simulator/incoming/processed

# In millisecond. This configuration is used to define the scan interval. By default, incoming.message.dir will be scanned every 5 seconds. scan.interval=5000

# In millisecond. This configuration is used to define the message sending interval. The message found will be sent every configured milliseconds. send.interval=10000

#### **}L**

1. 使用以下命令启动模拟器:

nohup ./run\_simulator.sh > simulator.log &

注: 检查模拟器是否未在运行。要检查启动状态, 通过输入以下命令查看模拟器日志: tail -f simulator.log。如果模拟器正在运行, 并对配置进行了任何更改, 那么将需要停止并重新启动。

- 2. 创建和发送样本读数据。
	- a. 在 IBM Intelligent Operations for Water 界面中找到度量读数, 如以下链接中所述。记住所选度量的别 名。
	- b. 创建新 CSV 文件以模拟新度量读数。例如:

water\_usage\_4,1.0,2012-05-23T14:30:01.0+08:00

- c. 将读数发送到 IBM Intelligent Operations for Water。通过运行以下命令将 CSV 复制到模拟器。 cp Reading1.csv /opt/IBM/iss/iow/apps/simulator/incoming/
- 3. 验证 IBM Intelligent Operations for Water 界面中的值、状态趋势和发送时间是否已更改。

### <span id="page-57-0"></span>相关任务:

第57页的 『 验证消息流』 可以验证度量读取事件流是否已转发到 WATER.USAGE.INI 队列。

## 相关信息:

显示资产的度量值 使用本主题中的信息可在"操作员: 操作"视图上显示自来水资产和设备的度量值。

# 定制已连接资源网络

已连接资源网络是已连接管道、下水道或其他节点组成的网络。例如,已连接资源网络为管道网络和下水道网 络。通过扩展 IBM Intelligent Operations for Water 语义模型, 可以定制已连接资源网络以满足您的需求。

有关语义网络的信息、请参阅相关链接。

#### 相关概念:

第39页的 『 定制模型』

通过扩展 IBM Intelligent Operations for Water 语义模型, 可以构建定制模型来满足您的需求。使用本部分中 的信息可定制语义模型。

### 定义定制的已连接资源网络资产类型

定义定制的连接资源网络资产类型时、将资产类型导入到模型管理器中。

#### 开始之前

要在 IBM Intelligent Operations for Water 中执行任何模型管理任务, 您必须以管理员身份登录应用程序服务 器上的 IBM Integrated Information Core 管理控制台,并有权访问该控制台。

#### 过程

- 1. 定义新的定制已连接资源网络资产类型。
	- a. 在任何文本编辑器中打开导出的 owl 本体文件
	- b. 修改 owl 本体以添加新资产类型。要将定制的已连接资源网络资产类型添加到 WIH\_Pipeline\_Asset 类:
		- 1) 在任何文本编辑器中打开本体文件。
		- 2) 转至本体文件的以下部分。
		- 3) 将类似于以下示例的短语添加到该文件。

```
<rdf:RDF xmlns:rdf="http://www.w3.org/1999/02/22-rdf-syntax-ns#"
xmlns:owl="http://www.w3.org/2002/07/owl#" xmlns:rdfs="http://www.w3.org/2000/01/rdf-schema#"
xml:base="http://SunshineWaterGroup" >
<rdf:Description rdf:about="http://SunshineWaterGroup#Pipe">
<rdf:type rdf:resource="http://www.w3.org/2002/07/owl#Class"/>
<rdfs:label xml:lang="en">Pipe</rdfs:label>
<rdfs:subClassOf rdf:resource="http://www.ibm.com/water/wih#WIH Pipeline Asset"/>
<rdfs:comment>Pipe</rdfs:comment>
</rdf:Description>
<rdf:Description rdf:about="http://SunshineWaterGroup#Junction">
<rdf:type rdf:resource="http://www.w3.org/2002/07/owl#Class"/
<rdfs:label xml:lang="en">Junction</rdfs:label>
<rdfs:subClassOf rdf:resource="http://www.ibm.com/water/wih#WIH_Pipeline_Asset"/
<rdfs:comment>Junction</rdfs:comment>
</rdf:Description>
\alpha/\gammadf:RDF>
```
注: 名称空间 http://SunshineWaterGroup 必须唯一并应用于客户的所有模型。该名称空间会在后 续配置中使用。

c. 保存对文件的更改。

- 2. 将更新后的资产类型本体导入到模型管理器中。
	- a. 登录到 IBM Integrated Information Core 管理控制台软件。例如: http://management node:82/iic/ console。将显示管理控制台登录窗口。
	- b. 洗择模型管理器洗项卡
	- c. 单击选项卡左侧选项中的装入。选择要装入到模型管理器中的 owl 文件。
	- d. 执行模型的 SPAROL 查询、以验证资产类型更新是否已在模型管理器中注册。
		- 1) 选择模型管理器选项卡, 并单击查询。
		- 2) 在选项卡的靠上部分输入以下 SPARQL 输入。

```
PREFIX cim:http://iec.ch/TC57/CIM-generic#
PREFIX rdfs:http://www.w3.org/2000/01/rdf-schema#
PREFIX wih:http://www.ibm.com/water/wih#
SELECT ?object ID ?object Name ?object Comment
WHERE {
  ?object ID rdfs:subClassOf wih:WIH SensorMeter Asset; rdfs:label ?object Name.
   OPTIONAL { ?object ID rdfs: comment ?object Comment. }
 \mathfrak{z}
```
e. 执行检查。查询结果会显示在选项卡的靠下部分。

#### 创建已连接资源网络模型实例

已连接资源网络资产实例用于定义资源、已连接资源网络的结点及其关系。使用本主题中的信息可创建已连接 资源网络模型实例。

## 关于此任务

模型实例元数据在 RDF 文件中捕获。使用 RSM ConnectionPoint 和 ISO15926 ConnectionNode 类可定义资产 并描述资产间的连接。

#### 过程

- 1. 打开导出的模型实例 RDF 文件。
- 2. 定义已连接资源网络中的资产实例。
	- a. 浏览到文件的以下部分。
	- b. 添加类似于以下示例的内容。

```
<?<?xml version="1.0" encoding="UTF-8"?"?>
<rdf:RDF xmlns:rdf="http://www.w3.org/1999/02/22-rdf-syntax-ns#"
xmlns:cim="http://iec.ch/TC57/CIM-generic#" xmlns:dm="http://iec.ch/2002
/schema/CIM difference model#"
xmlns:tns="http://sampleCity#" xml:base="http://SunshineWaterGroup">
<!-a Tank segment - START ->
<tns:Junction rdf:ID="Junction1">
  <cim:RSM IdentifiedObject.name>Junction1</cim:RSM IdentifiedObject.name>
  <cim:RSM UnnamedObject.mrid>Junction1</cim:RSM UnnamedObject.mrid>
  <cim:RSM_PhysicalEntity.TypeOfPhysicalEntity>WorkEquipment
</cim:RSM PhysicalEntity.TypeOfPhysicalEnt>
  <cim:RSM WorkEquipment.TypeOfEquipment>Tank</cim:RSM WorkEquipment.TypeOfEquipment>
</tns:Junction>
<cim:RSM GeoSpacial rdf:ID="Junction1-Location>
 <cim:RSM IdentifiedObject.name>Junction1-Location</cim:RSM IdentifiedObject.name>
 <cim:RSM UnnamedObject.description>Junction1-Location/<cim:RSM UnnamedObject.description>
 <cim:RSM Location.TypeOfLocation>ISO6709</cim:RSM Location.TypeOfLocation>
 <cim:RSM GeoSpacial.InternalLocation>41.70158782221015,-86.2688320725981
</cim:RSM GeoSpacial.InternalLocation>
 <cim:RSM_Location.providesLocationOf_PhysicalEntity rdf:resource="#Junction1"/>
</cim:RSM GeoSpacial>
```

```
<tns:Pipe rdf:ID="Pipe1">
       <cim:RSM_IdentifiedObject.name>Pipe1</cim:RSM_IdentifiedObject.name>
       <cim:RSM_UnnamedObject.mrid>Pipe1</cim:RSM_UnnamedObject.mrid>
       <cim:RSM_PhysicalEntity.TypeOfPhysicalEntity>WorkEquipment
      </cim:RSM_PhysicalEntity.TypeOfPhysicalEntity>
       <cim:RSM_WorkEquipment.TypeOfEquipmen>Pipeline</cim:RSM_WorkEquipment.TypeOfEquipment>
      </tns:Pipe>
      <cim:RSM_GeoSpacial rdf:ID="Pipe1-Location">
       <cim:RSM_IdentifiedObject.name>Pipe1-Location</cim:RSM_IdentifiedObject.name>
       <cim:RSM_UnnamedObject.description>Pipe1-Location</cim:RSM_UnnamedObject.description>
       <cim:RSM_Location.TypeOfLocation>ISO6709</cim:RSM_Location.TypeOfLocation>
       <cim:RSM_GeoSpacial.InternalLocation>41.671220788544815,-86.23071260541845
      </cim:RSM_GeoSpacial.InternalLocation>
       <cim:RSM_Location.providesLocationOf_PhysicalEntity rdf:resource="#Pipe1"/>
      </cim:RSM_GeoSpacial>
3. 定义资产实例的连接点。
   a. 浏览到文件的以下部分。
   b. 添加类似于以下示例的内容。
      <cim:RSM_ConnectionPoint rdf:ID="Pipe1_CPoint1">
       <cim:RSM_IdentifiedObject.name>Pipe1_CPoint1</cim:RSM_IdentifiedObject.name>
       <cim:RSM_UnnamedObject.mrid>Pipe1_CPoint1</cim:RSM_UnnamedObject.mrid>
       <cim:RSM_ConnectionPoint.belongsTo_PhysicalEntity rdf:resource="#Pipe1"/>
       <cim:ISO15926_ConnectionPoint.To_ConnectionNode rdf:resource="#Pipe1_Junction1_CNode"/>
      </cim:RSM_ConnectionPoint>
      <cim:RSM_ConnectionPoint rdf:ID="Junction1_CPoint1">
       <cim:RSM_IdentifiedObject.name>Junction1_CPoint1</cim:RSM_IdentifiedObject.name>
       <cim:RSM_UnnamedObject.mrid>Junction1_CPoint1</cim:RSM_UnnamedObject.mrid>
       <cim:RSM_ConnectionPoint.belongsTo_PhysicalEntity rdf:resource="#Junction1"/>
       <cim:ISO15926_ConnectionPoint.To_ConnectionNode rdf:resource="#Pipe1_Junction1_CNode"/>
      </cim:RSM_ConnectionPoint>
4. 定义用于连接两个连接点的连接节点。
   a. 浏览到文件的以下部分。
   b. 添加类似于以下示例的短语。
      <cim:ISO15926_ConnectionNode rdf:ID="Pipe1_Junction1_CNode">
       <cim:RSM_IdentifiedObject.name>Pipe1_Junction1_CNode</cim:RSM_IdentifiedObject.name>
       <cim:RSM_UnnamedObject.mrid>Pipe1_Junction1_CNode</cim:RSM_UnnamedObject.mrid>
      Pipe1_Junction1_CNode>
      </cim:ISO15926_ConnectionNode>
```
- 5. 通过保存文件来保存模型实例元数据更新。
- 6. 将定制的资源网络实例导入到模型服务器中。
	- a. 登录到 IBM Integrated Information Core 管理控制台软件。例如: http://management node:82/iic/ console。将显示管理控制台登录窗口。
	- b. 选择模型管理器选项卡。
	- c. 单击洗项卡左侧洗项中的装入。洗择要装入到模型管理器中的 owl 文件。
	- d. 执行模型的 SPARQL 查询, 以验证资产类型更新是否已在模型管理器中注册。
		- 1) 选择模型管理器选项卡、并单击查询。
		- 2) 在选项卡的靠上部分输入以下 SPARQL 输入。

```
PREFIX cim:<http://iec.ch/TC57/CIM-generic#>
PREFIX rdfs:<http://www.w3.org/2000/01/rdf-schema#>
PREFIX wih:<http://www.ibm.com/water/wih>
SELECT *
WHERE {
?asset ID a wih:WIH Pipeline Asset; a ?asset Type ID.
?asset ID cim:RSM IdentifiedObject.name ?asset Name.
OPTIONAL { ?asset ID cim:RSM_UnnamedObject.description ?asset Description. }
```
e. 执行检查。查询结果会显示在选项卡的靠下部分。

#### **9C|nPzIQ,SJ4xgJz5}:**

您可以使用命令行来创建新的 RDF 文件。使用本主题中的信息可生成已连接资源网络资产实例。

**}L**

- 1. 使用 WebSphere Application Server 管理标识 admin 和密码, 登录到 WebSphere Application Server 管理 控制台: http://*APPLICATION SERVER HOST*:9060/admin, APPLICATION\_SERVER\_HOST 是应用程序服务器 的主机名。
- 2. 选择 /opt/IBM/iss/iow/apps 文件夹,并提交以下命令:

opt/IBM/WebSphere/AppServer/java/bin/java -jar ModelUtil.jar *pipe\_asset\_csv\_file pipe\_link\_csv\_file rdf\_filebase\_namespacebase\_namespace\_name*,

其中

· pipe\_asset\_csv\_file 是定义已连接资源网络资产的 CSV 格式文件。第一列是资产的唯一标识, 第二列是客 户定义的类型标识、第三列是资产位置。

例如,

```
sunshine pipeline assets.csv:
Name,Type,Location
Junction_26103,Junction,"25.769364482651095,-80.23951063848175"
Junction_26103xexe1,Junction,"25.77021366468323,-80.24000354629214"
Pipe_610e1,Pipe,"25.769789073667162,-80.23975709238695"
```
• pipe\_link\_csv\_file 是定义资产之间连接的文件。第一列是资产的唯一标识、第二列是结点的唯一标识。

sunshine pipeline connections.csv: Pipe 610e1, Junction 26103 Pipe\_610e1,Junction\_26103xexe1

- *rdf\_file* 是已生成 RDF 文件的文件名。
- base\_namespace 是已生成 RDF 文件的名称空间 URL。
- base\_namespace\_name 是已生成 RDF 文件的前缀。

以下示例显示已生成 .rdf 文件的输出。

root@app-ioc apps# /opt/IBM/WebSphere/AppServer/java/bin/java -jar ModellUtil.jar /root/sunshine\_pipeline\_assets.csv /root/sunshine\_pipeline\_connections.csv /root/sunshine\_pipeline\_instances.rdf http://SunshineWaterGroup tns RDF 文件 /root/sunshine\_pipeline\_instances.rdf 已成功生成。

3. 根据需要修改生成的 .rdf 文件, 或将生成的文件直接导入到模型服务器中。

要将 .rdf 文件导入到模型服务器, 请执行以下操作:

- a. 打开 型号管理器 控制台: http://<mngt\_node>:82/iic/console.
- b. 选择模型管理器 > 装入, 然后上载 .rdf 文件。

要将修改过的 .rdf 文件上载到模型服务器中, 请执行以下操作:

- a. 打开 型号管理器 控制台: http://<*mngt\_node>*:82/iic/console.
- b. 选择模型管理器 > 图形, 然后删除原始 .rdf 图形。
- c. 选择模型管理器 > 装入, 然后上载更新后的 .rdf 文件。

注: 不能使用命令行来修改现有 .rdf 文件。

# <span id="page-61-0"></span> $\overline{M}$ <br>从已连接资源网络资产实例生成 KML 文件

使用 Keyhole 标记语言 (KML) 文件可在"地图"Portlet 上查看管道网络。使用本主题中的信息可从已连接资源 网络资产实例生成 KML 文件。

## **}L**

- 1. 使用 WebSphere Application Server 管理标识 admin 和密码, 登录到 WebSphere Application Server 管理 控制台: http://*APPLICATION SERVER HOST*:9060/admin。*APPLICATION\_SERVER\_HOST* 是应用程序服务器 的主机名。
- 2. 提交以下命令:

/opt/IBM/iss/iow/lib/water\_wih\_common\_utils.jar:/opt/IBM/iss/iow/lib/ water wih common resources utils.jar:/opt/IBM/iss/common/lib/iss common.jar:/opt/IBM/iss/common/ lib:/opt/IBM/iss/common/lib/CDI\_ModelServer\_EJBClient.jar com.ibm.iss.water.wih.util.KMLGenerator *mgmt\_node\_hostname*82*targetFolder nameSpacePrefix*

例如,

/opt/IBM/WebSphere/AppServer/java/bin/java -cp /opt/IBM/iss/iow/lib/water\_wih\_common\_utils.jar:/ opt/IBM/iss/iow/lib/water\_wih\_common\_resources\_utils.jar:/opt/IBM/iss/common/lib/iss\_common.jar:/ opt/IBM/iss/common/lib:/opt/IBM/iss/common/lib/CDI\_ModelServer\_EJBClient.jar com.ibm.iss.water.wih.util.KMLGenerator mgmt-ioc.cn.ibm.com 82 /tmp http://SunshineWaterGroup 生成的名为 pipenetwork.kml 的 KML 文件会显示在 /tmp 文件夹中。

# 图置界面以显示生成的 KML 文件

生成 KML 文件后, 必须将其添加到现有应用程序中。使用本主题中的信息可添加 KML 文件。

## **}L**

- 1. 使用 WebSphere Application Server 管理标识 admin 和密码, 登录到 WebSphere Application Server 管理 控制台: http://*APPLICATION SERVER HOST*:9060/admin *APPLICATION SERVER HOST* 是应用程序服务器 的主机名。
- 2. 将生成的 KML 文件复制到以下文件夹中:

/opt/IBM/WebSphere/wp\_profile1/installedApps/cell1/water\_wih\_portal\_ear.ear/ water\_wih\_asset\_service\_web.war/

- 3. 以操作员身份登录到 IBM Intelligent Operations for Water 用户界面。
- 4. 选择"操作员: 操作"视图。
- 5. 检查已连接资源网络是否显示在地图 Portlet 中。

# **(F}]<kMKwf"w**

通过 IBM Intelligent Operations for Water, 可以构建定制数据合并计划, 以收集和协调来自多个源的数据。使 用本部分中的信息可定制数据填充。

IBM Intelligent Operations for Water 使用 IBM Intelligent Operations Center 1.5 提供的中间件组件来管理和 处理源自外部系统的数据流。IBM Intelligent Operations for Water 使用从传感器系统、计量表系统或企业资产 管理系统等源提取的数据。提取的数据使用 WebSphere Message Broker 进行变换, 然后装入到运作数据存储 中以供 IBM Intelligent Operations for Water 使用。

中间件组件接受逗号分隔值 (CSV) 数据订阅源。使用 CSV 数据订阅源, IBM Intelligent Operations for Water 可生成导人到模型管理器中的 RDF 模型。模型实例可扩展, 并描述自来水网络、资产、连接点和地理位置。 使用 WebSphere Message Broker, 可以创建调度来连接到 SCADA 系统 Historian。

### 相关概念:

第37 页的第 4 章, 『集成解决方案』 产品和服务可与 IBM Intelligent Operations for Water 集成。

# **Sb?53<k}]**

WebSphere Message Broker 将应用程序连接在一起, 而不考虑其支持的消息格式或协议。对于 IBM Intelligent Operations for Water, 从外部系统导出的数据以 CSV 文件格式提供。通过 WebSphere Message Broker 导人到 IBM Intelligent Operations for Water 的数据将经过验证、扩充和变换, 然后再路由到相应的数据存储。

IBM Intelligent Operations for Water 使用公共数据采集机制。从数据管理系统导出为 CSV 文件的传感器或计 量表数据会采集到 IBM Intelligent Operations for Water 内部数据存储。当从数据管理系统导出 CSV 文件时, 数据将置于 WebSphere Message 队列上: Water.Usage.IN<sub>。</sub> WebSphere Message Broker 应用程序监视队列。当 包含自来水使用情况读取数据的消息置于队列上时, 会更新 IBM Intelligent Operations for Water 分析数据存 储的队列中的数据。WebSphere Message Broker 数据合并完成时, 数据会转发到 WIH.READING.IN 队列, 以 供 IBM Intelligent Operations for Water 进行运作处理。

# **检查扩展模型数据是否位于运作数据库中**

使用此任务中的信息可检查位于运作数据库中的扩展模型数据。

# 开始之前

确保已完成用于扩展模型的所有定制步骤。运作数据库必须使用必需的资产类型进行配置。复审第[40](#page-47-0) 页的 『定制资产类型和实例』中所述的步骤以确保运作数据库已使用模型实例更改进行更新。

# **XZKNq**

## **}L**

- 1. 作为 root 用户登录到数据库服务器, 并输入 xhost +。
- 2. 切换到用户 db2inst1 并输入 su db2inst1。
- 3. 输入 db2cc 以打开 DB2 控制中心。
- 4. 选择所有数据库选项以查看可用 IBM Intelligent Operations for Water 或 IBM Intelligent Operations Center 数据库。选择 **WIHDB** 以查看 IBM Intelligent Operations for Water 数据库。

# **9C<kD}]**

使用本主题中的信息以处理导入的数据。

WebSphere Message Broker 集成提供并使用运作存储中数据的应用程序。WebSphere Message Broker 将数据 路由到多个位置。

- 数据会路由到运作存储以供模型管理器使用。
- 数据会路由到传感器数据所在的地理空间存储。
- 数据会路由到定制报告和高级分析数据所在的报告和分析存储。
- 数据会路由到用于影响分析和事件关联的 IBM Intelligent Operations Center 事件和 KPI 子系统。

# 准备分析数据库

要准备分析数据库, 必须创建和编目数据库。

# 开始之前

确保运行 IBM Intelligent Operations for Water 提供的脚本之前, 已建立数据库连接。

# 过程

- 1. 在数据库服务器上创建数据库。
- 2. 插入样本数据。
- 3. 将 WIHANLDB 数据库编目到事件服务器。
	- a. 在事件服务器上创建 ODBC 源。
	- b. 编辑 /var/mqm/odbc.ini 文件以添加以下节

;# DB2 stanza [WIHANLDB] ;#DRIVER=libdb2Wrapper.so DRIVER=/opt/IBM/DB2/lib64/libdb2.so Description=WIHANLDB DB2 ODBC Database Database=WIHANLDB

# 定义消息流

要定义消息流, 必须熟悉 WebSphere Message Broker 且了解如何创建队列并导入必需数据以创建消息流。

## 过程

- 1. 在 WebSphere MQ Explorer 中的 WIH.MB.QM 队列管理器中创建队列 WATER.USAGE.IN。
- 2. 安装 WebSphere Message Broker Toolkit 8.0.
- 3. 将必需代码导入 WebSphere Message Broker Toolkit 8.0 以创建消息流

WATER.USAGE.IN ---> Compute ---> WIH.READING.IN

### 相关信息:

■ WebSphere Message Broker 信息中心

# 部署消息流

要部署消息流, 必须熟悉将特定用户标识和密码与代理程序访问的一个或多个资源关联必需的 WebSphere Message Broker 命令。

# 过程

- 1. 使用 WebSphere Message Broker 命令设置 WIHANLDB 的安全性证书。 mqsisetdbparms WIH\_BROKER -n WIHANLDB -u db2inst1 -p passw0rd
- 2. 使用 WebSphere Message Broker 工具箱直接部署消息流。
	- a. 选择必需流。
	- b. 打开部署窗口。
	- c. 单击完成以部署。
- 3. (可洗)可以使用以下命令直接部署生成的 bar 文件。

\${MB HOME}/bin/mqsideploy WIH BROKER -e default -a <br/>barfile path>

4. 重新启动 WebSphere Message Broker。

<span id="page-64-0"></span>相关信息:

■ WebSphere Message Broker 信息中心

# 使用消息队列

通过使用 WebSphere Application Server 管理控制台更新资源设置来在门户网站服务器上创建 Java 消息服务 (JMS) 队列。

## 过程

- 1. 登录到位于以下 URL 的 WebSphere Application Server 管理控制台: https://appserver:9043/ibm/console
- 2. 选择资源 > JMS > 队列。
- 3. 修改作用域以读取 Cluster=Portal, 并单击新建。
- 4. 选择 JMS 资源提供程序时, 单击 WebSphere MQ 消息传递提供程序。
- 5. 使用以下条目创建 WATER.USAGE.INI 消息队列的 JMS 队列。
	- a. 名称: water.usage.in.q
	- b. JNDI 名称: jms/water.usage.in.q
	- c. 队列名称: WATER.USAGE.IN
	- d. 队列管理器: WIH.MB.QM
- 6. 转至服务器 > 集群 > WebSphere Application Server 集群。重新启动门户网站服务器。

# 验证消息流

可以验证度量读取事件流是否已转发到 WATER.USAGE.INI 队列。

## 讨程

- 1. 执行链接的主题中的验证步骤。
- 2. 设置 simulator.properties 文件中的目标队列。 target queue = jms/water.usage.in.q
- 3. 登录到位于以下 URL 的 WebSphere Application Server 管理控制台: https://appserver:9060/ibm/console
- 4. 转至服务器 > 集群 > WebSphere Application Server 集群。
- 5. 重新启动门户网站集群。

## 相关任务:

第48页的 『 使用模拟器验证数据流』

IBM Intelligent Operations for Water 提供模拟工具, 该工具可监视入局文件夹、解析 CSV 文件和发送数据 读数。可使用模拟器来检查源自外部系统的运作数据流。

# 定制数据处理

您可以在 IBM Intelligent Operations for Water 中定制数据处理, 以适应操作和执行人员的需求。通过指定和 实施特定于用户的关键业绩指标(KPI),可以确定服务级别协议和关键度量,以满足贵组织和关键干系人的性能 需求。

定制数据处理涉及使用 IBM Intelligent Operations Center 来构建和部署在 IBM Intelligent Operations for Water 中使用的定制 KPI。您应该熟悉以下任务。

#### 定义 KPI CAP 事件

定制或修改 KPI 之前, 必须了解 KPI 所基于的通用警报协议 (CAP) 警报。例如, 如果要定义跟踪水 压传感器状态的 KPI,那么必须了解要跟踪的 CAP 元素(自来水传感器名称、读取时间、读数状态和 读数值)。

#### 创建 KPI 模型

了解通用警报协议 (CAP) 警报和 KPI 的用途后,可以开始使用提供的工具对 KPI 建模。

创建 KPI 策略

KPI 策略针对触发 KPI 处理、发生数据合并、以及构建 KPI CAP 事件并将其发送到 IBM Intelligent Operations Center 来设置框架。

本部分提供有关如何使用 IBM Intelligent Operations for Water 内容包中提供的样本来创建和部署定制 KPI 的 准则。

相关概念:

第37页的第4章, 『集成解决方案』

产品和服务可与 IBM Intelligent Operations for Water 集成。

# 定义 KPI CAP 事件

IBM Intelligent Operations for Water 接收到的事件为通用警报协议 (CAP) 格式。这些事件会同时显示在"地图 ''Portlet 和"详细信息''Portlet 中。

## 关于此任务

IBM Intelligent Operations Center 随附的 WebSphere Message Broker 会接受 CAP 事件消息并使用 KPI 计算 中的数据。KPI 定义确定了事件的显示方式。例如,如果超过了 KPI 阈值,那么可能会为此事件标记更高的紧 急程度或严重性。下面是样本 KPI CAP 事件定义。

```
<?xml version="1.0" encoding="UTF-8"?>
<cap:alert xmlns:cap="urn:oasis:names:tc:emergency:cap:1.2"
xmlns:xsi="http://www.w3.org/2001/XMLSchema-instance" xsi:schemaLocation="urn:oasis:names
:tc:emergency:cap:1.2 CAP-v1.2-os.xsd ">
<cap:identifier>c329ac4e-c9e0-47d7-85b6-369d242ad2b1</cap:identifier>
 <cap:sender>My KPI Policy</cap:sender>
 <cap:sent>2012-03-07T12:30:00-05:00</cap:sent>
 <cap:status>Actual</cap:status>
 <cap:msgType>Alert</cap:msgType>
 <cap:scope>Public</cap:scope>
 <cap:code>KPI</cap:code>
 <cap:info><cap:category>Infra</cap:category>
 <cap:event>water pressure kpi</cap:event>
  <cap:urgency>Unknown</cap:urgency>
  <cap:severity>Unknown</cap:severity>
  <cap:certainty>Unknown</cap:certainty>
  <cap:eventCode>
  <cap:valueName>OwningOrg</cap:valueName>
  <cap:value>Water</cap:value>
  </cap:eventCode>
  <cap:parameter>
  <cap:valueName>Alias</cap:valueName>
   <cap:value>water pressure 1</cap:value>
  </cap:parameter>
  <cap:parameter>
  <cap:valueName>Reading Time</cap:valueName>
  <cap:value>2012-06-27T119:00:00.000+08:00</cap:value>
  </cap:parameter>
  <cap:parameter>
```

```
<cap:valueName>Reading Value</cap:valueName>
```

```
<cap:value>1</cap:value>
</cap:parameter>
<cap:parameter>
<cap:valueName>Reading Status</cap:valueName>
<cap:value>1</cap:value>
</cap:parameter>
```
</cap:info> </cap:alert>

### **`XE"**:

与通用警报协议进行集成

[CAP](http://pic.dhe.ibm.com/infocenter/cities/v1r5m0/topic/com.ibm.ioc.doc/admin_capstructure.html) 结构 事件类型

对 KPI 事件使用 [CAP](http://pic.dhe.ibm.com/infocenter/cities/v1r5m0/topic/com.ibm.ioc.doc/int_capkpi.html)

# **4** 包建 KPI 模型

使用安装了 IBM WebSphere Business Monitor 开发者工具箱的 Rational Application Developer 或 WebSphere Integration Developer 为 KPI 建模。有关使用这些工具的更多信息, 请参阅这些产品的信息中心。

# **}L**

有关创建 KPI 模型的详细信息, 请参阅 IBM Intelligent Operations Center 信息中心。

**`XE"**:

创建和集成 [KPI](http://pic.dhe.ibm.com/infocenter/cities/v1r5m0/topic/com.ibm.ioc.doc/int_kpi.html)

为 [KPI](http://pic.dhe.ibm.com/infocenter/cities/v1r5m0/topic/com.ibm.ioc.doc/int_kpidef.html) 建模

■ [WebSphere Business Monitor](http://publib.boulder.ibm.com/infocenter/dmndhelp/v7r0mx/index.jsp) 信息中心

■ [IBM developerWorks](http://www.ibm.com/developerworks/industry/library/ind-iockpi1/index.html) 文章: 开发 KPI (第 1 部分)

[IBM developerWorks](http://www.ibm.com/developerworks/industry/library/ind-iockpi2/index.html) 文章: 开发 KPI (第 2 部分)

# **+ KPI #M?p= Intelligent Operations Center**

定义关键业绩指标 (KPI) 及其监视模型之后, 需要将这些监视模型部署到在 IBM Intelligent Operations Center 分析服务器上运行的 IBM WebSphere Business Monitor。

# **XZKNq**

要部署 IBM WebSphere Business Monitor 将使用的监视模型, 必须根据所定义的模型来生成 Java™ Enterprise Edition (JEE) 项目。一旦生成了 JEE 项目、就可将模型应用程序以 EAR 文件形式导出。然后、可以将 此 EAR 文件部署到在 IBM Intelligent Operations Center 分析服务器上运行的 IBM WebSphere Business Monitor.

# **}L**

- 1. 登录到 WebSphere Application Server 管理控制台。
- 2. 选择应用程序 > 应用程序类型 > WebSphere 企业应用程序 > 安装新应用程序。
- 3. 将 KPI 模型映射到相应的服务器。例如, 将 KPI 模型 EAR 文件 Water PressureApplication.ear 部署 到目标集群 WBM\_DE.AppTarget。 安装完成时, 会收到关于应用程序已成功安装的通知。
- 4. 转至应用程序 > 监视模型以验证模型是否已部署。

警告: 部署 KPI 模型时, WebSphere Application Server 管理控制台 可能会显示一条消息, 说明: "没有 应用程序模块映射到 Web 服务器。每个 Web 服务器的插件配置文件(plugin-cfg.xml)是根据映射至它 的应用程序模块生成的、因此、Web 服务器不会将请求路由至此应用程序。要更改此选项、请选择'将模块 映射到服务器'步骤"。可忽略该消息。

5. 要验证是否已启动 Water\_PressureApplication, 请转至应用程序 > 应用程序类型 > WebSphere 企业应用 程序, 并检查应用程序状态是否为绿色。

**`XE"**:

部署监视模型

# **配置 KPI**

使用 IBM Intelligent Operations Center 工具, 可以定制关键业绩指标 (KPI) 模型以适合您的业务流程。

## **XZKNq**

使用"关键业绩指标"Portlet 在 IBM Intelligent Operations Center 中定制 KPI。"关键业绩指标"Portlet 作为**解** 决方案定制工具选项提供给管理员。使用此 Portlet, 可以查看 KPI 属性; 创建、复制或修改 KPI; 以及查看 或更改 KPI 模型的分层显示。

## **}L**

- 1. 以管理员身份登录到 IBM Intelligent Operations Center。
- 2. 浏览到管理 > 解决方案定制工具 > 关键业绩指标。
- 3. 使用树来选择 KPI, 并根据需要修改设置。
	- a. 单击添加所属组织将组织与 KPI 相关联。
	- b. 根据需要设置 KPI 级别。
- 4. 单击保存。
- 5. 返回到"执行者: 状态"视图。
- 6. 验证 KPI 是否显示在"关键业绩指标向下追溯"Portlet 中。

## **B;=v24**

IBM Intelligent Operations Center 随附了样本 KPI 和监视模型。这些 KPI 旨在指导您使用 IBM WebSphere Business Monitor 来实施不同类型的 KPI。

可以使用 IBM Intelligent Operations Center 资源束来提供 IBM WebSphere Business Monitor 模型所提供的那 些值的备用显示值。有关样本 KPI 和定制显示值的更多信息, 请阅读链接的 IBM Intelligent Operations Center 主题。

## **`XE"**:

在 [Intelligent Operations Center](http://pic.dhe.ibm.com/infocenter/cities/v1r5m0/topic/com.ibm.ioc.doc/admin_kpis.html) 中定制 KPI [Intelligent Operations Center](http://pic.dhe.ibm.com/infocenter/cities/v1r5m0/topic/com.ibm.ioc.doc/int_kpi_names.html) 中的 KPI 显示值 [Intelligent Operations Center](http://pic.dhe.ibm.com/infocenter/cities/v1r5m0/topic/com.ibm.ioc.doc/plan_samplekpi.html) 中的样本 KPI

# **li KPI**

使用 IBM Intelligent Operations Center 工具, 可以检查关键业绩指标 (KPI) 模型是否适合您的业务流程。

## 过程

- 1. 在 WebSphere Portal管理界面中, 单击 Intelligent Operations > 演示工具 > 样本事件发布程序。
- 2. 单击事件表单选项卡。
- 3. 单击事件 CAP 选项卡。
- 4. 从类别列表中, 选择一个事件类别。
- 5. 对于事件消息字段, 选择以下某个选项:
	- 要将预先编写的相应 CAP 消息的 XML 自动插入到事件消息字段中, 请从样本事件列表中选择一个事 件。如果需要,请编辑 XML 以适应您的需求。
	- 在事件消息字段中, 从头开始手动输入 CAP 消息的 XML。
- 6. 在事件实例计数字段中, 输入所需的消息数, 或使用箭头选择所需的消息数, 您可以提交单条 CAP 消息, 也可以提交自动发出的一系列消息。
- 7. 可选: 选中使事件随机化复选框。 如果选中使事件随机化,那么发布的一系列消息将应用随机标识。消息 按递增时间间隔并在某一范围内的随机位置中发布。
- 8. 单击提交事件。

## 结果

样本发布程序将为 IBM Intelligent Operations Center 填充事件并且会触发 KPI。

### 相关信息:

创建和发布测试事件 使用样本发布程序

# 创建 KPI 策略

使用 Tivoli Netcool/Impact, 可以创建定制 KPI 策略。

## 相关任务:

第70页的 『 创建事件策略』 事件策略可确定何时触发标准操作过程处理。策略还可包含事件数据合并、CAP 事件构造、以及将 CAP 事 件发送到 IBM Intelligent Operations Center。

# 设置项目

创建 KPI 策略时, 第一步是在 Tivoli Netcool/Impact 中创建新项目。

## 过程

- 1. 以管理员身份登录到 Tivoli Netcool/Impact。
- 2. 在项目选项卡上, 单击右上方的加号(+)。
- 3. 在项目名称字段中, 输入项目名称。例如, 输入我的项目。
- 4. 从按部分列示: 列表中, 选择数据源。
	- a. 从全局存储库列表中, 选择 IOC\_CAP\_IN, 单击添加, 然后单击确定。
- 5. 从按部分列示: 列表中, 选择服务。
	- a. 从全局存储库列表中,选择 WIH\_Event\_Reader,单击添加,然后单击确定。
- 6. 要验证是否正确创建项目设置、请从项目: 列表中选择项目。 例如、选择我的项目。
	- a. 验证 IOC CAP IN 是否显示在按部分列示: > 数据源列表中。
	- b. 验证 WIH\_Event\_Reader 是否显示在按部分列示: > 服务列表中。

# **4(\_Tr\**

您可在新创建的 Tivoli Netcool/Impact 项目中创建定制 KPI 策略。

### **}L**

- 1. 以管理员身份登录到 Tivoli Netcool/Impact。
- 2. 在**属性**选项卡上,选择新的 Impact 项目,并展开**策略**菜单。
- 3. 从模板下拉列表中, 选择定制, 然后单击加号 (+) 以创建新策略。
- 4. 在定制选项卡的策略名称字段中, 输入新创建的策略的名称, 然后单击保存。 Tivoli Netcool/Impact 策略编 辑器将显示类似于以下示例的内容。在示例中, 策略的名称为 My\_KPI\_Policy。

Log(3, "Entry: My KPI Policy"); Log(3, "Exit: My\_KPI\_Policy");

## 将 KPI CAP 警报添加到策略

如果传感器超出阈值、将向 IBM Intelligent Operations Center 发送事件通用警报协议 (CAP) 警报, 以触发 IBM WebSphere Business Monitor 中的 KPI 计算。

#### **}L**

- 1. 以管理员身份登录到 Tivoli Netcool/Impact。
- 2. 创建 CAP 事件。选择 My KPI Policy 选项卡。
- 3. 通过使用 EventContainer 全局变量, 从外部数据源中检索所需的数据。

IBM Intelligent Operations for Water 在 *EventContainer* 全局变量中提供了基本变量定义。要访问 *EventContainer* 全局变量, 请添加类似于以下示例的内容:

Log(3, "Entry:My\_KPI\_Policy"): If(EventContainer.MEASUREMENT\_TYPE 1= "WaterPressure"){ Log(3, EventContainer.MEASUREMENT VALUE ALIAS+ "is not WaterPressure");

您还可以从任意外部源中检索数据。请参阅以下示例脚本。

```
DataType = "SysProp";
Filter ="Realm = 'System' AND Subject = '*' AND Name = 'EventContainerDeleteEvent'";
CountOnly = False;
SystemProps = GetByFilter(DataType, Filter, CountOnly);
```
表 1 列出了事件容器变量。

表 7. 事件容器变量

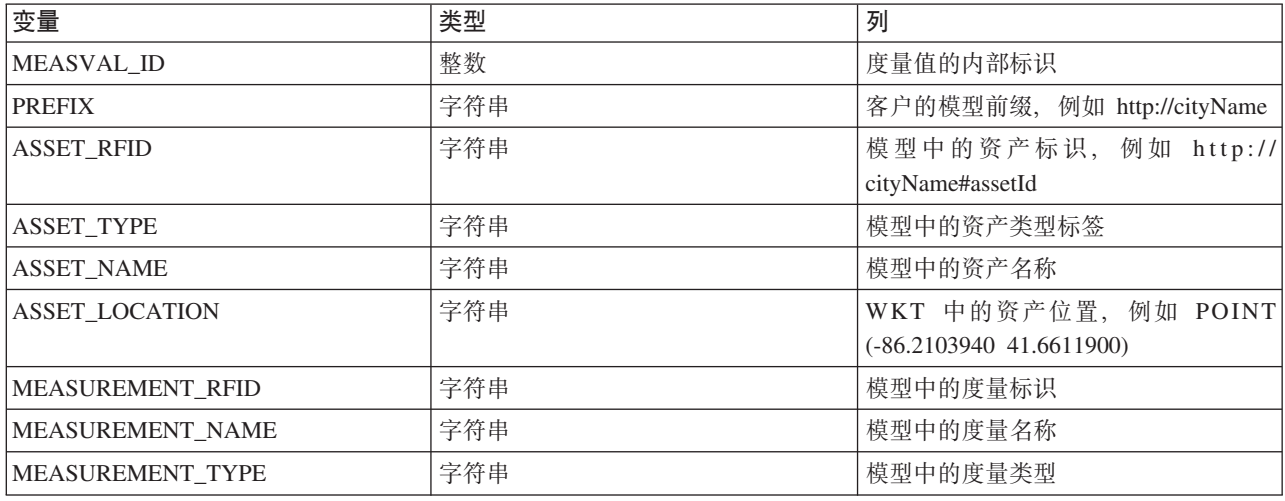

表 7. 事件容器变量 (续)

| 变量                             | 类型                 | 列                                |
|--------------------------------|--------------------|----------------------------------|
| MEASUREMENT UOM                | 字符串                | 模型中的度量单位                         |
| MEASUREMENT_VALUE_RFID         | 字符串                | 模型中的度量值标识                        |
| MEASUREMENT_VALUE_NAME         | 字符串                | 模型中的度量值名称                        |
| MEASUREMENT VALUE ALIAS        | 字符串                | 模型中的度量值别名                        |
| <b>READING VALUE</b>           | 字符串                | 当前读数值                            |
| <b>READING_THRESHOLD</b>       | 整数                 | 读数的阈值状态, 0: 可接受, 1: 注            |
|                                |                    | 意, 2: 严重                         |
| <b>READING TRENDING</b>        | 整数                 | 读数的趋势, -1: 下降, 0: 持平, 1:         |
|                                |                    | 上升                               |
| <b>READING TIME</b>            | 字符串                | 格式为 xsd:dataTime 的当前读取时间,        |
|                                |                    | 例如 2012-06-24T04:02:13.000+08:00 |
| <b>READING TIME UTC MILLIS</b> | 长整型                | 读取时间, 单位为毫秒                      |
| READING_TIME_SQL_TIMESTAMP     | java.sql.Timestamp | 格式为"java.sql.Timestamp"的读取时间     |

将 CAP 警报发送到 IBM Intelligent Operations Center 会触发 IBM WebSphere Business Monitor 中的 KPI 计算。

下面是示例 KPI CAP 警报。

```
Log(3, "Entry:My_KPI_Policy"):
If(EventContainer.MEASUREMENT_TYPE 1= "WaterPressure"){
Log(3, EventContainer.MEASUREMENT_VALUE_ALIAS+ "is not WaterPressure");
Log(3, "Exit: My KPI Policy");
}
WIH KPI UTILS.GenerateUUID(CAPIdentifier);
CAP_Alert = "<?xml version=\"1.0\"encoding=\"UTF-8\"?>n"
<cap:alert xmlns:cap=\um:oasis:names:tc:emergency:cap:1.2\" xmlns:xsi=\http
<cap:identifier>" + CAPIdentifier + "</cap:identifier>\n"
<cap:sender>My_KPI_Policy</cap:sender>\n"
<cap:sent>2012-03-07T12:30:00-05:00</cap:sent>\n"
<cap:status>Actual</cap:status>\n"
<cap:msgType>Alert</cap:msgType>\n"
<cap:scope>Public</cap:scope>\n"
<cap:code>KPI</cap:code>\n"
<cap:info>\n"
<cap:category>Infra</cap:category>\n"
<cap:urgency>Future</cap:urgency\n">
<cap:severity>Minor</cap:severity>\n"
<cap:certainty>Likely</cap:certainty>\n"
<cap:event>water_pressure_event</cap:event>\n"
<cap:headline>water pressure event</cap:headline>\n"
</cap:info>\n"
</cap:alert>;
Log(3, CAP_Alert);
Log(3, "Sending CAP Alert to IOC");
JMSDateSource = "IOC_CAP_IN";
MsgProps = NewObject();
SendJMSMessage(JMSDataSource,MsgProps,Cap Alert);
Log(3, "Exit:My_KPI_Policy");
```
## 将 KPI 策略与事件绑定

创建新的 Tivoli/Impact 项目、定制 KPI 策略和策略中的 KPI CAP 警报后, 可将 KPI 策略与 Water Information Hub 读取器服务绑定。

### **}L**

- 1. 以管理员身份登录到 Tivoli Netcool/Impact。
- 2. 在项目选项卡上, 展开服务菜单并选择 WIH\_Event\_Reader。
- 3. 在事件映射选项卡上, 选择新建映射: 新建。
- 4. 在新建事件过滤器: 区域中, 单击要运行的策略: 旁边的向下箭头并找到新策略

例如,先前创建的新策略名称为 My\_KPI\_Policy。

- 5. 选择活动和链。
- 6. 在服务器状态选项卡上,单击停止,然后单击启动以重新启动 WIH\_Event\_Reader。

#### 检查 KPI 策略

创建定制 KPI 策略后, 可以检查该策略以确保消息已成功发送。

#### **}L**

- 1. 以管理员身份登录到 Tivoli Netcool/Impact。
- 2. 在服务状态选项卡上, 选择策略记录器。
- 3. 在策略记录器服务: 区域中, 使用最高记录级别下拉列表来根据需要更改记录级别。 建议使用级别 3。
- 4. 使用模拟器发送多个读数以触发 KPI 策略。
- 5. 转至事件主机, 并检查日志文件: /opt/IBM/netcool/impact/log/NCI\_policylogger.log。
- 6. 如果对 event-ioc.cn.ibm.com 的 IBM Intelligent Operations Center XML 探测尚未运行, 请提交以下命 今:

export OMNIHOME="/opt/IBM/netcool/omnibus" nohup /usr/bin/nohup \$OMNIHOME/probes/nco\_p\_xml -name ioc\_xml -propsfile \$OMNIHOME/probes/linux2x86/ioc\_xml.props > /dev/null 2>&1 &

- 7. 登录到 app-ioc.cn.ibm.com, 并找到 /opt/IBM/iss/water/wih/apps/simulator 文件夹。
- 8. 创建以下读数的 CSV 文件: water pressure 1,100,2012-06-26T14:35:11.000+08:00。
- 9. 提交以下命令将消息发送到 IBM Intelligent Operations Center: cp reading.csv incoming/
- 10. 以 wpsadmin 身份登录到 IBM Intelligent Operations for Water 界面。

如果您对登录到 IBM Intelligent Operations for Water 用户界面不熟悉, 请参阅相关任务。

- 11. 选择"关键业绩指标向下追溯"。
- 12. 检查在该 Portlet 中显示的 KPI 活动。

# **(F5q(f**

IBM Intelligent Operations for Water 支持生成多种类型的业务相关定制报告。

使用 IBM Intelligent Operations Center 提供的报告功能,可以创建新报告或对随解决方案一起安装的预定义报 告进行定制, 以满足您的自来水网络的需求。IBM Intelligent Operations Center 提供了一个报告子系统, 它使 用 IBM Cognos® Business Intelligence 来创建和管理报告。该报告子系统安装在分析服务器上。
要在 IBM Intelligent Operations for Water 中定制业务报告, 您应该熟悉 IBM Cognos Business Intelligence 并 能够完成以下步骤。

- 导入自来水使用情况元数据。
- 定义数据模型。
- 定义报告。
- 导入 IBM Intelligent Operations for Water Cognos 服务器上的报告包
- 将报告页面与 IBM Intelligent Operations for Water 门户网站相集成。

## **`XE"**:

**■ [IBM Cognos Business Intelligence](http://publib.boulder.ibm.com/infocenter/cbi/v10r1m0/index.jsp?topic=%2Fcom.ibm.swg.im.cognos.cbi.doc%2Fwelcome.html) 信息中心** 

# 导入自来水元数据

在 IBM Intelligent Operations for Water 中创建报告之前, 必须先导入元数据。使用 IBM® Cognos® Framework Manager 元数据建模工具, 可以从各种数据源导入元数据。Framework Manager 是 IBM Intelligent Operations Center 使用的报告子系统 IBM Cognos Business Intelligence 的一部分。

## 开始之前

可以导人元数据之前, 必须先在 IBM® Cognos® Framework Manager 中创建项目。IBM® Cognos® Framework Manager 提供了用于从数据源导入元数据的元数据向导。必须安装了必备 DB2 客户机软件、且必须已对数据 库进行编目。

# **XZKNq**

#### **}L**

- 1. 单击要导入到其中的名称空间、文件夹或分段、然后从操作菜单单击**运行元数据向导**。
- 2. 单击要导入的数据源。对于样本自来水使用情况数据, 请选择 Water Information Hub Analytic 数据存储: **WIHANLDS**
- 3. 继续执行元数据向导提供的各步骤以选择要导入的对象。已创建对象的列表将显示在项目查看器中。

# **(e\*}]#M**

使用 IBM® Cognos® Framework Manager 元数据建模工具, 可以定义项目的元数据。IBM Intelligent Operations for Water 提供了样本自来水分析使用情况元模型。元模型定义构成模型的语言和流程。

## **XZKNq**

IBM Intelligent Operations for Water 数据模型按层进行划分。样本自来水分析使用情况元模型提供了以下视图:

#### 数据库视图

此视图包含数据库表,报告作者无法对其进行更改。

#### **w** 各视图

此视图包含字典、过滤器和数据,报告作者无法对其进行更改。

维视图 此视图包含多个维度, 可为报告和分析定制时间、帐户、度量和位置维度, 报告作者无法对其进行更 改。

#### 演示视图

此视图包含可供报告作者创建定制报告的名称空间。

# **4((F(f**

使用 IBM Cognos Connection 中的 Report Studio, 可以创建新报告和修改现有报告。

# **XZKNq**

使用元数据模型"演示"视图中提供的对象,可以创建定制报告。

## **}L**

- 1. 打开 IBM Cognos Connection.
- 2. 从"启动"菜单中, 洗择 Report Studio.
- 3. 选择 Water Information Hub 软件包以访问元模型的"演示"视图。
- 4. 单击新建。
- 5. 洗择要构建的报告类型。
- 6. 单击确定。

# **使用样本报告**

使用本主题中的信息可导入新报告或导入 IBM Intelligent Operations for Water 随附的报告。

## 开始之前

使用 IBM Cognos Connection 的启动菜单中提供的 IBM® Cognos® Administration, 可以导入样本业务报告。 您必须具有所需的许可权才能访问 IBM Cognos Administration。

# **XZKNq**

要导入报告, 必须在 Cognos Administration 控制台上准备业务报告数据库设置、对数据库进行编目以及创建报 告的数据源

## **}L**

- 1. 设置业务报告数据库。
	- a. 以 db2inst1 实例用户身份运行脚本 create\_WIH\_ANALYSIS\_DB.dd1, 以在数据库节点上创建 WIHANLDB 数据库。
	- b. 运行脚本 create WIHANALYSIS DB tables.ddl 以在数据库 WIHANLDB 中创建表。
- 2. 在分析服务器节点上注册 WIHANLDB 数据库。
	- a. 在 Cognos 节点上运行脚本 db2 catalog database wihanldb as wihanldb at node db2node。
- 3. 在 Cognos Administration Web 控制台上为报告创建 WIHANLDS 数据源, 详细信息如下:

```
类型: IBM DB2
DB2 数据库名称: WIHANLDB
名称: WIHANLDS
用户标识/密码: db2inst1/password
```
注: DB2 管理员提供密码。

- 4. 将报告导入到 Cognos Administration 控制台。
	- a. 将 water usage report.zip 复制到 cognos home/deployment/.
	- $b.$  转至配置 > 内容管理。
	- c. 单击新建导入, 然后选择 water usage report 部署归档。
	- d. 接受缺省设置, 然后单击下一步以完成其余配置。

e. 单击完成以导入报告。

# **The Portlet** 以显示报告

使用本主题中的信息可配置 Portlet 以显示报告。

## **XZKNq**

通过 WebSphere Portal, 可以使用标准 Portlet 配置选项在 IBM Intelligent Operations for Water 中创建可引 用 URL 的"报告"Portlet。

### **}L**

- 1. 以管理员身份登录到解决方案门户网站。
- $2.$  浏览到管理 > Portlet 管理 > Web 模块
- 3. 浏览到管理 > Portlet 管理 > Portlet。
- 4. 在管理 Portlet 屏幕上, 搜索报告, 然后单击复制以创建该 Portlet 的副本。

5. 从 Cognos Web 控制台复制链接、并将链接粘贴到门户网站应用程序中新创建的报告 portlet。

# **(F5qwL**

IBM Intelligent Operations for Water 支持生成多种类型的业务流程, 包括响应系统警报和事件的标准操作过程。

使用 IBM Intelligent Operations Center 提供的业务流程功能, 可以创建新的业务流程或对预定义的标准操作过 程进行定制, 以满足您的运作需求。IBM Intelligent Operations Center 提供了管理警报的功能, 包括需要立即 或标准响应的警报。

# **(Fj<Yw}L**

标准操作过程定义为响应某事件(该事件所含参数满足某些预定义条件)而触发的一系列活动,其中每个活动 对应一个手动或自动执行的任务。您可以定制标准操作过程和活动来管理进入 IBM Intelligent Operations Center 的事件。

使用标准操作过程 Portlet 可访问 Tivoli Service Request Manager®中的标准操作过程、标准操作过程选择矩阵 和工作流程设计器应用程序。要启动标准操作过程 Portlet, 请在 WebSphere Portal 管理界面中, 单击**管理 >** 解决方案定制工具 > 标准操作过程。要定制标准操作过程、请单击该 Portlet 右上角的向下箭头以查看 Portlet 菜单定制选项。

### **4(j<Yw}L**

创建标准操作过程,并将其分配给所有者组。用户通过人员组的成员资格分配给所有者组。

### **}L**

- 1. 要打开"标准操作过程"Portlet, 请在 WebSphere Portal 管理界面中, 单击Intelligent Operations > 定制 **\$\_** > **j<Yw}L**#
- 2. 要打开标准操作过程应用程序, 请单击**标准操作过程**。
- 3. 在"标准操作过程"窗口的列表选项卡上, 单击新建 SOP 图标。这会在标准操作过程选项卡上显示空白的 标准操作过程。
- 4. 为 SOP 名称输入名称, 并在 SOP 名称旁边的字段中输入描述。对于标准操作过程的名称, 使用类似于 样本标准操作过程的名称的一致格式; 例如 Prepare for severe weather evacuation (Prepare)。同时, 如果名称的最后一个字符为闭括号,请附加从左到右标记 (LRM) 字符,以防止出现与呈现双向文本相关的

潜在问题。例如,将上一个示例中使用的名称输入为 Prepare for severe weather evacuation (Prepare) ‎。保存标准操作过程后, LRM 字符不会显示在用户界面中。

- 5. 要输入更长的描述, 请单击描述字段旁的图标, 并在显示的窗口中输入描述。
- 6. 在"详细信息"下,将所有者组分配给标准操作过程:
	- a. 单击所有者组字段旁边的图标。
	- b. 在"选择值"窗口中, 选择 PLUSIWTO。
- 7. 可选: 对于持续时间、输入标准操作过程必须在此期间完成的时间限制。 时间限制的格式为 hh:mm, 其 中 hh 是小时数, mm 是分钟数。到期日期基于持续时间进行计算。
- 8. 根据需要, 向标准操作过程添加任务:
	- a. 单击 Tivoli Service Request Manager 用户界面右下角附近的新建行。 在"SOP 步骤"下, 会有一个新 任务行附加到任务序列列表。
	- b. 对于序列, 输入序号的值。
	- c. 对于**指示信息**, 输入任务描述。要选择先前输入的描述, 请单击描述字段旁边的图标。
	- d. 可选: 分配工作流程:
		- 1) For **Workflow Name**, click the **Select Value** icon.
		- 2) 在"选择值"窗口中, 单击列表中的值以进行选择。要缩小列表的范围, 请在列表顶部显示的过滤器 字段中,输入要使用的工作流程名称的前几个字母。
- 9. 要保存标准操作过程、请单击 Tivoli Service Request Manager 用户界面顶部附近的保存 SOP 图标。
- 10. 对于要应用于标准操作过程选择矩阵中所指定事件的标准操作过程, 确保将状态从 DRAFT 更改为 ACTIVE:
	- a. 单击更改状态图标。
	- b. 在"更改状态"窗口中, 从新状态列表中选择活动。
	- c. 可选: 输入截止日期和备忘录的值。
	- d. %w**7(**#
- 11. 要查看可用的标准操作过程, 请执行以下步骤:
	- a. 单击列表选项卡。
	- b. 在"SOP 作业计划"下, 选择以下某个选项:
		- 在过滤器字段中, 按 Enter 键来查看所有可用的标准操作过程。
		- 在过滤器字段中, 输入标准操作过程名称的前几个字母。
	- c. 要查看标准操作过程的详细信息,请单击列表中标准操作过程的名称。 详细信息会显示在**标准操作过程** 洗项卡上。

## **B;=v24**

如果希望能够指定在标准操作过程中执行的部分或全部活动的顺序,请在"详细信息"下,选中**流程可控?**复选 框。要了解有关如何基于标准操作过程对分配给用户或组的活动进行排序的更多信息, 请参阅 Maximo® Asset Management 信息中心并搜索流程控制。

在标准操作过程选择矩阵中,定义事件参数,这些参数确定为哪些事件选择标准操作过程。

### **i4j<Yw}L!qXsPDu?**

在标准操作过程选择矩阵中, 查看每个标准操作过程的选择标准。选择标准基于事件参数。

#### **}L**

- 1. 要打开"标准操作过程"Portlet, 请在 WebSphere Portal 管理界面中, 单击Intelligent Operations > 定制工 具 > 标准操作过程。
- 2. 要打开"标准操作过程选择矩阵"应用程序, 请单击**标准操作过程选择矩阵**。
- 3. 在"标准操作过程选择矩阵"窗口中, 要显示过滤器行, 请单击过**滤器**图标。
- <span id="page-76-0"></span>4. 确定要使用的过滤器字段:
	- 类别
	- 严重性
	- 紧急程度
	- 确定性
	- SOP 名称
- <span id="page-76-1"></span>5. 选择以下某个选项:
	- 在过滤器字段中, 按 Enter 键来查看与所选参数或标准操作过程名称相关的所有现有条目。
	- 在过滤器字段中, 输入要过滤的值的前几个字母。
	- 如果要过滤参数值、请通过"选择值"窗口输入值:
		- a. 在过滤器字段旁边, 单击选择值图标。
		- b. 在"选择值"窗口中, 单击列表中的值以进行选择。
	- 要通过"标准操作过程选择矩阵"窗口选择要过滤的标准操作过程的名称:
		- a. 在 SOP 名称过滤器字段旁边, 单击详细信息菜单图标, 然后单击转至标准操作过程。
		- b. 在"标准操作过程"窗口中, 单击列表选项卡。
		- c. 在"SOP 作业计划"下的过滤器字段中, 输入标准操作过程名称的前几个字母。
		- d. 要查看标准操作过程的详细信息, 请单击列表中标准操作过程的名称。详细信息会显示在标准操作 **}**<br>过程选项卡上
		- e. 要返回显示在**标准操作过程**选项卡上的标准操作过程的名称, 请单击右上角的**返回值**。名称会显示 在选择矩阵中的 SOP 名称过滤器字段中。
- 6. 要进一步优化所显示选择标准条目的列表, 请使用步骤 4 中列出的某个其他过滤器字段来重复步骤 5。

### **(ej<Yw}L!qXsPDN}**

在标准操作过程选择矩阵中, 定义事件参数, 这些参数决定是否为特定事件选择标准操作过程。

## **XZKNq**

无法保存包含两行相同选择标准的标准操作过程选择矩阵。(如果适用)将显示验证消息、通知您必须为标准 操作过程定义一组唯一的选择标准。

#### **}L**

- 1. 要打开"标准操作过程"Portlet, 请在 WebSphere Portal 管理界面中, 单击Intelligent Operations > 定制工 具 > 标准操作过程。
- 2. 要打开"标准操作过程选择矩阵"应用程序, 请单击标准操作过程选择矩阵。
- 3. 在"标准操作过程选择矩阵"窗口中, 要显示过滤器行, 请单击**过滤器**图标。
- 4. 在 SOP 选择矩阵窗口中, 单击右下角的新建行。这会将一个新行附加到选择矩阵。
- 5. 输入以下每个参数的值:
	- 类别
- <span id="page-77-0"></span>• 严重性
- 紧急程度
- 确定性

使用以下某个洗项来输入每个参数的值:

- 要通过"选择值"窗口输入值:
	- a. 在参数字段旁边, 单击选择值图标。
	- b. 在"选择值"窗口中, 单击列表中的值以进行选择。
- 要手动输入参数的名称:
	- a. 在字段中输入参数值的前几个字母。
	- b. 按 TAB 键将光标移至下一个字段, 参数的值将自动填写。
- 6. 要在 SOP 名称字段中输入标准操作过程的名称, 请选择以下某个选项:
	- 要通过"标准操作过程"窗口输入标准操作过程的名称:
		- a. 在 SOP 名称字段旁边, 单击详细信息菜单图标, 然后单击转至标准操作过程。
		- b. 在"标准操作过程"窗口中, 单击列表选项卡。
		- c. 在"SOP 作业计划"下的过滤器字段中, 输入标准操作过程名称的前几个字母。
		- d. 要查看标准操作过程的详细信息, 请单击列表中标准操作过程的名称。详细信息会显示在标准操作 过程选项卡上。
		- e. 要返回显示在标准操作过程选项卡上的标准操作过程的名称, 请单击右上角的返回值。名称会显示 在选择矩阵中新行的 SOP 名称字段中。
	- 手动输入标准操作过程的名称。
- 7. 单击保存矩阵图标。

## 创建事件策略

事件策略可确定何时触发标准操作过程处理。策略还可包含事件数据合并、CAP 事件构造,以及将 CAP 事件 发送到 IBM Intelligent Operations Center,

## 关于此任务

创建事件策略时、第一步是创建新的 Tivoli Netcool/Impact 项目。接着创建定制事件策略并在定制事件策略中 构造事件 CAP 警报, 然后将定制事件与 Hub 事件读取器绑定。最后, 对定制事件策略进行调试。

#### 相关概念:

第61页的 『 创建 KPI 策略 』 使用 Tivoli Netcool/Impact, 可以创建定制 KPI 策略。

#### 创建项目:

创建事件策略时, 第一步是在 Tivoli Netcool/Impact 中创建新项目。

#### 开始之前

获取 Tivoli Netcool/Impact 服务器的 URL。

#### 过程

1. 转至 Tivoli Netcool/Impact 并以 admin 身份登录。例如, http://event\_host:9080/nci。

缺省密码为 netcool。

- <span id="page-78-0"></span>2. 在项目选项卡上, 单击右上方的加号 (+)。
- 3. 在项目名称字段中, 输入项目名称。例如, 输入我的项目。
- 4. 从按部分列示: 列表中, 选择数据源。
	- a. 从全局存储库列表中, 选择 IOC\_CAP\_IN, 单击添加, 然后单击确定。
- 5. 从按部分列示: 列表中, 选择服务。
	- a. 从全局存储库列表中, 选择 WIH\_Event\_Reader, 单击添加, 然后单击确定。
- 6. 要验证是否正确创建项目设置, 请从项目: 列表中选择项目。 例如, 选择**我的项目**。
	- a. 验证 IOC CAP IN 是否显示在按部分列示: > 数据源列表中。
	- **b. 验证 WIH\_Event\_Reader** 是否显示在按部分列示: > 服务列表中。

#### **`XNq**:

I 创建定制事件策略 』

您可在新创建的 Tivoli Netcool/Impact 项目中创建定制事件策略。

#### **4((FB~\_T:**

您可在新创建的 Tivoli Netcool/Impact 项目中创建定制事件策略。

#### 开始之前

获取 Tivoli Netcool/Impact 服务器的 URL.

#### **}L**

1. 如果尚未准备好登录, 请转至 转至 Tivoli Netcool/Impact 并以 *admin* 身份登录。例如, http:// *event\_host*:9080/nci

缺省密码为 netcool。

- 2. 在属性选项卡上, 选择新的 Impact 项目, 并展开策略菜单。
- 3. 从模板下拉列表中, 选择定制, 然后单击加号 (+) 以创建新策略。
- 4. 在定制选项卡的策略名称字段中,输入新创建的策略的名称,然后单击保存。

#### 相关任务:

第70页的"创建项目" 创建事件策略时,第一步是在 Tivoli Netcool/Impact 中创建新项目。

『构造事件 CAP 警报』

如果传感器超出阈值, 将向 IBM Intelligent Operations Center 发送事件通用警报协议 (CAP) 警报, 以触发 标准操作过程处理。然后,相关活动会显示在 IBM Intelligent Operations for Water 界面的"我的活动"Portlet 中, 以便操作员可以对这些活动进行寻址。您可在新创建的 Tivoli Netcool/Impact 事件策略中构造事件 CAP 警报。

#### **9lB~** *CAP* **/(:**

如果传感器超出阈值, 将向 IBM Intelligent Operations Center 发送事件通用警报协议 (CAP) 警报, 以触发标 准操作过程处理。然后, 相关活动会显示在 IBM Intelligent Operations for Water 界面的"我的活动"Portlet 中, 以便操作员可以对这些活动进行寻址。您可在新创建的 Tivoli Netcool/Impact 事件策略中构造事件 CAP 警报。

#### 开始之前

获取 Tivoli Netcool/Impact 服务器的 URL。

#### **}L**

1. 如果尚未准备好登录, 请转至 转至 Tivoli Netcool/Impact 并以 admin 身份登录。例如, http:// *event\_host*:9080/nci

缺省密码为 netcool。

- 2. 在 Tivoli Netcool/Impact 策略编辑器中,定义 CAP 事件。
	- a. 确保 code 参数的值为 event,
	- b. 指定以下参数的值:
		- Category (可能的值包括 env, fire, geo, health, infra, met, other, rescue, safety, security 和 trans*port*)
		- *Urgency* (可能的值包括 *expected、future、immediate、past* 和 *unknown*)
		- v *Severity*(I\D5|( *extreme*"*minor*"*moderate*"*severe* M *unknown*)
		- Certainty (可能的值包括 likely, observed, possible, unknown 和 unlikely)

注: Tivoli Service Request Manager 通过检查接收到的 CAP 事件数据并将这些参数与标准操作过程选 择矩阵记录进行比较、从而确定要应用的标准操作过程。

请参阅以下 CAP 事件示例。

```
<?xml version="1.0" encoding="UTF-8"?>
<cap:alert xmlns:cap="urn:oasis:names:tc:emergency:cap:1.2"
xmlns:xsi="http://www.w3.org/2001/XMLSchemainstance"
xsi:schemaLocation="urn:oasis:names:tc:emergency:cap:1.2
CAP-v1.2-os.xsd ">
 <cap:identifier>c329ac4e-c9e0-47d7-85b6-369d242ad2b1</cap:identifier>
 <cap:sender>My_Event_Policy</cap:sender>
 <cap:sent>2012-03-07T12:30:00-05:00</cap:sent>
 <cap:status>Actual</cap:status>
 <cap:msgType>Alert</cap:msgType>
 <cap:scope>Public</cap:scope>
 <cap:code>Event</cap:code>
 <cap:info>
  <cap:category>Infra</cap:category>
  <cap:urgency>Future</cap:urgency>
  <cap:severity>Minor</cap:severity>
  <cap:certainty>Likely</cap:certainty>
  <cap:event>water_pressuer_event</cap:event>
  <cap:headline>water pressure event</cap:headline>
 </cap:info>
</cap:alert>
```
3. 在定制事件策略中构造事件 CAP 警报、并将 CAP 警报发送到 Intelligent Operations Center.

**将 CAP 警报发送到 Intelligent Operations Center** 会触发 Tivoli Service Request Manager 中的相应标 准操作过程。

```
请参阅以下 CAP 事件示例。
Log(3, "Entry: My Event Policy");
If(EventContainer.MEASUREMENT_TYPE != "WaterPressure"){
Log(3, EventContainer.MEASUREMENT VALUE ALIAS + " is not WaterPressure");
Log(3, "Exit: My Event Policy");
Exit();
}
WIH KPI UTILS.GenerateUUID(CAPIdentifier);
CAP_Alert = "<?xml version=\"1.0\" encoding=\"UTF-8\"?>\n"
+ "<cap:alert xmlns:cap=\"urn:oasis:names:tc:emergency:cap:1.2\"
xmlns:xsi=\"http://www.w3.org/2001/XMLSchema-instance\"
xsi:schemaLocation=\"urn:oasis:names:tc:emergency:cap:1.2 CAP-v1.2-os.xsd \">\n"
```

```
+ "<cap:identifier>" + CAPIdentifier + "</cap:identifier>\n"
   + "<cap:sender>My_KPI_Policy</cap:sender>\n"
  + "<cap:sent>2012-03-07T12:30:00-05:00</cap:sent>\n"
   + "<cap:status>Actual</cap:status>\n"
   + "<cap:msgType>Alert</cap:msgType>\n"
   + "<cap:scope>Public</cap:scope>\n"
   + "<cap:code>Event</cap:code>\n"
   + "<cap:info>\n"
   + "<cap:category>Infra</cap:category>\n"
   + "<cap:urgency>Future</cap:urgency>\n"
   + "<cap:severity>Minor</cap:severity>\n"
   + "<cap:certainty>Likely</cap:certainty>\n"
   + "<cap:event>water_pressure_event</cap:event>\n"
   + "<cap:headline>water pressure event</cap:headline>\n"
   + "</cap:info>\n"
   + "</cap:alert>";
   Log(3, CAP_Alert);
   Log(3, "Sending CAP Alert to IOC");
   JMSDataSource = "IOC_CAP_IN";
   MsgProps = NewObject();
   SendJMSMessage(JMSDataSource, MsgProps, CAP_Alert);
   Log(3, "Exit: My_Event_Policy");
   IBM Intelligent Operations for Water 在 EventContainer 全局变量中提供了基本变量定义。要访问
   EventContainer 全局变量, 请添加类似于以下示例的内容:
   Log(3, "Entry:My_Event_Policy"):
   If(EventContainer.MEASUREMENT_TYPE 1= "WaterPressure"){
   Log(3, EventContainer.MEASUREMENT VALUE ALIAS+ "is not WaterPressure");
   您还可以从任意外部源中检索数据。请参阅以下示例脚本。
   DataType = "SysProp";
   Filter ="Realm = 'System' AND Subject = '*' AND Name = 'EventContainerDeleteEvent'";
   CountOnly = False;
   SystemProps = GetByFilter(DataType, Filter, CountOnly);
相关任务:
```
第71 页的 『 创建定制事件策略 』 您可在新创建的 Tivoli Netcool/Impact 项目中创建定制事件策略。

#### 将定制事件策略与 Hub 读取器服务绑定:

创建新的 Tivoli Netcool/Impact 项目、定制事件策略和策略中的事件 CAP 警报后,可将事件策略与 Hub 读 取器服务绑定。

#### 开始之前

获取 Tivoli Netcool/Impact 服务器的 URL.

### **过程**

1. 如果尚未准备好登录, 请转至 转至 Tivoli Netcool/Impact 并以 admin 身份登录。例如, http:// *event\_host*:9080/nci#

缺省密码为 netcool。

- 2. 在项目选项卡上,展开服务菜单并选择 WIH\_Event\_Reader。
- 3. 在事件映射选项卡上, 选择新建映射: 新建。
- 4. 在新建事件过滤器: 区域中, 单击要运行的策略: 旁边的向下箭头并找到新策略

<span id="page-81-0"></span>例如,先前创建的新策略名称为 My\_Event\_Policy。

- 5. 选择活动和链。
- 6. 在服务器状态选项卡上,单击停止,然后单击启动以重新启动 WIH\_Event\_Reader。

### 验证定制的标准操作过程和定制的事件策略

创建定制事件策略后, 可检查该策略以同时验证定制标准操作过程和定制事件策略。

#### 开始之前

获取 Tivoli Netcool/Impact 服务器的 URL.

#### **}L**

1. 如果尚未准备好登录, 请浏览到 转至 Tivoli Netcool/Impact 并以 admin 身份登录。例如, http:// *event host*:9080/nci.

缺省密码为 netcool。

- 2. 在服务状态选项卡上, 选择策略记录器。
- 3. 在策略记录器服务: 区域中, 使用最高记录级别下拉列表来根据需要更改记录级别。 建议使用级别 3。
- 4. 如果对 event-ioc.cn.ibm.com 的 IBM Intelligent Operations Center XML 探测尚未运行,请提交以下命 令:

export OMNIHOME="/opt/IBM/netcool/omnibus" nohup /usr/bin/nohup \$OMNIHOME/probes/nco\_p\_xml -name ioc\_xml -propsfile  $$OMNIHOME/probes/linux2x86/ico.xml.props > 7dev/null 2>&1<sup>-</sup>&8$ 

- 5. 登录到 app-ioc.cn.ibm.com, 并找到 /opt/IBM/iss/water/wih/apps/simulator 文件夹。
- 6. 创建以下读数的 CSV 文件: water pressure 1,100,2012-06-26T14:35:11.000+08:00。
- 7. 提交以下命令将消息发送到 IBM Intelligent Operations Center: cp reading.csv incoming/。
- 8. 以 wpsadmin 身份登录到 IBM Intelligent Operations for Water 界面。

如果您对登录到 IBM Intelligent Operations for Water 用户界面不熟悉,请参阅相关任务。

- 9. 选择"操作员: 操作"。
- 10. 检查"我的活动"Portlet 中的活动并选择新活动。
- 11. 单击**启动**, 然后单击**完成**。 单击完成时, 会对活动进行处理, 并将其从"我的活动"Portlet 中除去。相关的 KPI 已更新。

#### **相关任务:**

第83页的 『登录』 进行登录以访问 IBM Intelligent Operations for Water 用户界面。

# **(FC'gf**

您可以定制 IBM Intelligent Operations for Water 用户界面的某些元素以适应您的操作。

# <span id="page-82-0"></span>**`XE"**:

在 [Intelligent Operations Center](http://pic.dhe.ibm.com/infocenter/cities/v1r5m0/topic/com.ibm.ioc.doc/admin_customui.html) 中定制用户界面

 $E^*$  [IBM WebSphere Portal](http://www.ibm.com/developerworks/websphere/zones/portal/proddoc/proddoc_v70.html) 产品文档

# **Portlet** 列表

IBM Intelligent Operations for Water 是一种使用门户网站技术且基于 Portlet 的解决方案。

IBM Intelligent Operations for Water 随附以下现成可用的 Portlet.

表 8. Portlet 列表

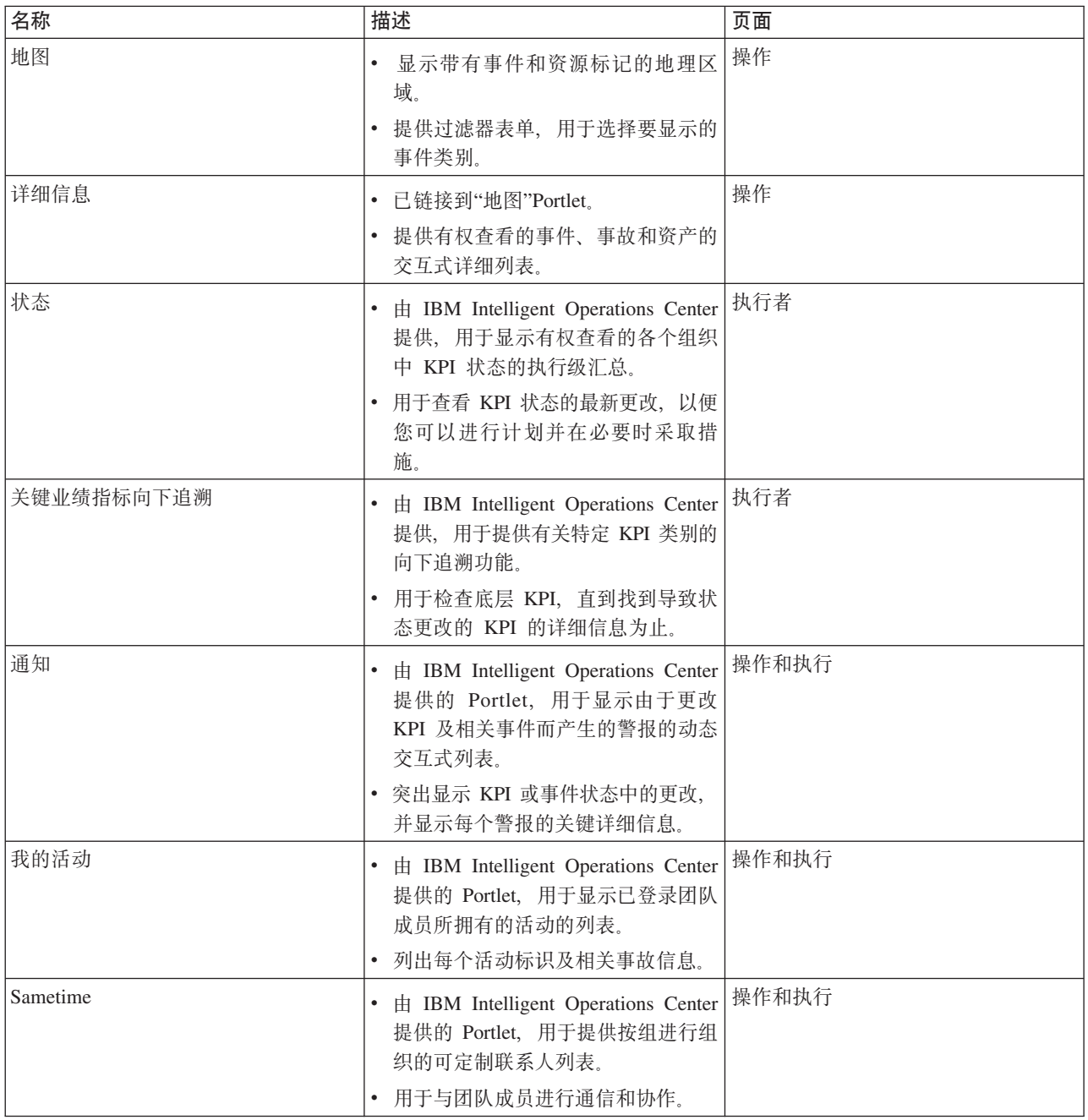

#### **相关概念:**

『Portlet 的定制准则』 您可以在"操作员: 操作"或"执行者: 状态"视图中再定位 Portlet 和定制 Portlet。

# **Portlet** 的定制准则

您可以在"操作员: 操作"或"执行者: 状态"视图中再定位 Portlet 和定制 Portlet。

## **Y(; Portlet**

使用以下过程可将 Portlet 从其缺省位置移至同一门户网站页面上的新位置。根据 Portlet 的当前位置、可以将 其上移、下移、左移或右移。您必须具有管理角色许可权才能在该页面上再定位 Portlet。

- 1. 以管理员身份登录到解决方案门户网站。
- 2. 打开要定制的门户网站页面。
- 3. 转至要移动的 Portlet 并单击 Portlet 显示菜单。
- 4. 选择以下某个选项:
	- v **OF**
	- v **BF**
	- v **sF**
	- v **RF**

注: 仅提供适用于 Portlet 当前位置的选项。

## **\** 调整 Portlet 的大小

所有 IBM Intelligent Operations for Water 用户都可以调整 Portlet 的大小, 这对于更详细地查看地图 Portlet 或图形 Portlet 非常有用。

要调整 Portlet 的大小, 请单击此 Portlet 的右上角, 然后从所显示的菜单中选择相应的选项, 如下所示:

- 要展开此 Portlet 以填满整个页面, 请单击最大化。
- 要隐藏此 Portlet 的内容, 但不隐藏其标题栏, 请单击**最小化**。
- 要将已最小化或者最大化的 Portlet 复原为缺省视图, 请单击复原。

注: 调整 Portlet 的大小会清除当前过滤器查询以及地图和列表中的结果。

## **(FX<**

可以配置 IBM Intelligent Operations for Water 使用的基本地理信息系统 (GIS) 地图。您还可以为解决方案的 每个组件配置地图的缺省起点。有关 IBM Intelligent Operations for Water 的 GIS 服务器需求以及如何配置 地图服务的更多信息、请参阅本主题末尾的相关链接。

## **(F(f**

IBM Intelligent Operations for Water 的报告 Portlet 中生成的图形和表摘要由从地图提交的查询类型确定。不 能在 IBM Intelligent Operations for Water 中定制报告。定制报告不在该解决方案的范围内。有关更多信息, 请联系 IBM Intelligent Water 系列 代表并安排实验室服务参与。

# 相关概念:

第75页的 『Portlet 列表』 IBM Intelligent Operations for Water 是一种使用门户网站技术且基于 Portlet 的解决方案。 相关信息: 在 Intelligent Operations Center 中定制用户界面

□ IBM WebSphere Portal 产品文档

# **第6章 管理解决方案**

本部分中的主题描述了如何执行 IBM Intelligent Operations for Water 管理任务。

# **验证版本**

您可以通过使用**管理**门户网站中的"Intelligent Operations Center - 关于"Portlet 来验证已部署的 IBM Intelligent Operations for Water 版本。您还可以验证 IBM Intelligent Operations Center 和在此环境中部署的其他集 成 IBM Smarter Cities Software Solutions 的版本。

有关"Intelligent Operations Center - 关于"Portlet 的更多信息, 请参阅 IBM Intelligent Operations Center 信息 中心。

## 相关信息:

验证 [IBM Intelligent Operations Center](http://pic.dhe.ibm.com/infocenter/cities/v1r5m0/topic/com.ibm.ioc.doc/AboutportletICtopic.html) 的版本和集成解决方案

# 控制服务

IBM Intelligent Operations for Water 基于 IBM Intelligent Operations Center 生产环境运行。IBM Intelligent Operations Center 服务器集群提供了解决方案的中间件和基础体系结构。IBM Intelligent Operations for Water 的服务是从 IBM Intelligent Operations Center 的服务器来运行和管理的。

有关如何停止和启动运行 IBM Intelligent Operations for Water 的 IBM Intelligent Operations Center 服务器的 信息, 请参阅 IBM Intelligent Operations Center 信息中心的相关信息链接。

## **`XE"**:

控制 [IBM Intelligent Operation Center](http://pic.dhe.ibm.com/infocenter/cities/v1r5m0/topic/com.ibm.ioc.doc/admin_controlling_servers.html) 服务器

# **Z 7 B ,\$bv=8**

执行本部分中所描述的任务可使解决方案能够一直平稳运行。

# **调整性能**

完成产品安装后,可以增强产品的性能。

IBM Intelligent Operations for Water 基于 IBM Intelligent Operations Center 运行。有关在 IBM Intelligent Operations for Water 中调整性能的详细信息, 请参阅 IBM Intelligent Operations Center 信息中心的相关部分。

## **`XE"**:

在 [IBM Intelligent Operations Center](http://pic.dhe.ibm.com/infocenter/cities/v1r5m0/topic/com.ibm.ioc.doc/maintain_tuning.html) 中调整性能

# **8]}]**

要防止 IBM Intelligent Operations for Water 丢失宝贵的数据, 请备份特定文件、目录和数据库。

确保定期备份用于存储解决方案所生成的生产数据和信息的 IBM Intelligent Operations for Water 数据库。

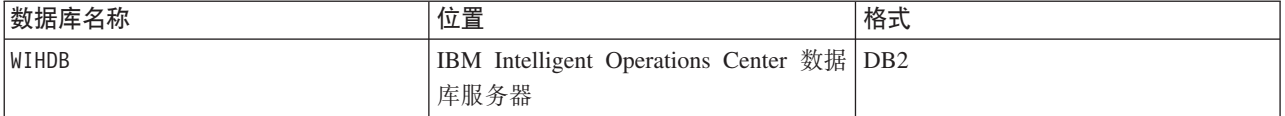

IBM Intelligent Operations for Water 与 IBM Intelligent Operations Center 集成。备份数据时,确保同时备份 IBM Intelligent Operations Center 数据库: IOCDB.

IBM Intelligent Operations for Water 使用的某些数据(例如, 事件数据)会存储到 IBM Intelligent Operations Center 数据库。IBM Intelligent Operations Center 体系结构和基础平台提供的其他文件、目录和数据库也必须 定期进行备份。有关备份 IBM Intelligent Operations Center 的更多信息, 请参阅相关信息。

## **`XE"**:

备份 [IBM Intelligent Operations Center](http://pic.dhe.ibm.com/infocenter/cities/v1r5m0/topic/com.ibm.ioc.doc/maintain_backup.html) 中的数据

# **,\$<I**

有关维护解决方案的其他技巧在 IBM 支持门户网站中以各技术说明的形式进行了记录。

以下链接可启动对 IBM Intelligent Operations for Water 实时支持知识库的定制查询:

[IBM Intelligent Operations for Water](http://www.ibm.com/support/entry/portal/overview/software/smarter_cities/ibm_intelligent_water) 技术说明和 APAR (问题报告)

# <span id="page-90-0"></span>第 8 章 使用解决方案界面

IBM Intelligent Operations for Water 是 IBM Intelligent Water 系列 中的一种产品, 能使自来水公司监视自来 水资产。通过 IBM Intelligent Operations for Water, 可以监视操作警报和关键业绩指标, 以获取自来水资产的 摘要和详细视图。IBM Intelligent Operations for Water 可将自来水监视系统和其他资产管理系统中的数据聚集 到可配置的中央仪表板, 此仪表板提供支持自来水管理的宝贵信息。IBM Intelligent Operations for Water 是一 种使用门户网站技术且基于 Web 的解决方案。可以使用任何受支持的 Web 浏览器来访问该解决方案。

有关哪些浏览器受支持的详细信息、请参阅详细的系统需求。

#### 相关信息:

IBM Intelligent Operations Center 浏览器需求

# 登录

进行登录以访问 IBM Intelligent Operations for Water 用户界面。

## 开始之前

请与管理员联系以获取用户标识和密码。管理员负责确保您具有必需的系统安全性访问级别,该级别与您在贵 组织担任的角色相符。管理员还将为您提供用于访问解决方案的 Web 地址 (URL)。

## 关于此任务

在门户网站顶部的主导航栏上, 选择自来水可从 IBM Intelligent Operations Center 或此环境中安装的其他 IBM Smarter Cities Software Solutions 中访问解决方案。使用以下过程来启动新的浏览器会话并访问 IBM Intelligent Operations for Water.

## 过程

- 1. 将此 Web 地址 URL 输入到 Web 浏览器的地址字段中。URL 中需要标准域名。例如, http:// servername.domainname/wpsv70/wps/myportal.
- 2. 在服务器主页上, 输入您的用户标识和密码。
- 3. 单击登录。
- 4. 从门户网站顶部的导航栏中选择自来水。

## 结果

IBM Intelligent Operations for Water 主页显示在 Web 浏览器中。将仅显示您有权访问的页面、功能部件和数 据。如果您还需要其他访问权,请与管理员联系。

### 相关任务:

第74页的"验证定制的标准操作过程和定制的事件策略"

创建定制事件策略后,可检查该策略以同时验证定制标准操作过程和定制事件策略。

『注销』

进行注销以退出 IBM Intelligent Operations for Water 用户界面并结束服务器会话。

『查看或编辑用户概要文件』

单击"编辑我的概要文件"可访问门户网站服务器的用户概要文件。从用户概要文件中,可以修改某些个人用户 设置,包括密码、名称、电子邮件和语言首选项。

# 注销

进行注销以退出 IBM Intelligent Operations for Water 用户界面并结束服务器会话。

## 讨程

要从解决方案注销, 请单击注销。 缺省情况下, 注销链接位于 IBM Intelligent Operations for Water 界面的右 上角。

### 相关任务:

第83页的 『登录』 进行登录以访问 IBM Intelligent Operations for Water 用户界面。

# 查看或编辑用户概要文件

单击"编辑我的概要文件"可访问门户网站服务器的用户概要文件。从用户概要文件中、可以修改某些个人用户 设置、包括密码、名称、电子邮件和语言首选项。

## 讨程

查看 IBM Intelligent Operations Center 帮助和文档, 以获取有关查看或编辑用户概要文件的更多信息。

## 相关信息:

在 IBM Intelligent Operations Center 中查看或编辑用户概要文件

## 使用页面

IBM Intelligent Operations for Water 用户界面是基于角色的仪表板, 用于组合数据。导航栏下有两个页面。每 个页面都由可与其进行交互来访问所需信息的 Portlet 组成。每个页面均提供了自来水操作的组合视图, 支持特 定角色监视、管理和响应会影响自来水组织性能的关键区域。

# 操作员:操作视图

使用"操作员: 操作"视图可使用户保持对自来水资产的状态、度量读数、自来水事件及其位置的关注。"操作 员: 操作"视图可供操作员、管理员或其他人员监视并响应当前自来水基础结构事件。

"操作员: 操作"视图是一个交互式 Web 页面。此视图包含下列 Portlet, 可以将这些 Portlet 视作页面上的一些 独立部分, 这些部分通过互相协作来提供综合信息并在操作级别进行交互。

表 9. "操作员: 操作"视图 Portlet

| <b>Portlet</b>  | 描述                                                                                                    |
|-----------------|----------------------------------------------------------------------------------------------------|
| 第87页的『地图』       | 包含事件和资源标记、自来水资产和状态以及逻辑区域<br>的地理区域的地图。                                                                                                    |
|                 | 过滤器表单,用于选择要在地图上和"详细信息"Portlet 上<br>事件和事故选项卡中显示的事件的类别。                                                                                                    |
|                 | 过滤器表单, 用于选择要在地图上和"详细信息"Portlet 上<br>资产选项卡中显示的资产类型。                                                                                                    |
|                 | 过滤器表单,用于选择要在地图上显示的逻辑区域。                                                                                                    |
| 第 91 页的 『 详细信息』 | "详细信息"Portlet 是交互式列表 Portlet。在事件列表上和<br>链接到"详细信息"Portlet 的任何地图 Portlet 上可看到您<br>有权查看的所有事件。会显示事件和事故以及资产详细<br>信息。事件临近的资源会显示在资源列表中和地图上。<br>还会显示关键资产度量,包括当前和历史值。 |
| 第96页的"通知"       | "通知"Portlet 提供了由于更改 KPI 及相关事件而产生的<br>警报的动态交互式列表。此 Portlet 的作用就是让您对<br>KPI 或事件状态的更改引起注意。此列表中包含每个警报<br>的关键详细信息。                                                |
| 第97页的『我的活动』     | "我的活动"Portlet 显示当前登录到 IBM Intelligent Opera-<br>tions for Water 的人员所拥有的活动的列表。在"我的活<br>动"Portlet 中, 活动根据其父标准操作过程分组。每个标<br>准操作过程对应于单独的事件。                      |
| 第99页的 『 联系信息』   | Sametime Portlet 提供按组进行组织的联系人列表。可以<br>根据您需要与其进行通信的人员来定制此列表。您可以<br>与其他人员交谈, 还可以修改您的在线状态、联系人或<br>组。                                                            |

要了解有关使用每个 Portlet 的帮助, 请单击此 Portlet 的右上角, 然后从所显示的菜单中选择帮助。

要调整 Portlet 的大小, 请单击此 Portlet 的右上角, 然后从所显示的菜单中选择相应的选项, 如下所示:

- 要展开此 Portlet 以填满整个页面,请单击**最大化**。
- 要隐藏此 Portlet 的内容, 但不隐藏其标题栏, 请单击最小化。
- 要将已最小化或者最大化的 Portlet 复原为缺省视图,请单击**复原**。

#### Administrator

#### **(F Portlet**

作为管理员,您可以通过单击 Portlet 右上角并选择 Portlet 菜单中的选项来更改 Portlet 设置。

有两种可能的定制方式,每种方式都会为所有用户更改 Portlet 设置:

- 编辑共享设置 对 Portlet 所做的更改仅限于您更改设置时所在的 Portlet 实例。
- 配置 不论这些实例发生在哪个位置, 都会为 Portlet 的所有实例更改 Portlet 的全局设置。

可用的定制方式取决于与您用户标识关联的许可权。全局设置会被共享设置所取代。

IBM Intelligent Operations Center 提供的 Portlet 具有某些特定于 Portlet 类型的设置, 例如, 为地图设置缺省 缩放级别。此外, 您还可以设置在提供的 Portlet 中常见的通用 Portlet 参数, 如 Portlet 标题。

#### Administrator

## **(F3f**

作为管理员, 您可以通过单击 Portlet 右上角并选择 Portlet 菜单中的选项来更改页面。

# **执行者**: 状态视图

使用"执行者: 状态"视图可获取关键业绩指标 (KPI) 和关键事件的组合视图。"执行者"视图使具有跨组织职责 的用户能够监视、管理和对组织性能的关键区域中状态更改作出响应。

"执行者: 状态"视图是一个交互式 Web 页面。此视图包含下列 Portlet, 可以将这些 Portlet 视作页面上的一些 独立部分,这些部分通过互相协作来提供综合信息并在执行级别进行交互。

| Portlet           | 描述                                                                                                    |
|-------------------|----------------------------------------------------------------------------------------------------|
| 第95页的『状态』         | "状态"Portlet 对您有权查看的各个组织中的 KPI 所处的状态<br>提供了执行级摘要。使用此 Portlet 可查看 KPI 状态的最新<br>更改,以便您可以进行计划并在必要时采取措施。                                     |
| 第96页的"关键业绩指标向下追溯" | 要重点关注特定 KPI 类别, 请单击"状态"Portlet 中的此类<br>别。此类别会显示在"关键业绩指标向下追溯"Portlet 中。您<br>可以使用列表来检查底层 KPI, 直到找到导致状态更改的<br>KPI 的详细信息为止。                 |
| 第96页的『通知』         | "通知"Portlet 提供了由于更改 KPI 及相关事件而产生的警报<br>的动态交互式列表。此 Portlet 的作用就是让您对 KPI 或事<br>件状态的更改引起注意。此列表中包含每个警报的关键详细<br>信息。                          |
| 第97页的『我的活动』       | "我的活动"Portlet 显示当前登录到 IBM Intelligent Opera-<br>tions for Water 的人员所拥有的活动的列表。在"我的活动<br>''Portlet 中,活动根据其父标准操作过程分组。每个标准操作<br>过程对应于单独的事件。 |
| 第 99 页的 『 联系信息』   | Sametime Portlet 提供按组进行组织的联系人列表。可以根据<br>您需要与其进行通信的人员来定制此列表。您可以与其他人<br>员交谈,还可以修改您的在线状态、联系人或组。                                            |

表 10. "执行者: 状态"视图 Portlet

要了解有关使用每个 Portlet 的帮助, 请单击此 Portlet 的右上角, 然后从所显示的菜单中选择帮助。

要调整 Portlet 的大小,请单击此 Portlet 的右上角,然后从所显示的菜单中选择相应的选项,如下所示:

- 要展开此 Portlet 以填满整个页面, 请单击最大化。
- 要隐藏此 Portlet 的内容, 但不隐藏其标题栏, 请单击**最小化**。
- 要将已最小化或者最大化的 Portlet 复原为缺省视图、请单击复原。

#### Administrator

#### **(F Portlet**

作为管理员, 您可以通过单击 Portlet 右上角并选择 Portlet 菜单中的选项来更改 Portlet 设置。

有两种可能的定制方式, 每种方式都会为所有用户更改 Portlet 设置:

• 编辑共享设置 - 对 Portlet 所做的更改仅限于您更改设置时所在的 Portlet 实例。

<span id="page-94-0"></span>• 配置 - 不论这些实例发生在哪个位置, 都会为 Portlet 的所有实例更改 Portlet 的全局设置。 可用的定制方式取决于与您用户标识关联的许可权。全局设置会被共享设置所取代。

IBM Intelligent Operations Center 提供的 Portlet 具有某些特定于 Portlet 类型的设置, 例如, 为地图设置缺省 缩放级别。此外, 您还可以设置在提供的 Portlet 中常见的通用 Portlet 参数, 如 Portlet 标题。

#### Administrator

## 定制页面

作为管理员、您可以通过单击 Portlet 右上角并选择 Portlet 菜单中的选项来更改页面。

## 使用 Portlet

Portlet 提供您可在门户网站页面上查看并交互的信息的访问权。通过 IBM Intelligent Operations for Water, 可 以使用 Portlet 来监视自来水基础结构、资产、度量和关键业绩指标, 以获取自来水代理性能的摘要和详细视图。

## 地图

使用地图 Portlet 可在地图上查看事件和资产。

地图 Portlet 与详细信息 Portlet 进行交互。地图 Portlet 为您提供地图上的事件和资产的可视表示。使用"地图 "Portlet 和"详细信息"Portlet 可识别位置模式、冲突、问题和协作。

地图 Portlet 还可用于更新详细信息 Portlet 的内容。您可以在地图 Portlet 中选择要查看的事件类别、资产类 型和区域。您的选择会影响地图 Portlet 和门户网站页面上相应详细信息 Portlet 中的显示内容。

## 地图界面

地图 Portlet 有三个交互式界面元素, 如下表中所示:

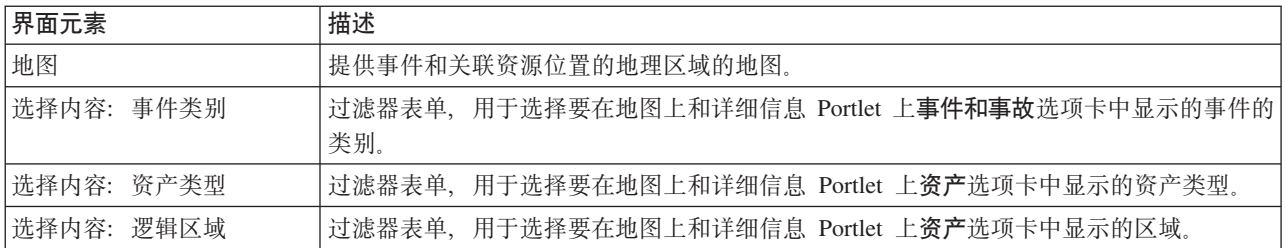

表 11. 地图 Portlet 界面

最初、页面会打开、且地图 Portlet 显示与您相关的所有事件和资产类型。此地图使用事件记录或资产类型中指 定的经度和纬度值来显示位置。点标记或形状会绘出区域的轮廓。通过单击地图上的标记、可以显示有关事件 标题或资产类型的更多详细信息。如果存在多个在同一位置上建立集群的事件或资产,那么在单击标记时会指 示数量。此外,还会显示每个事件或资产的标题。

可在地图中显示的标记数有限制。如果视图的区域中的标记数超出阈值,那么不会显示标记。您会接收到一条 消息,包含可用标记数和阈值数。您有两个选项来显示所有可用标记:

缩放或平移到地图中具有低于阈值的标记数的区域。

#### 单击在视图中装入所有项。

如果您选择第二个选项,您可能会看到标记以较低的速率显示在地图上。

当您为详细信息 Portlet 中的事件选择查看临近资源时, 资源会根据您所选的半径和功能显示在地图上。

通过将新事件添加到地图, 使地图保持最新, 并遵从您设置的任何过滤器来限制所显示的类别。

注: 如果事件或资产类型没有坐标, 那么仅会显示在"详细信息"Portlet 列表中, 而不会显示在"地图"Portlet 中。

### **地图标记**

地图使用下列其中一种类型的标记来表示事件或资产所在的位置:

表 12. 地图标记

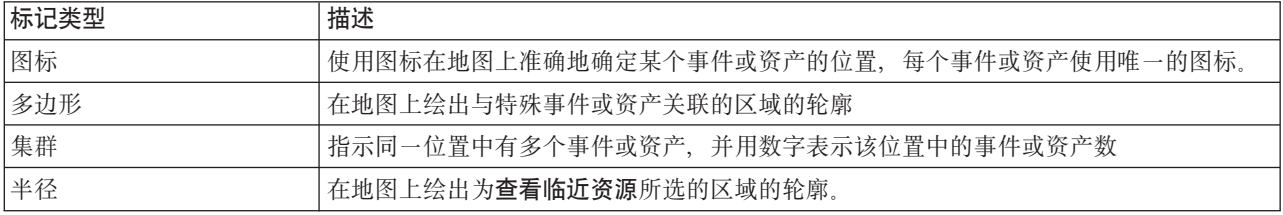

表示事件类型的图标在详细信息 Portlet 中事件和事故选项卡上的事件详细信息类别字段中定义。当事件升级为 事故时, 地图上所显示的图标会保留其特定于类别的符号。图标周围会添加红色边界来显示它是事故。单击地 图上的事件标记可突出显示详细信息 Portlet 中关联的一个或多个事件。

表示资产的图标会显示在详细信息 Portlet 中的资产选项卡上。

表 13. 自来水资产图标

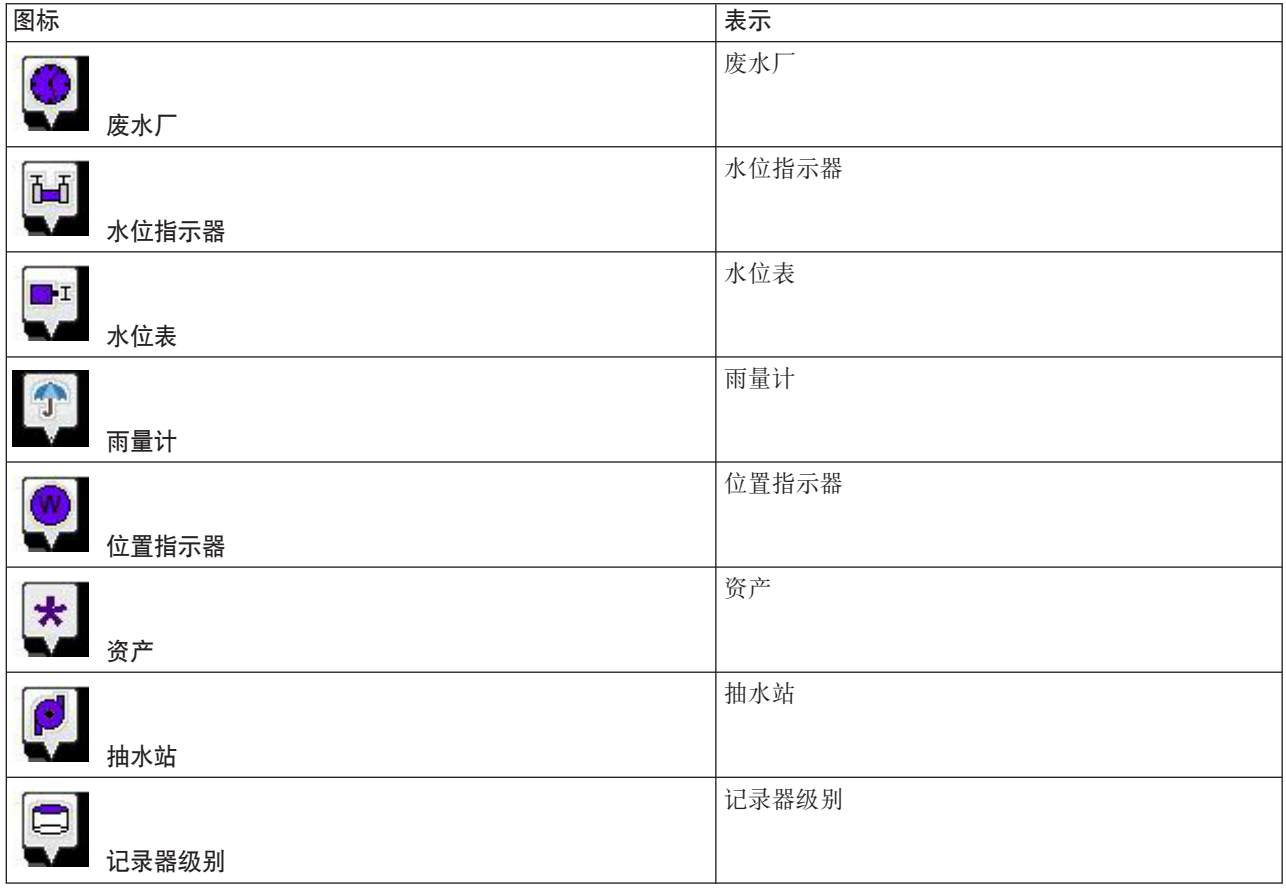

表 13. 自来水资产图标 (续)

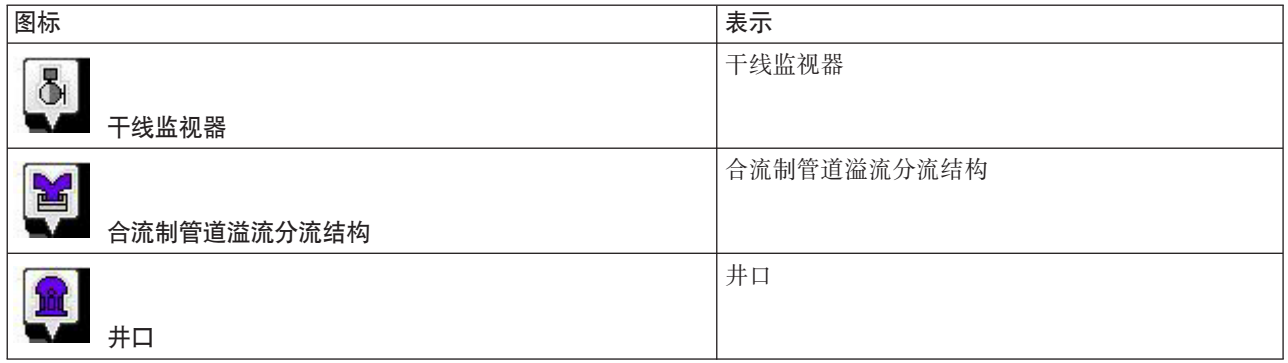

# 选择地图的事件类别

使用"事件类别"过滤器可按类别选择要显示在地图上的事件。

要查看过滤器表单, 请单击选择内容。可以根据您选择的过滤器表单来更改地图上和详细信息 Portlet 中所显示 事件的类别。通过使用过滤器来隐藏您不需要的事件类别、即可使您重点关注要分析的事件类别。地图会对过 滤器表单中的任何更改作出响应。选择更改后,地图会更新,并且在地图上仅绘制所选类别内的事件位置。通 过选中或取消选中过滤器表单中的复选框来更改所显示的事件类别。要关闭过滤器表单、请单击选择内容。如 果您离开门户网站页面又返回, 过滤器会重置为缺省值, 即选中所有类别。

可以通过选中详细信息 Portlet 中的复选框来重点关注要分析的各个事件。在地图上会突出显示这些事件。

## 选择地图的资产类型

使用"资产类型"过滤器可按类别选择要显示在地图上的资产。

要查看过滤器表单、请单击选择内容。可以根据您选择的过滤器表单来更改地图上和详细信息 Portlet 中所显示 的资产类型。通过使用过滤器来隐藏您不需要的资产, 即可使您重点关注要分析的资产类别。地图会对过滤器 表单中的任何更改作出响应。选择更改后,地图会更新,并且在地图上仅绘制所选类别内的资产位置。通过选 中或取消选中过滤器表单中的复选框来更改所显示的资产类型。要关闭过滤器表单、请单击选择内容。如果您 离开门户网站页面又返回, 过滤器会重置为缺省值, 即选中所有类别。

可以通过选中详细信息 Portlet 中的复选框来重点关注要分析的各个资产。在地图上会突出显示这些资产。

# 选择地图的逻辑区域

使用"逻辑区域"讨滤器可按类别洗择要显示在地图上的区域。

要查看过滤器表单, 请单击选择内容。可以根据您选择的过滤器表单来更改地图上所显示的区域类别。通过使 用过滤器来隐藏您不需要的区域、即可使您重点关注要分析的区域。地图会对过滤器表单中的任何更改作出响 应。选择更改后,地图会更新,并且在地图上仅绘制所选的区域。通过选中或取消选中过滤器表单中的复选框 来更改所显示的区域。要关闭过滤器表单、请单击选择内容。如果您离开门户网站页面又返回、过滤器会重置 为缺省值, 即选中所有类别。

# 为地图选择资源功能

当在详细信息 Portlet 上选择查看临近资源时、"事件类别"过滤器替换为"资源"过滤器。使用"资源"过滤器可选 择要显示在地图上的资源。

要查看过滤器表单、请单击选择内容。可以根据您选择的过滤器表单来更改地图上和详细信息 Portlet 中所显示 资源的功能。通过使用过滤器来隐藏您不需要的功能,即可使您重点关注要分析的功能。地图会对过滤器表单 中的任何更改作出响应。

选择更改后,地图会更新,并且在地图上仅绘制具有所选功能的资源位置。通过选中或取消选中过滤器表单中 的复选框来更改所显示的资源功能。要关闭过滤器表单,请单击选择内容。如果您离开门户网站页面后又返 回, 过滤器会重置为缺省值, 即选中所有功能。缺省情况下, 所选功能取决于事件类别和类别映射到功能的方 式.

# 添加事件

您可以创建事件, 并同时将它添加至地图 Portlet 地图和详细信息 Portlet 列表。可以通过地图和列表这两种方 式来查看同一内容。

## 关于此任务

使用添加事件对话框来指定事件属性。

### 讨程

- 1. 右键单击地图上的某个位置, 然后单击新建事件以启动添加事件对话框。 会自动填写某些事件属性。
- 2. 指定其余的事件属性。要成功创建新事件,必须填写标有星号的属性,而那些未标有星号的属性是可选属 性。
- 3. 单击确定以保存此事件, 或者单击取消以停止添加此事件。

## 结果

用于表示新事件所属类别的图标会显示在地图上所请求的位置,而其详细信息会显示在详细信息 Portlet 列表中。

注: 在地图 Portlet 中, 无法在已显示有图标或多边形的位置创建事件。要在地图上已被事件所占的位置中创建 事件,请使用过滤器并右键单击该位置来隐藏事件类别。或者,可以使用详细信息 Portlet 在该位置添加事件。

## 使用地图控件

可使用鼠标或键盘在地图中来回移动。

### 地图控件位于地图的左上方

地图控件位于地图的左上方。地图控件包括:

- 1. 平移箭头(向上箭头、向下箭头、向左箭头和向右箭头)
- 2. 放大
- 3. 全球视图(将地图缩小到最大程度)
- 4. 缩小

### 用于在地图上来回移动的平移控件

要将地图来回移动, 您可以执行下列操作:

- 使用鼠标单击并拖动地图
- 按向上平移箭头或者按键盘上的向上箭头键以将地图向北平移
- 按向下平移箭头或者按键盘上的向下箭头键以将地图向南平移
- 按向右平移箭头或者按键盘上的向右箭头键以将地图向东平移

<span id="page-98-0"></span>• 按向左平移箭头或者按键盘上的向左箭头键以将地图向西平移

## 用于放大或缩小地图规模的缩放控件

要将地图放大和缩小, 您可以执行下列操作:

- 单击地图图标 + 以将地图按原中心为中心放大、或者单击地图图标 以将地图按原中心为中心缩小
- 双击鼠标放大地图并且以所选择的位置居中
- 单击"全球"视图图标以将地图缩小到最小程度、以显示"全球"视图
- 按键盘上的 + 键以将地图放大
- 按键盘上的 键以将地图缩小
- 在按住 Shift 键的同时, 使用鼠标在要放大的区域周围画一个矩形

# 重置地图

地图 Portlet 可重置为针对系统配置的缺省视图。

#### 讨程

- 1. 在地图 Portlet 上单击"重置地图"。
- 2. 选择下列其中一个选项。
	- 重置地图用于缩放地图并将其中心点置于缺省设置。
	- 重置地图并清除过滤器用于缩放地图并将其中心点置于缺省设置, 同时将选择内容中设置的值重置为缺 省值。

## 定制地图 Portlet

#### Administrator

管理员可以通过单击 Portlet 右上角并从显示的菜单中选择选项来更改地图 Portlet 设置。

- 要更改地图 Portlet 的所有用户和所有实例的设置, 请单击配置。
- 要更改当前门户网站页面上地图 Portlet 的所有用户和实例的设置、请单击编辑共享设置。

通过使用编辑共享设置选项更改的任何设置都会覆盖使用配置选项更改的设置。

可为地图更改的设置如下所示:

- 为地图重置缺省中心点和缩放。
- 选择新的基本地图, 缺省值是 ESRI 提供的 ArcGIS 地图。
- 使用 Keyhole 标记语言 (KML) 添加到地图地理注解和可视化层以表示其他数据。
- 按此主题中的描述, 为可显示而不发出警告消息的标记数设置阈值。
- 设置地图过滤器上要在您单击选择内容时显示的缺省选项。

您可以设置在 Portlet 中常见的通用 Portlet 参数: 帮助文件位置、Portlet 高度、Portlet 标题和资源束。

# 详细信息

使用详细信息 Portlet 可查看、监视和管理 IBM Intelligent Operations for Water 中的事件和资产。

详细信息 Portlet 是交互式列表 Portlet。在选项卡上和链接到详细信息 Portlet 的任何地图 Portlet 上可看到您 有权查看的所有事件和资产。事件临近的资产会显示在资源列表中和地图上。

## 事件和资产

详细信息 Portlet 有两个交互式界面元素, 如下表中所示:

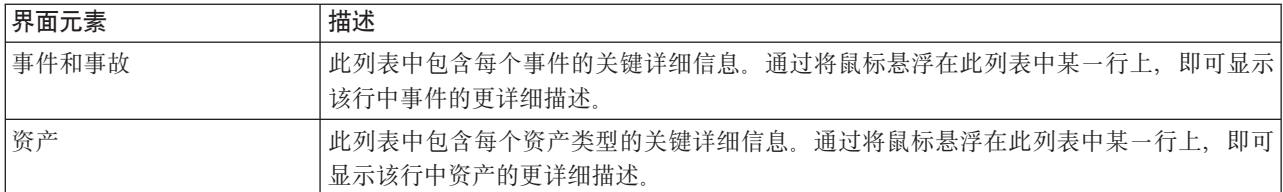

表 14. 详细信息 Portlet 显示的内容

当您最初打开 IBM Intelligent Operations for Water 时, 详细信息 Portlet 将显示与您有关的所有事件和资产。

在地图 Portlet 中, 可选择要显示的事件类别和资源类型。显示在事件和事故选项卡上的事件类别和显示在资产 选项卡上的资产与显示在地图 Portlet 中的事件和资产相对应。

定期使用更新刷新列表, 并遵从您设置的任何过滤器来限制所显示的类别。

列表末尾的操作栏左角的计数器指出已显示的项数和总项数。在操作栏中心,可选择一次要显示的项数。如果 总行数超过了一次最多可以显示的行数, 那么可单击操作栏右角的按钮来进行前后翻页。

#### **B~tT**

下表概述了用于描述事件的属性。

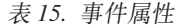

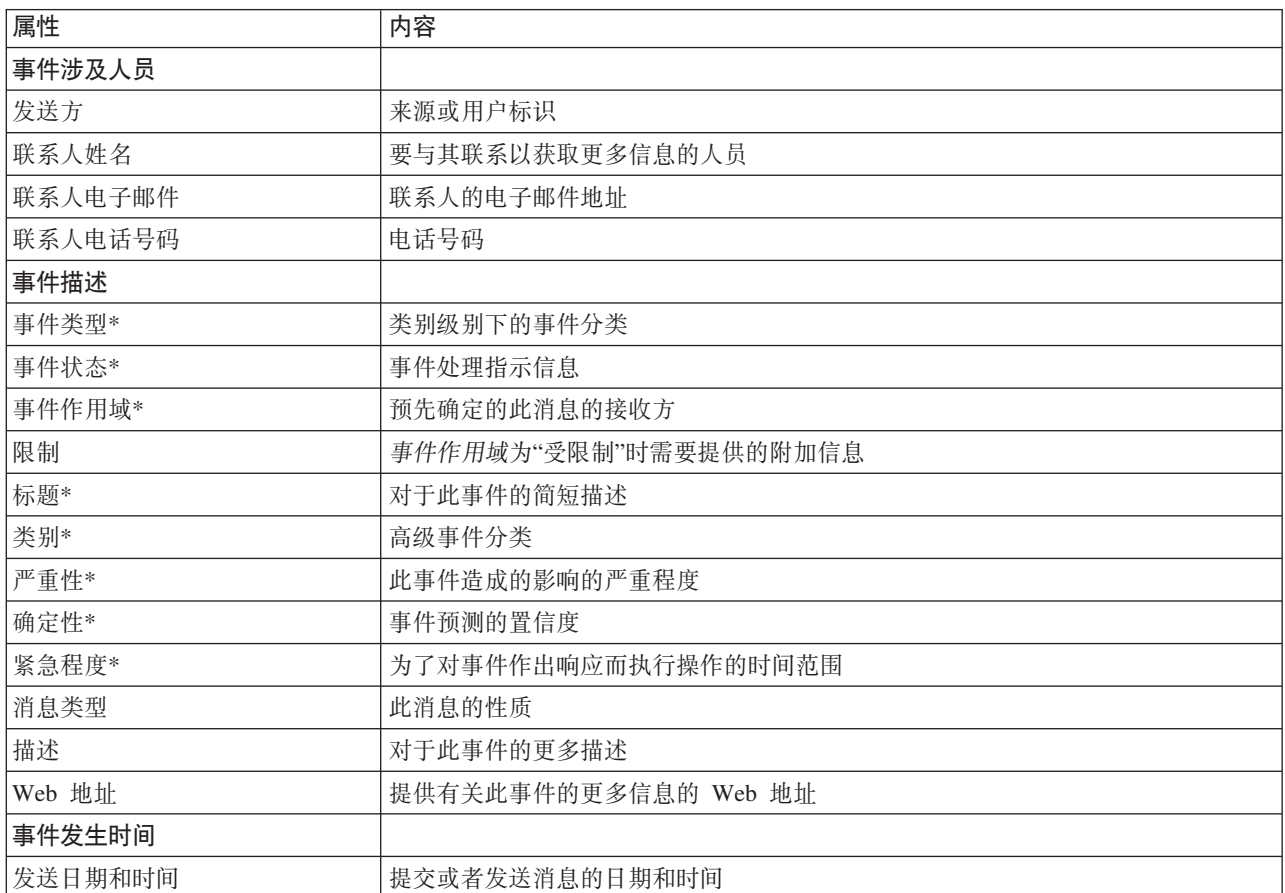

表 15. 事件属性 (续)

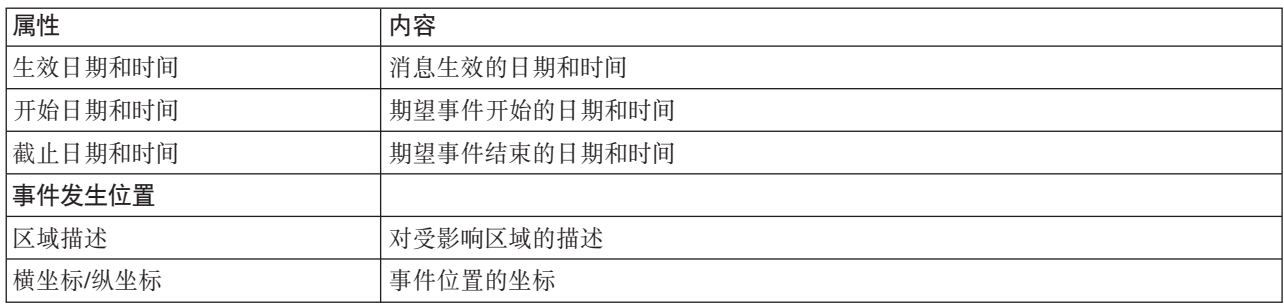

注: 要成功创建新事件,表中必须填写标有星号的属性,创建事件时,未标有星号的属性为可选。

## 管理事件和事故

在详细信息 Portlet 中,您可以对事件和事故选项卡上列表中的事件执行各种操作。在地图 Portlet 中,您可以 添加详细信息 Portlet 的地图和事件列表上显示的事件。

### 讨程

在事件和事故选项卡上, 右键单击事件列表中的行, 并从菜单选择选项:

- 要更新有关某个事件的信息,请单击更新事件。您可以在包含具有事件信息的字段的窗口中输入更改。当 事件记录更新时, 消息类型属性会更改为更新。
- 要将事件状态更改为事故, 请单击升级为事故来显示窗口并输入联系人详细信息。当升级事件记录时, 地 图上的属性和图标存在更改。
- 要从列表和地图除去事件、请单击取消事件来显示窗口并输入联系人详细信息。
- 要查看与事件关联的标准操作过程 (SOP) 和工作流程活动,请单击**查看活动摘要和历史记录**。如果没有与事 件关联的标准操作过程, 那么此选项不可用。如果存在关联的标准操作过程, 它会显示在 Maximo Asset Management 中的 SOP 活动选项卡中。使用我的活动 Portlet 来管理与标准操作过程关联的工作流程活动。
- 要查看事件临近的资源列表,请单击查看临近资源并选择要重点关注的区域的半径。资源列表显示在资源 选项卡上。
- 要查看有关事件的信息,请单击属性显示一个窗口,其中包含有关事件的信息的字段。

## 管理资产

在详细信息 Portlet 中、您可以对事件选项卡上列表中的资产执行各种操作。

## 过程

在资产选项卡上, 右键单击资源列表中的行, 并从菜单选择选项:

• 要查看与资产关联的当前和历史度量详细信息,请单击**查看详细信息**。表 3 显示了为所选资产显示的度量详 细信息。

注: 在资产选项卡上提供的度量详细信息表示与特定资产关联的缺省度量。如果右键单击并选择杳看详细 信息, 那么会显示与资产关联的其他度量的列表(如果可用)。选择其中任一选项都将显示关联的属性。

表 16. 度量详细信息

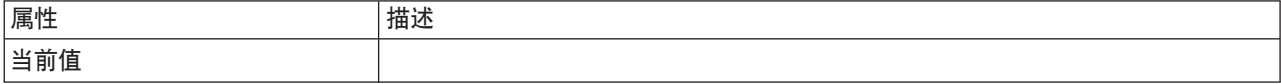

#### 表 16. 度量详细信息 (续)

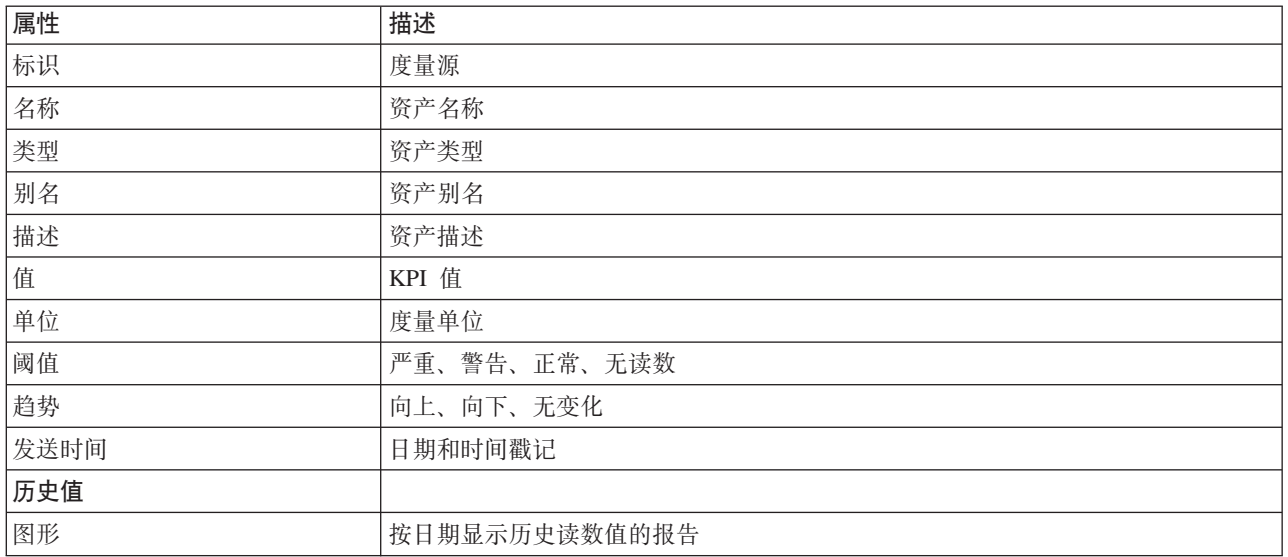

• 要查看资产的属性, 请单击属性。表 4 描述了资产属性。

表 17. 资产属性

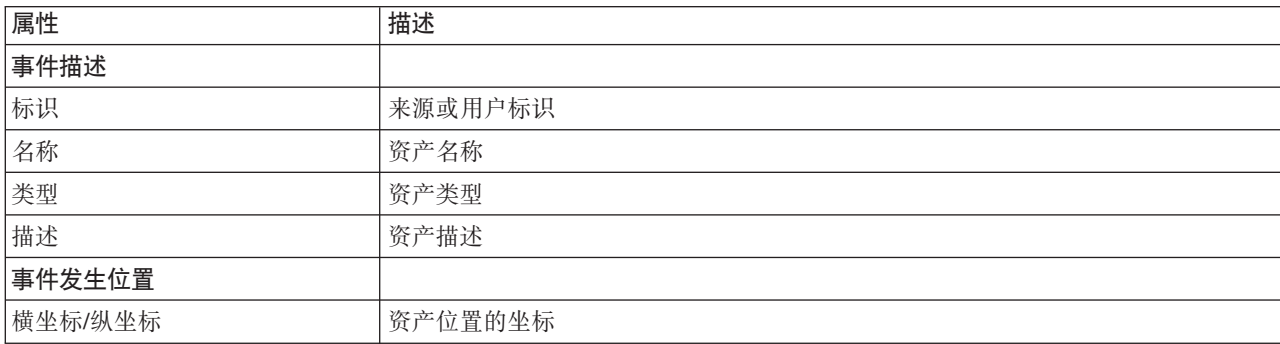

无论选择哪个选项,都会显示资产的度量详细信息或属性。

# **(Fj8E" Portlet**

#### Administrator

作为管理员, 可通过单击 Portlet 右上角的菜单并配置 Portlet 设置来定制 Portlet。

通过设置详细信息 Portlet 的参数, 您可以执行下列操作:

- 指定列布局、标题、排序顺序和优先级。
- 指定其他条件来过滤显示的事件或资源。
- 指定组名来启用与其他地图和详细信息 Portlet 的通信。
- 确认或忽略事件创建。

您可以设置在 Portlet 中常见的通用 Portlet 参数: 帮助文件位置、Portlet 高度、Portlet 标题和资源束。

# <span id="page-102-0"></span>状态

使用"状态"Portlet 可杳看单个组织的关键业绩指标 (KPI) 所处的状态、或者跨组织杳看这些关键业绩指标 (KPI) 所处的状态。

"状态"Portlet 对您有权查看的各个组织中的 KPI 所处的状态提供了执行级汇总。使用此 Portlet 来查看 KPI 状 态的最新更改, 以便您可以进行规划并在必要时采取措施。

## KPI 颜色代码

每一列都包含有关在列顶端命名的组织的 KPI 信息。与每个组织关联的 KPI 类别由彩色单元格表示。KPI 类 别的背景色反映其状态。如果要显示在列中的 KPI 超过六个、那么会缩小每个独立单元格的大小以容纳额外  $KPI<sub>o</sub>$ 

解决方案的样本 KPI 提供的背景色代码如下所示:

- 绿色表示状态可接受, 具体视该 KPI 的参数而定。
- 黄色表示要引起注意或者需要进行监视。
- 红色表示建议您要采取措施。
- 灰色表示没有足够的数据可用来计算 KPI 状态。

颜色代码在 Portlet 顶部的图注中定义。

不确定状态表示为该 KPI 定义的时间段内没有可用的 KPI 值。当解决方案在所指定的时间段内未接收到 KPI 的任何消息时,就会发生这种情况。例如,每天都要计算水源的水位,如果在特定日期未接收到该水源的水位 消息, 就没有数据用来确定 KPI 值。

要查看 KPI 名称和由 KPI 颜色所表示的状态的定义、请将鼠标悬浮在单元格上。

#### KPI 更新

当底层的 KPI 更改时,在"状态"Portlet 中会反映此更改。例如,用于确定水质 KPI 状态的其中一个样本 KPI 的状态会从"可接受"更改为"要引起注意"。此 Portlet 中会反映此更改 -"水质"单元格的背景色从绿色更改为黄 色。此外, "通知"Portlet 指示 KPI 已更改。

当解决方案接收到与 KPI 计算相关的消息时,颜色会立即更改。当 KPI 类别有可能实时接收到更改 (例如, 机场出现航班延误)时,此功能是一项优势。它与包含历史 KPI 的那些类别(如洪水控制)无关。对于这些类 别的 KPI、每天都会定期进行度量、在此期间不太可能突然更改而影响状态。

对于每个 KPI、您可以在链接到"状态"Portlet 的"关键业绩指标向下追溯"Portlet 中杳看所有底层 KPI 和详细 信息。

要仅关注"关键业绩指标向下追溯"Portlet 中的特定 KPI, 请单击"状态"Portlet 的表中的 KPI 单元格。您还可 以单击自己的组织标题(如"水")来查看所有相关 KPI。

#### 定制状态 Portlet

#### Administrätor

如果您具有管理员访问权,那么可以定制此 Portlet。单击 Portlet 右上角的按钮,以查看 Portlet 菜单定制选项。 共享设置会影响所有用户的此 Portlet 内容, 但仅对 Portlet 的此次出现有影响。

通过设置"状态"Portlet 的参数, 您可以:

- <span id="page-103-0"></span>• 定制 KPI 颜色。
- 启用另一个 KPI 过滤器。
- 显示或隐藏 KPI 图注。
- 定义 KPI 的排序方式。
- 指定组名来启用与"关键业绩指标向下追溯"Portlet 的通信。

您可以设置在 Portlet 中常见的通用 Portlet 参数: 帮助文件位置、Portlet 高度、Portlet 标题和资源束。

#### **(F KPI**

解决方案提供了一组样本 KPI。这些 KPI 用来指导您规划和实现不同类型的 KPI 以满足贵组织的要求。提供 了水资源、运输和公共安全领域的一些 KPI 示例。

# **X|5(8jrB7]**

使用"关键业绩指标向下追溯"Portlet 可查看有关 KPI 类别及其底层 KPI 状态的其他信息。

"关键业绩指标向下追溯"Portlet 显示所有与组织相关联的底层 KPI, 或与"状态"Portlet 中显示的 KPI 类别关 联的底层 KPI。将以嵌套列表形式显示这些 KPI, 可以展开或折叠此列表。每个底层 KPI 的状态用颜色来表 示,这与使用颜色来表示"状态"Portlet 中显示的 KPI 类别是同一方式。底层 KPI 的值控制父 KPI 的颜色。 要显示 KPI 的状态, 请将鼠标光标悬停在此 KPI 上。

要在"关键业绩指标向下追溯"Portlet 中将焦点置于特定的 KPI 类别上、请在"状态"Portlet 中单击该类别。然后, 此类别会在"关键业绩指标向下追溯"Portlet 中单独显示。您可以使用列表来检查底层 KPI, 直到找到导致状态 更改的 KPI 的详细信息为止。

#### **(FX|5(8jrB7] Portlet**

Administrator

如果您具有管理员访问权, 那么可以定制此 Portlet。单击 Portlet 右上角的按钮, 以查看 Portlet 菜单定制选项。 共享设置会影响所有用户的此 Portlet 内容, 但仅对 Portlet 的此次出现有影响。

通过设置"关键业绩指标向下追溯"Portlet 的参数,您可以:

- 指定列布局、标题、排序顺序和优先级。
- 定制 KPI 颜色。
- 启用另一个 KPI 过滤器。
- 显示或隐藏列表顶部的工具栏。
- 指定组名来启用与"关键业绩指标向下追溯"Portlet 的通信。

您可以设置在 Portlet 中常见的通用 Portlet 参数: 帮助文件位置、Portlet 高度、Portlet 标题和资源束。

## **(\***

使用"通知"Portlet 可查看警报消息及其详细信息。

"通知"Portlet 是一个交互式窗口、其中包含当前与您有关的所有警报的列表。您只会看到发送到所在用户组的 警报。警报是在下列情况下接收到的通知:

- 在同一临近区域并且是在相近的时间发生了多个事件,因此可能会发生冲突或者需要协作
- · 预定义的关键业绩指标 (KPI) 值发生了更改, 而该更改被管理员定义为警报触发器

<span id="page-104-0"></span>还可以使用 Portlet 来显示警报的更多详细信息。

#### 通知列表

"通知"Portlet 提供了由于更改 KPI 及相关事件而产生的警报组成的动态交互式列表。此 Portlet 的作用就是让 您对 KPI 或事件状态的更改引起注意。此列表中包含每个警报的关键详细信息。

要显示某个警报的更详细描述、请将鼠标光标悬停在该警报所在的行。要在窗口中查看与该警报相关联的所有 信息, 请右键单击该行, 并选择属性。

当您最初打开门户网站页面时,Portlet 将显示您当前的所有警报。要从此 Portlet 中除去任何警报,请右键单击 该警报所在的行,并选择关闭警报。按照此方式,通过选择多行,即可关闭多个警报。当您关闭某个警报时, 会为所有接收方除去此警报、因此、仅在适当处理了该警报之后才将其关闭。

单击窗口右上角的按钮可以取消此警报、并且您将返回到此列表。

列表末尾的操作栏左角的计数器指出已显示的项数和总项数。在操作栏中心、可选择一次要显示的项数。如果 总行数超过了一次最多可以显示的行数,那么可单击操作栏右角的按钮来进行前后翻页。

## 警报属性

用于显示警报详细信息的窗口显示了下列属性:

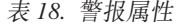

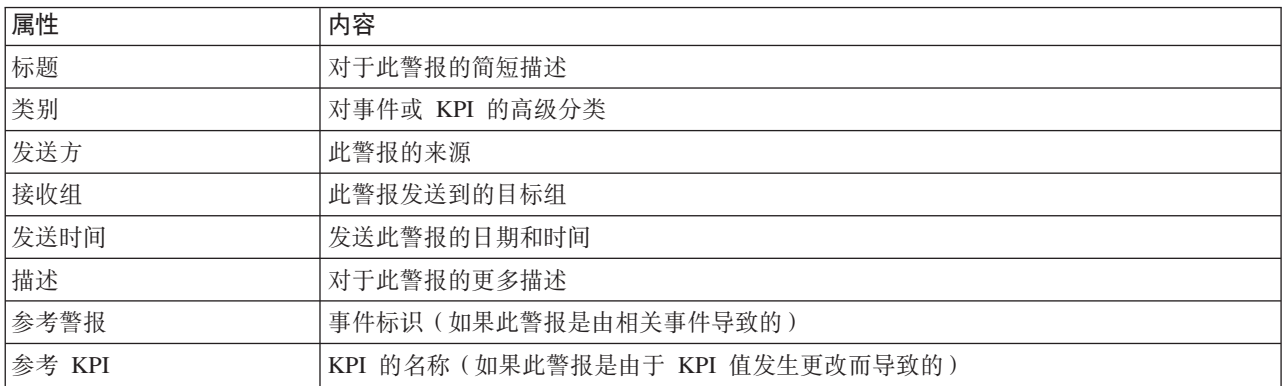

## 定制通知 Portlet

#### Administrator

如果您具有管理员访问权,那么可以定制此 Portlet。单击 Portlet 右上角的按钮,以查看 Portlet 菜单定制选项。 共享设置会影响所有用户的此 Portlet 内容, 但仅对 Portlet 的此次出现有影响。

通过设置"通知关键业绩指标向下追溯"Portlet 的参数, 您可以:

- 指定列布局、标题、排序顺序和优先级。
- 显示或隐藏列表顶部的工具栏。

您可以设置在 Portlet 中常见的通用 Portlet 参数: 帮助文件位置、Portlet 高度、Portlet 标题和资源束。

# 我的活动

"我的活动"Portlet 显示当前登录到界面的用户所属的组所拥有的活动的动态列表。

每次某个事件根据在标准操作过程选择矩阵中定义的选择标准触发标准操作过程时,都会将关联的活动分配给 所有者。

登录的用户可以在"我的活动"Portlet 中查看分配给他们的活动。在"我的活动"Portlet 中,活动会根据其父标准 操作过程分组。每个标准操作过程对应一个单独的事件。

对于每个标准操作过程,"我的活动"Portlet 仅显示已打开的活动, 而不显示已关闭或已完成的活动。已打开的 活动包括已开始的活动和可开始的活动。例如,如果在标准操作过程中指定的一个或多个活动在序列中进行排 序,那么仅会显示该序列中的当前活动。如果某个特定活动依赖于先行活动的完成,那么只有在完成或跳过先 行活动后才会显示该活动。

以下活动到期图标显示在"我的活动"Portlet 顶部附近:

- **过期** 完成时间已过期的活动。
- 今天 今天应该完成的活动。
- **未来** 未来应该完成的活动。

活动开始后,会通过将开始时间与活动持续时间相加来计算到期日期。活动到期日期用于计算每个活动到期图 标中显示的数字。

在"我的活动"Portlet 中,首先显示具有过期活动的标准操作过程、其余标准操作过程会按字母顺序显示。

列表中在具有过期活动的每个标准操作过程的旁边有一个红色图标,指示过期的活动数。具有过期活动的标准 操作过程会根据其包含的过期活动数进行排序。包含的过期活动数最多的标准操作过程显示在列表顶部。

#### **Z"RDn/"Portlet P\mn/**

在"我的活动"Portlet 中管理活动:

- 要查看标准操作过程的详细信息, 请展开标准操作过程的名称。
	- 此时会显示触发标准操作过程的事件名称。将鼠标悬浮在事件名称上可查看悬浮式帮助信息,包括事件 开始日期和时间以及事件的类别、严重性、确定性和紧急程度。
	- 如果页面上显示"详细信息"Portlet, 那么要查看事件属性, 请单击事件名称。将显示事件的"属性"窗口。
	- 将显示正在进行的步骤或可开始的步骤。此外,还会显示每个步骤的状态和到期日期。
- 要进一步查看某个步骤的详细信息(包括用户添加到步骤的注释和引用),请展开步骤名称。
- 要开始、结束或跳过某个步骤, 请展开步骤名称, 然后选择以下某个选项:
	- 要开始某个步骤, 从列表中选择**开始**, 如果在标准操作过程中将该步骤定义为自动执行任务, 那么分配 给该任务的工作流程会自动开始,并且该步骤会自动结束。开始某个步骤的用户会成为该步骤的所有 者, 且该用户的名称会显示在**所有者**字段中。
	- 要跳过某个步骤, 从列表中选择跳过。
	- 要结束某个步骤, 从列表中选择结束。
- 要将注释添加到步骤, 请使用以下子步骤:
	- 1. 展开步骤的名称。
	- 2. 从列表中选择添加注释。
	- 3. 在"添加注释"窗口的注释字段中, 输入注释。注释者姓名和活动名称为只读字段且包含自动输入的值。
	- 4. 单击确定。
	- 5. 再次展开步骤的名称。新注释会显示在该步骤现有注释和引用列表的末尾。
- 要将引用添加到步骤, 请使用以下子步骤:
- <span id="page-106-0"></span>1. 展开步骤的名称。
- 2. 从列表中选择**添加引用**。
- 3. 在"添加引用"窗口中,输入**引用名称和引用 URI** 的值,**活动名称**为包含自动输入的值的只读字段。
- 4. 单击确定。
- 5. 再次展开步骤的名称。新引用在该步骤现有注释和引用列表的末尾显示为链接。
- 要查看标准操作过程的详细信息, 请单击标准操作过程名称旁边的 i 图标。在"标准操作过程详细信息"窗口 中,会显示标准操作过程中包含的所有活动步骤,包括正在进行、可开始、已完成和已关闭的步骤。还会 显示每个步骤的状态和到期日期。要进一步查看某个步骤的详细信息、请展开步骤名称。

#### Administrator

### **(FRDn/ Portlet**

如果您具有管理员访问权,那么可以定制此 Portlet。单击 Portlet 右上角的按钮,以查看 Portlet 菜单定制选项。 共享设置会影响所有用户的此 Portlet 内容,但仅对 Portlet 的此次出现有影响。

对于"我的活动"Portlet,可以指定组名来启用与其他 Portlet (如"详细信息"Portlet)的通信。

您可以设置在 Portlet 中常见的通用 Portlet 参数: 帮助文件位置、Portlet 高度、Portlet 标题和资源束。

#### **`XE"**:

标准操作过程

#### 启用事件记录

使用管理工具,可以记录事件管理以便在 IBM Intelligent Operations for Water 中管理事件活动。使用此任务 中的信息可启用应用程序服务器上的事件监视。

### **}L**

1. 登录到位于以下 URL 的 WebSphere Application Server:

https://*appserver*:9043/ibm/console

- 2. 选择应用程序 > 监视服务 > 已记录的事件管理 > 启用/禁用事件记录。
- 3. 选择本地主机并单击**启用事件记录**以启用事件监视。

# **联系信息**

使用"联系信息"Portlet 可在 IBM Intelligent Operations Center 内发送即时消息。

"联系信息"Portlet 可显示按类别组织的联系人列表。例如,可以将一种类别表示一般工作,另一种类别表示项 目工作。您可以根据需要进行通信的人员来进行组织。通过使用"联系信息"Portlet、您可以与人员进行通信、 并修改联机状态、联系人或组。

单击 Portlet 顶部的菜单:

- 使用文件来添加联系人、修改组或注销
- 使用工具来设置交谈、会议或声明; 或更改隐私设置
- 使用帮助来获取如何使用 Portlet 的更多详细信息

单击您的状态来修改状态和消息。缺省状态指示您有空。您可以更改状态来指示您不在计算机旁、正在开会或 不想被打扰。

## **(F\*5E" Portlet**

#### Administrator

如果您具有管理员访问权,那么可以定制此 Portlet。单击 Portlet 右上角的按钮,以查看 Portlet 菜单定制选项。 共享设置会影响所有用户的此 Portlet 内容, 但仅对 Portlet 的此次出现有影响。

可为"联系信息"Portlet 更改的设置为:

- 帮助文件
- Portlet 高度
- 最大化时的 Portlet 高度
- Portlet 标题
- 资源束

# **操作员 - 如何操作**

使用此主题中的信息可使用 IBM Intelligent Operations for Water 来执行操作员任务。

"操作员: 操作"视图提供了可使您执行以下操作的自来水数据的可视表示:

- 在地理信息系统 (GIS) 地图和附带表上杳看当前自来水级别、设备和事件。
- 浏览 GIS 地图, 通过缩放自来水基础结构网络可查看网络中的管道基础结构、资产类型和位置。
- 查看用于汇总最新自来水事件的图形报告。
- 监视特定管道网络和相关区域。
- 定制要在 GIS 地图上监视的自来水数据。

使用"操作员: 操作"视图可监视和分析 IBM Intelligent Operations for Water 解决方案中提供的当前自来水数 据.

如果具有管理员访问权, 那么还可以从此视图中执行某些配置和定制操作。

# **显示地图 Portlet**

使用本主题中的信息可监视自来水基础结构和资产的状态和性能。地图包含从子系统和外部数据源收集的地理 空间和系统数据。地图提供源自自来水网络中配置的 SCADA、计量表或传感器系统的基础结构、资产、设备和 事件的单一视图。

## 开始之前

执行此任务之前、您必须使用相应的角色和特权进行认证。子系统(例如、GIS 和 SCADA 子系统)和所有外 部数据订阅源都必须可操作。

## **}L**

- 1. 以操作员身份登录到 IBM Intelligent Operations for Water。
- 2. 选择"操作员: 操作"视图。
- 3. 查看地图 Portlet。
- 4. 使用地图 Portlet 上的过滤器选项可按以下某个项来优化视图:
	- a. 事件类别
	- b. 资产类型
- c. 逻辑区域
- 5. 使用平移或缩放洗项可浏览并优化地图视图。

# 在地图上显示管道网络

使用本主题中的信息可在"地图"Portlet 上显示管道网络。

## 开始之前

执行此任务之前, 您必须使用相应的角色和特权进行认证, 并以自来水操作员的身份进行验证。

#### 过程

- 1. 以操作员身份登录到 IBM Intelligent Operations for Water。
- 2. 选择"操作员: 操作"视图。
- 3. 查看地图 Portlet。
- 4. 使用平移或缩放选项可优化地图视图。
- 5. 使用地图上的过滤选项可查看资产类型。
- 6. 选择管道网络可在地图上以图形方式显示所有资产。

# 查看自来水资产和设备

使用本主题中的信息可在"操作员: 操作"视图上显示自来水资产和设备。

## 开始之前

执行此任务之前、您必须使用相应的角色和特权进行认证、并以自来水操作员的身份进行验证。

#### 过程

- 1. 以操作员身份登录到 IBM Intelligent Operations for Water。
- 2. 选择"操作员: 操作"视图。
- 3. 查看地图 Portlet。
- 4. 使用平移或缩放选项可优化地图视图。
- 5. 使用地图上的过滤选项可查看资产类型。
- 6. 在地图中选择资产或设备项。
- 7. 查看详细信息 Portlet 上资产的状态。

# 显示资产的度量值

使用本主题中的信息可在"操作员: 操作"视图上显示自来水资产和设备的度量值。

# 开始之前

执行此任务之前, 您必须使用相应的角色和特权进行认证, 并以自来水操作员的身份进行验证。

#### 讨程

- 1. 以操作员身份登录到 IBM Intelligent Operations for Water。
- 2. 选择"操作员: 操作"视图。
- 3. 查看地图 Portlet。
- 4. 使用平移或缩放选项可优化地图视图。
- 5. 使用地图上的过滤选项可查看资产类型。
- 6. 选择资产或设备项。将鼠标悬浮在资产上可查看有关资产的关键信息(例如,设备的位置或设备中最后一 个读数/历史读数)。
- 7. 查看详细信息 Portlet 上资产的状态。
- 8. 右键单击资产上可显示度量详细信息对话框。

注: 如果详细信息 Portlet 中为资产显示的缺省度量不是所需的度量, 请右键单击资产并从列表选择关联的 度量。

9. 使用滚动条浏览到值和单位字段、可杳看度量详细信息。

## 查看资产度量的历史数据记录

使用本主题中的信息可在"操作员: 操作"视图上显示过去的自来水资产和设备度量值。通过从自来水网络传感 器或计量表读取历史度量值和读数,可更有效率地监视自来水基础结构的性能。

#### 开始之前

执行此任务之前, 您必须使用相应的角色和特权进行认证, 并以自来水操作员的身份进行验证。

#### 讨程

- 1. 以操作员身份登录到 IBM Intelligent Operations for Water.
- 2. 选择"操作员: 操作"视图。
- 3. 查看地图 Portlet。
- 4. 使用平移或缩放选项可优化地图视图。
- 5. 使用地图上的过滤洗项可查看资产类型。
- 6. 在地图中选择资产或设备项。
- 7. 查看详细信息 Portlet 上资产的状态。
- 8. 右键单击资产上可显示度量详细信息对话框。

注: 如果详细信息 Portlet 中为资产显示的缺省度量不是所需的度量, 请在详细信息 Portlet 上右键单击资 产并从列表中选择关联的度量。

- 9. 使用滚动条浏览到历史值部分。
- 10. 单击 X 轴上的日期时间 (所有) 字段上可切换历史值的视图。

## 选择资产类型

使用本主题中的信息可在"地图"Portlet 上显示特定资产类型的资产。

## 过程

- 1. 以操作员身份登录到 IBM Intelligent Operations for Water。
- 2. 选择"操作员: 操作"视图。
- 3. 杳看地图 Portlet。
- 4. 使用平移或缩放选项可优化地图视图。
- 5. 使用地图上的过滤选项可查看资产类型。
- 6. 浏览到选择内容: 资产类型选项、并从可用列表中选择资产类型。
- 7. 在地图中查看优化的资产类型显示。
- 8. 查看详细信息 Portlet 上资产的状态。
- 9. 右键单击资产可显示属性对话框。

# 在域或区域中显示资产

使用本主题中的信息可在"地图"Portlet 上的域或区域中显示资产。通过选择区域、可以获取地图上显示的资产 和设备的更清晰视图。

#### 过程

- 1. 以操作员身份登录到 IBM Intelligent Operations for Water。
- 2. 选择"操作员: 操作"视图。
- 3. 杳看地图 Portlet.
- 4. 使用平移或缩放选项可优化地图视图。
- 5. 使用地图上的过滤选项可查看资产类型。
- 6. 浏览到选择内容: 逻辑区域选项, 并从可用列表中选择逻辑区域。
- 7. 在逻辑区域中查看资产或设备。
- 8. 杳看详细信息 Portlet 上资产的状态。

# 添加自来水事件

使用本主题中的信息可在"操作员: 操作"视图上添加自来水事件。

## 开始之前

使用"缩放"和"平移"地图控件可在地图上查找发生新自来水事件的精确位置。否则,开始之前需要知道事件位 置的经度和纬度坐标。

#### 讨程

- 1. 使用以下某个选项打开添加事件窗口:
	- 转至地图 Portlet, 右键单击地图, 然后单击添加事件。
	- 转至详细信息 Portlet, 单击添加事件。
- 2. 在添加事件窗口中, 输入名称以标识事件。
- 3. 通过填写必填的事件涉及人员、 事件描述、 事件发生位置和事件发生时间字段、输入事件的详细信息。
- 4. 单击确定。

#### 自来水事件属性

自来水事件包括用于识别各个事件、其类型及其位置的属性。

要显示自来水事件的更详细描述, 请将鼠标悬浮在地图 Portlet 中事件位置的上方, 或详细信息 Portlet 中行的 上方。

下表概述了自来水事件的属性。

表 19. 自来水事件属性

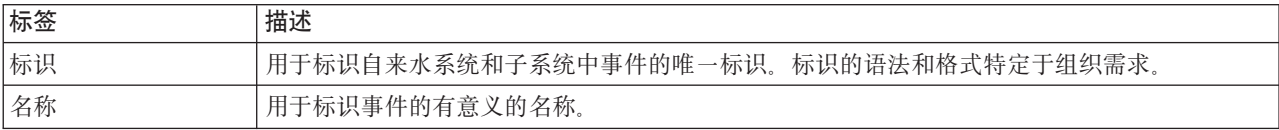

表 19. 自来水事件属性 (续)

| 标签      | 描述               |
|---------|------------------|
| 类型      | 事件的详细分类,相对于一般分类。 |
| 描述      | 用于描述事件的其他详细信息。   |
| 横坐标/纵坐标 | 事件位置的地理坐标。       |

# $\frac{1}{2}$  查看关键警报和通知消息

使用本主题中的信息可了解如何在"操作员: 操作"视图上查看关键警报。管理警报需要定期评估和监视收到的 警报, 以识别重复发生的性能问题。

## **XZKNq**

通知 Portlet 提供了由于更改 KPI 及相关事件而产生的警报的动态交互式列表。例如, 如果在同一临近区域并 且是在相近的时间发生了多个事件,那么可能会发生冲突,需要协作。与此类似,发生了更改的预定义关键绩 效指标 (KPI) 值可能会触发警报, 此类更改被管理员定义为通知。

## **过程**

- 1. 以操作员身份登录到 IBM Intelligent Operations for Water.
- 2. 选择"操作员: 操作"视图。
- 3. 杳看通知 Portlet 可杳看当前警报。
- 4. 查看与警报关联的属性。右键单击警报并选择属性。将鼠标悬浮在通知 Portlet 中的所选警报上, 可查看有 关该警报的更多详细信息。

# **通知自来水网络事件的干系人**

使用本主题中的信息可了解如何通知自来水网络事件的干系人。

## **XZKNq**

使用 Sametime Portlet 可协助主要干系人来管理自来水网络事件。

#### **}L**

- 1. 以操作员身份登录到 IBM Intelligent Operations for Water。
- 2. 选择"操作员: 操作"视图。
- 3. 转至 **Sametime** Portlet 可查看当前联系人。
- 4. 使用各功能可通过发送广播或即时消息来通知自来水网络事件的相关方。

# **9(X|\*5KPm**

使用本主题中的信息可构建在管理自来水网络事件时要与其协作的联系人的列表。

## **XZKNq**

使用 Sametime Portlet 可构建管理自来水网络事件时要与其协作的关键联系人的列表。

## **}L**

1. 以操作员身份登录到 IBM Intelligent Operations for Water。

2. 选择"操作员: 操作"视图。

- 3. 转至 **Sametime** Portlet 可查看当前联系人。
- 4. 使用人员菜单, 可将联系人添加到可用列表。

# **执行者 - 如何操作**

使用此主题中的信息可使用 IBM Intelligent Operations for Water 来执行执行者任务。

使用"执行者: 状态"视图可获取关键业绩指标 (KPI) 和关键事件的组合视图。"执行者: 状态"视图提供了自来 水基础结构和组织效率的可视表示。

如果具有管理员访问权,那么可以执行配置和定制操作。

# **T>X|5(8j**

使用本主题中的信息可监视自来水网络的总体运行状况。使用"执行者: 状态"视图中"状态"Portlet 上显示的热 图、可以监视系统中配置的性能类别的系统运行状况。

#### **}L**

- 1. 以执行者身份登录到 IBM Intelligent Operations for Water。
- 2. 选择"执行者: 状态"视图。
- 3. 查看"状态"Portlet 以显示关键业绩指标类别。背景色选项和图注指示性能状态。
- 4. 将鼠标悬浮在关键业绩指标上可显示更多信息。 在"关键业绩指标向下追溯"Portlet 中,单击关键业绩指标 可显示更多信息。

#### **`XE"**:

关键业绩指标

# $\frac{1}{2}$  查看关键业绩指标详细信息

使用本主题中的信息可获取自来水网络运行状况的详细视图。通过向下追溯"执行者:状态"视图中"状态 "Portlet 上显示的热图中的性能指标,可以获取系统运行状况的详细视图。可以展开监视系统运行状况的嵌套关 键业绩指标, 以获取其他诊断信息。

### **}L**

- 1. 以执行者身份登录到 IBM Intelligent Operations for Water.
- 2. 选择"执行者: 状态"视图。
- 3. 查看"状态"Portlet 以显示关键业绩指标类别。背景色选项和图注指示性能状态。
- 4. 双击关键业绩指标以向下追溯更多信息。详细信息会显示在"关键业绩指标向下追溯"Portlet 中。

## **B;=v24**

切换到"操作员: 操作"视图,以地理空间方式定位异常关键业绩指标,并将其显示在地图上。同时,会在"通 知"Portlet 上发布警报。

注: 超出正常范围的所有关键业绩指标都会显示在地图 详细信息 Portlet 上, 并报告到"执行者: 状态"仪表板。

### 相关信息:

关键业绩指标

# 监视关键业绩指标的更改

"通知"Portlet 提供了由于更改 KPI 及相关事件而产生的警报的动态交互式列表。

## **}L**

- 1. 以执行者身份登录到 IBM Intelligent Operations for Water。
- 2. 选择"执行者: 状态"视图。
- 3. 查看"通知"Portlet 可查看当前警报。
- 4. 右键单击警报并选择属性, 可查看与警报关联的属性。将鼠标悬浮在"通知"Portlet 中的所选警报上, 可查看 有关该警报的更多详细信息。

#### **相关信息:**

关键业绩指标

# **9Cj<Yw}L**

"我的活动"Portlet 提供了登录到 IBM Intelligent Operations for Water 的人员所拥有的已打开活动的动态表。 已提供标准操作过程来响应更改的 KPI 和相关事件。

## **}L**

- 1. 以执行者身份登录到 IBM Intelligent Operations for Water。
- 2. 浏览到"我的活动"Portlet 可查看当前警报的过程响应。针对过去、现在和将来活动显示了计数器。
- 3. 展开过程来查看步骤。单击启动以开始过程。单击信息图标, 以获取有关过程的更多信息。

#### **`XE"**:

标准操作过程

# <span id="page-114-0"></span>第 9 章 IBM Intelligent Operations for Water 的故障诊断和支 持

要隔离并解决 IBM 产品的问题,可以使用故障诊断和支持信息。此信息包含使用 IBM 产品(包括 IBM Intelligent Water 系列 解决方案中的 IBM Intelligent Operations for Water) 随附的问题确定资源的指示信息。

# 问题故障诊断技术

故障诊断是一种解决问题的系统方法。故障诊断的目标是确定某个对象或事项未按预期运行的原因以及解决问 题的方法。某些常用技术可以帮助完成故障诊断任务。

故障诊断过程的第一步是完整地描述问题。问题描述有助于您和 IBM 技术支持代表了解从何处开始查找问题的 原因。此步骤需要您回答以下基本提问:

- 问题的症状是什么?
- 问题发生在什么位置?
- 问题何时发生?
- 问题是在哪些条件下发生的?
- 问题能否重现?

准确回答这些提问通常可以详细描述所发生的问题,从而使问题得以解决。

## 问题的症状是什么?

开始描述问题时, 最常见的提问是"问题是什么?"。此提问似乎比较简单; 但是, 您可以将它分解为多个更有 针对性的提问, 从而更详细地描述所发生的问题。这些提问可能包括:

- 谁报告了此问题或者报告了什么问题?
- 错误代码和消息是什么?
- 系统是如何发生故障的? 例如, 系统是由于循环、挂起、崩溃、性能下降还是结果不正确而发生故障?

## 问题发生在什么位置?

确定问题最初发生的位置往往没有那么容易,但它却是解决问题的最关键一个步骤。报告组件和故障组件之间 可能存在很多技术层。网络、磁盘和驱动程序只是调查问题时要考虑的一小部分组件。

以下提问有助于您关注发生问题的位置, 从而找出发生问题的层:

- 问题是特定于一个平台或操作系统, 还是普遍存在于多个平台或操作系统?
- 是否支持当前环境和配置?
- 是否所有用户都遇到该问题?
- (针对多站点安装。)是否所有站点都遇到该问题?

如果只有一个层报告了问题,那么该问题并不一定就来源于该层。了解问题所处的环境是确定问题来源的一部 分。请花一些时间完整地描述发生问题的环境,包括操作系统和版本、相应的所有软件和版本以及硬件信息。 确认运行所在的环境具有受支持的配置; 许多问题的原因可追溯到不兼容的软件级别、即这些软件级别并不用 于一起运行或尚未一起经过全面测试。

# 问题何时发生?

制定导致故障的事件的详细时间线,尤其是那些仅发生一次的情况。通过倒推法最容易制定时间线: 从报告错 误的时间开始(时间要尽可能精确,甚至精确到毫秒),一直倒推到可用的日志和信息。通常,您只需要查看 到您在诊断日志中找到的第一个可疑事件即可。

要制定事件的详细时间线,请回答下列提问:

- 问题是否只发生在白天或夜晚的特定时间?
- 问题多久出现一次?
- 在报告此问题之前, 所发生的一系列事件是什么?
- 问题是否在环境更改(例如,升级或安装软件或硬件)之后发生?

回复这些类型的提问可为您提供用于调查问题的参考框架。

## 问题是在哪些条件下发生的?

故障诊断的一个重要部分是了解问题发生时正在运行的系统和应用程序。以下有关您环境的提问可帮助您确定 问题的根本原因:

- 该问题是否总是在执行同一任务时发生?
- 是否必须发生一系列特定顺序的事件才会出现该问题?
- 是否还有任何其他应用程序同时发生故障?

回答这些类型的提问有助于说明问题发生的环境,并关联所有依赖项。请记住,虽然多个问题可能同时发生, 但这些问题并不一定都有关联。

## 问题能否重现?

从故障诊断的角度来说、理想的问题是可以重现的问题。通常、在问题可以重现时、您可以使用更多的工具或 处理过程来帮助您进行调查。因此,可以重现的问题往往更易于调试和解决。

但是, 可重现的问题可能有一个弊端: 如果该问题会产生重大业务影响, 那么您不会希望问题重现。如果可 能, 应该在测试或开发环境中再现该问题, 这通常能够使您在调查期间更为灵活并且拥有更大的控制权。

- 问题在测试系统中能否重现?
- 是否有多个用户或应用程序遇到相同类型的问题?
- 能否通过运行单个命令、一组命令或者特定应用程序重现问题?

#### 相关任务:

『搜索知识库』

您通常可以通过搜索 IBM 知识库来查找问题的解决方案。可以使用可用资源、支持工具和搜索方法来优化搜 索结果。

# 搜索知识库

您通常可以通过搜索 IBM 知识库来查找问题的解决方案。可以使用可用资源、支持工具和搜索方法来优化搜索 结果。

## 关于此任务

可以通过搜索 IBM Intelligent Operations for Water 的信息中心来查找有用的信息。不过、有时候您需要在信 息中心之外查找问题的答案或解决方法。

#### <span id="page-116-0"></span>**}L**

要在知识库中搜索所需信息, 请使用下列其中一个或多个方法:

• 使用 [IBM Support Portal](http://www-947.ibm.com/support/entry/portal/Overview) 来查找您需要的内容。

IBM Support Portal 是所有 IBM 系统、软件和服务的所有技术支持工具和信息的统一、集中视图。通过 IBM Support Portal, 您可以从一个位置访问 IBM 电子支持产品服务组合。您可以定制页面以关注您需要用于防 止问题发生和更快速解决问题的信息和资源。通过查看有关此工具的演示视频 (https://www.ibm.com/blogs/ SPNA/entry/the\_ibm\_support\_portal\_videos) 来熟悉 IBM Support Portal。这些视频为您介绍了 IBM Support Portal, 探究了故障诊断和其他资源, 并演示了通过移动、添加和删除 Portlet 定制页面的方法。

- 通过使用以下某个附加技术资源来搜索有关 IBM Intelligent Operations for Water 的内容:
	- – [IBM Intelligent Water](http://www.ibm.com/support/entry/portal/overview/software/smarter_cities/ibm_intelligent_water) 支持门户网站页面
	- - [IBM Intelligent Water](http://www.ibm.com/support/docview.wss?uid=swg27036020) 系统需求
- 通过使用 IBM 报头搜索来搜索内容。 通过在任何 ibm.com® 页面顶部的"搜索"字段中输人搜索字符串,即 可使用 IBM 报头搜索。
- 通过使用任何外部搜索引擎 (如 Google、Yahoo 或 Bing)来搜索内容。如果使用外部搜索引擎, 那么结果 很可能包括 ibm.com 域以外的信息。但是, 有时可在 ibm.com 外的新闻组、论坛以及博客中找到有关 IBM 产品问题解决方案的有用信息。

提示: 如果您要查找有关 IBM 产品的信息,请在搜索中包括"IBM"以及该产品的名称。

#### 相关概念:

第107 页的『问题故障诊断技术』

*故障诊断*是一种解决问题的系统方法。故障诊断的目标是确定某个对象或事项未按预期运行的原因以及解决问 题的方法。某些常用技术可以帮助完成故障诊断任务。

# $\overline{M}$  Fix Central 获取修订

您可以使用 Fix Central 来查找 IBM 支持针对各种产品 (包括 IBM Intelligent Operations for Water) 建议的 修订。通过 Fix Central, 可搜索、选择、订购和下载适用于您系统的修订并选择一种交付选项。IBM Intelligent Operations for Water 的产品修订可能可用于解决问题。

#### **}L**

要查找和安装修订,请执行以下操作:

- 1. 取得要获取修订所需的工具。如果尚未安装,请获取产品更新安装程序。可以从 [Fix Central](http://www.ibm.com/support/fixcentral) 下载安装程序。 此站点提供了更新安装程序的下载、安装和配置指示信息。
- 2. 选择 IBM Intelligent Operations for Water 作为产品, 并选中与要解决的问题相关的一个或多个复选框。
- 3. 识别并选择所需的修订。
- 4. 下载修订。
	- a. 打开下载文档, 并访问"下载软件包"部分中的链接。
	- b. 下载文件时,请确保维护文件的名称未更改。 此更改可能是有意的,也可能是无意的(由某些 Web 浏 览器或下载实用程序导致)。
- 5. 要应用修订, 请遵循下载文档的"安装指示信息"中的指示信息。
- 6. 可选: 预订每周接收有关修订和其他 IBM 支持更新的电子邮件通知。

#### <span id="page-117-0"></span>相关任务:

第[112](#page-119-0) 页的『预订支持更新』 为了及时获取有关所用 IBM 产品的重要信息, 您可以预订更新。

# **k** 与 IBM 支持联系

IBM 支持提供对产品缺陷的帮助, 解答常见问题, 并帮助用户解决产品相关问题。

## 开始之前

在尝试使用其他自助选项(例如、技术说明)寻求答案或解决方案无果的情况下,您可与 IBM 支持联系。与 IBM 支持联系之前,贵公司或组织必须持有生效的 IBM 软件预订和支持合同,并且您必须有权向 IBM 提交 问题。有关可用支持类型的信息, 请参阅 Software Support Handbook 中的 [Support portfolio](http://www14.software.ibm.com/webapp/set2/sas/f/handbook/offerings.html) 主题。

#### **}L**

要就某一问题联系 IBM 支持, 请执行以下操作:

- 1. 定义问题、收集背景信息并确定问题的严重性。 有关更多信息, 请参阅 Software Support Handbook 中的 [Getting IBM support](http://www14.software.ibm.com/webapp/set2/sas/f/handbook/getsupport.html)  $\pm \mathcal{B}$ .
- 2. 收集诊断信息。
- 3. 通过以下某种方式向 IBM 支持提交问题:
	- 通过 [IBM Support Portal](http://www.ibm.com/software/support/) 在线提交: 可以从"服务请求"页面上的服务请求 Portlet 打开、更新和查看所有 服务请求。
	- 通过拨打电话提交: 有关您所在地区应拨打的电话号码, 请参阅 [Directory of worldwide contacts](http://www.ibm.com/planetwide/) Web 页 面。

### 结果

如果您提交的问题是关于软件缺陷、缺少文档或文档不准确、那么 IBM 支持会创建授权程序分析报告 (APAR) 。APAR 会详细描述该问题。在解决该 APAR 并交付修订之前,IBM 支持将尽可能为您提供可以实施的变通 方法。IBM 每天都会在 IBM 支持 Web 站点上发布已解决的 APAR, 这样, 遇到相同问题的其他用户可从同 一解决方法中获益。

#### 相关概念:

第[113](#page-120-0) 页的 『已知问题与解决方案』

IBM Intelligent Operations for Water 的一些常见问题及其解决方案或变通方法已记录在文档中。如果 IBM Intelligent Operations for Water 发生问题、请查看问题解决主题、以确定是否已为所遇到的问题提供了解决 方案。问题解决主题根据问题类型进行分类。

#### **相关任务:**

『与 IBM 交换信息』

为了诊断或确定问题,您可能需要向 IBM 支持提供您系统中的数据和信息。在其他情况下,IBM 支持可能 会为您提供用于确定问题的工具或实用程序。

# $k$  **i BM** 交换信息

为了诊断或确定问题, 您可能需要向 IBM 支持提供您系统中的数据和信息。在其他情况下, IBM 支持可能会 为您提供用于确定问题的工具或实用程序。

#### 相关任务:

第110页的 『 与 IBM 支持联系』

IBM 支持提供对产品缺陷的帮助、解答常见问题、并帮助用户解决产品相关问题。

# 向 IBM 支持发送信息

要减少解决问题所需的时间, 您可以向 IBM 支持发送跟踪和诊断信息。

## 过程

要向 IBM 支持提交诊断信息、请执行以下操作:

- 1. 打开问题管理记录 (PMR)。
- 2. 收集所需的诊断数据。诊断数据有助于缩短解决 PMR 所需的时间。可以手动或自动收集诊断数据。
	- 手动收集数据。
	- 自动收集数据。
- 3. 使用 .zip 或 .tar 文件格式压缩文件。
- 4. 将这些文件传输给 IBM。可以使用以下某种方法将文件传输给 IBM:
	- 服务请求工具
	- 标准数据上载方法: FTP 或 HTTP
	- 安全数据上载方法: FTPS、SFTP 或 HTTPS
	- 电子邮件

所有这些数据交换方法均在 IBM 支持 Web 站点上进行了说明。

# 接收来自 IBM 支持的信息

有时,IBM 技术支持代表可能会要求您下载诊断工具或其他文件。您可以使用 FTP 来下载这些文件。

#### 开始之前

确保 IBM 技术支持代表为您提供了用于下载文件的首选服务器以及要访问的准确目录名和文件名。

#### 过程

要从 IBM 支持下载文件, 请执行以下操作:

- 1. 使用 FTP 连接到 IBM 技术支持代表提供的站点, 并以 anonymous 身份登录。使用您的电子邮件地址作为 密码。
- 2. 切换到相应目录:
	- a. 切换到 /fromibm 目录.

cd fromibm

b. 切换到 IBM 技术支持代表提供的目录。

cd nameofdirectory

3. 为会话启用二进制方式。

binary

4. 使用 get 命令下载 IBM 技术支持代表指定的文件。

get filename.extension

5. 结束 FTP 会话。

<span id="page-119-0"></span>quit

# 预订支持更新

为了及时获取有关所用 IBM 产品的重要信息, 您可以预订更新。

## 关于此任务

通过进行预订以接收有关 IBM Intelligent Operations for Water 的更新, 可接收特定 IBM 支持工具和资源的 重要技术信息和更新。可使用以下两种方法之一预订更新:

#### RSS 订阅源和社交媒体预订

为 IBM Intelligent Operations for Water 提供了以下 RSS 订阅源: IBM Intelligent Water RSS 订阅源 有关 RSS 的一般信息, 包括人门步骤和支持 RSS 的 IBM Web 页面的列表, 请访问 IBM Software Support RSS feeds 站点。

#### 我的通知

借助"我的通知",您可以预订 IBM 支持提供的有关任何 IBM 产品的更新。("我的通知"将取代"我的 支持", "我的通知"是一个与您过去可能已经使用过的工具相似的工具。)借助"我的通知", 可以指定 您是想每天接收还是每周接收电子邮件通知。还可以指定要接收的信息类型, 如发布、提示和技巧、 产品动画(也称为警报)、下载以及驱动程序。"我的通知"使您能够对某些产品(您希望了解有关这 些产品的信息)以及最符合需要的交付方法进行定制和分类。

#### 讨程

要预订支持提供的更新,请执行以下操作:

- 1. 要预订 IBM Intelligent Operations for Water RSS 订阅源, 请执行下列子步骤:
	- a. 打开链接: IBM Intelligent Water RSS 订阅源。
	- b. 在使用实时书签进行预订窗口中,选择要保存 RSS 订阅源书签的目标文件夹,然后单击预订。

有关预订 RSS 订阅源的更多信息, 请参阅本主题末尾"相关信息"部分中的 IBM Software Support RSS feeds 链接。

- 2. 通过转至 IBM Support Portal 并单击通知 Portlet 中的我的通知来预订"我的通知"。
- 3. 使用您的 IBM 标识和密码登录, 然后单击提交。
- 4. 确定要接收的更新内容和接收方式。
	- a. 单击预订选项卡。
	- b. 选择 IBM Intelligent Water RSS 订阅源并单击继续。
	- c. 选择接收更新的首选方式: 通过电子邮件接收、以联机方式在指定文件夹中接收, 或作为 RSS 或 Atom 订阅源接收。
	- d. 选择要接收的文档更新类型, 例如有关产品下载和讨论组评论的新信息。
	- e. 单击提交

## 结果

在修改完 RSS 订阅源和"我的通知"首选项之后、您就会收到您所请求的更新通知。您可在需要时(例如、如果 停止使用一个产品并开始使用另一个产品)修改首选项。

#### <span id="page-120-0"></span>**`XNq**:

第109 页的 『 从 [Fix Central](#page-116-0) 获取修订 』

您可以使用 Fix Central 来查找 IBM 支持针对各种产品 (包括 IBM Intelligent Operations for Water)建议 的修订。通过 Fix Central, 可搜索、选择、订购和下载适用于您系统的修订并选择一种交付选项。IBM Intelligent Operations for Water 的产品修订可能可用于解决问题。

### **相关信息**

[IBM Software Support RSS feeds](http://www.ibm.com/software/support/rss/)

壁 [Subscribe to My Notifications support content updates](http://www.ibm.com/software/support/einfo.html)

LP. 关于 [IBM](http://www.ibm.com/support/mynotifications) 技术支持的"我的通知"

 $\mathbb{R}^*$  关于 [IBM](http://www.ibm.com/software/support/viewlet/my_notifications_viewlet_swf.html) 技术支持概述的"我的通知"

# **Q\*Jbkbv=8**

IBM Intelligent Operations for Water 的一些常见问题及其解决方案或变通方法已记录在文档中。如果 IBM Intelligent Operations for Water 发生问题、请杳看问题解决主题、以确定是否已为所遇到的问题提供了解决方案。 问题解决主题根据问题类型进行分类。

## **^(+(F KPI #MXB20=&CLr~qwO#**

如果无法在应用程序服务器上重新安装定制关键业绩指标 (KPI) 模型、请卸载监视模型和数据、然后重新安装 模型。有关卸载监视模型单一版本的信息、请参见相关任务。

# **9C|nPZVP IBM Intelligent Operations for Water ?pO20 IBM Intelligent Operations for Water 1.5 时, 不会显示消息。**

由于 IBM Intelligent Operations for Water 已安装, 因此拓扑文件中的所有组件状态为"准备就绪"。因此, 不 会显示新安装的消息。此行为与图形用户界面 (GUI) 安装不同, 后者会单独检查以确定是否已安装解决方案。

#### **IBM Installation Manager** 安装失败后, 尝试重新安装也会失败。

如果, IBM Intelligent Operations for Water 的 IBM Installation Manager 安装失败后, 您手动解决问题, 并希 望继续安装, 那么运行命令行安装程序。请参阅相关任务以获取更多信息。

如果由于手动取消了 IBM Installation Manager, IBM Installation Manager 安装失败, 请使用命令行继续安装。

## **|nP20'\s,"TXB202a'\#**

查看日志文件, 会看到与以下类似的消息:

Command failed: The following error occurred while executing this line: /opt/IBM/IOC/BA/ioc/spec/SOLUTION/portal\_content/build.xml:16: Command failed with code 1

如果需要更详细的操作消息,请检查 /opt/IBM/IOC/BA/ioc/log/installSolution\_water\_wih...log

复查问题详细信息,并尝试手动解决问题。然后使用命令行以继续安装。

如果问题存在,可采取以下其中一个操作:

- 将系统恢复到 IBM Intelligent Operations Center 状态, 然后重新安装 IBM Intelligent Operations for Water。
- 请联系 IBM 支持以获取帮助。杳看相关任务。

#### **启动板显示"认证已拒绝"错误。**

此问题与环境有关、并非特定于启动板。当前没有方法可用于禁用错误消息、但是不会影响启动板的功能或显 示。目前, 此问题正在解决。

**Z** http://app-ioc.cn.ibm.com **%w**G<**s,aT>TB{":**Access Manager WebSEAL could not complete your request due to an unexpected error.

请确保服务器上的可用磁盘空间量足够。

**J**, IBM Intelligent Operations for Water 门户网站的地图选择添加事件时不会发生任何 **B~#**

目前, 此问题正在解决。在解决此问题之前, 转至 Citywide > 操作员以创建事件。

**i** 设置新 IBM Intelligent Operations for Water 1.5 并尝试通过 Tivoli Access Man**ager WebSEAL G<s,aT>TB{":**Third-party server not responding.

未正确启动门户网站服务器和 Tivoli Service Request Manager 服务器。Tivoli Service Request Manager 端口 冲突问题已解决。

将 .csv 文件发送到 app-ioc 主机中的模拟器时,具有相同标题和时间的两条消息会显示在 我的活动 portlet 中。

其他模拟器进程在 PuTTY 或 VNC 客户机上运行。停止此进程。

**E** $\frac{1}{2}$  **D Tivoli Service Request Manager** 服务的服务状态在 IOCControl.sh 脚本中显示为 ON, 活动也不会如标准操作过程策略中指定显示在我的活动 portlet 中。

登录到 https://event server: :9044/ibm/console/ 并重新启动 MXServer, 或者如果其未在运行, 启动 MXServer。选择服务器 > 应用程序服务器 > MXServer。要验证 Tivoli Service Request Manager 集群是否 正在运行,请选择**服务器 > 集群 > TSRMCluster**。如果集群正在运行,那么您会看到绿色图标。

#### 相关任务:

第110 页的 『 与 [IBM](#page-117-0) 支持联系』

IBM 支持提供对产品缺陷的帮助, 解答常见问题, 并帮助用户解决产品相关问题。

第23页的 『从命令行部署』

部署了 IBM Intelligent Operations Center 基本体系结构后, 可以部署 IBM Intelligent Operations for Water 解决方案软件包。

#### **`XE"**:

 $E^*$  [Uninstalling a single version of a monitor model](http://publib.boulder.ibm.com/infocenter/dmndhelp/v7r0mx/topic/com.ibm.btools.help.monitor.admin.doc/admin/model_uninstall_ver.html)

# **9CB JMS SP|BtTD~1t/#bw"zJb**

在门户网站服务器中创建新 JMS 队列时、必须使用新 JMS 队列更新 simulator.properties 文件中的 target.queue 参数。尝试启动模拟器时, 错误可能会显示在 simulator.log 文件中。启动模拟器之前, 必须 重新启动门户网站服务器。

# **}L**

- 1. 登录到位于以下 URL 的 WebSphere Application Server: https://*appserver*:9043/ibm/console
- 2. 选择服务器 > 集群 > WebSphere Application Server 集群。
- 3. 选择门户网站集群。
- 4. 单击停止, 并等待显示红色图标。
- 5. 单击启动, 并等待显示绿色图标。
- 6. 注销 WebSphere Application Server 并运行命令来启动模拟器。 **#nohup ./run\_simulator.sh > simulator.log &**

# **日志文件**

为了对 IBM Intelligent Operations for Water 中的问题进行故障诊断, 您可能需要对 IBM Intelligent Operations Center 服务器上多个系统中的日志文件进行分析。

参阅相关链接 有关每个 IBM Intelligent Operations Center 服务器可用的日志文件的列表。

### **`XE"**:

[IBM Intelligent Operations Center](http://pic.dhe.ibm.com/infocenter/cities/v1r5m0/topic/com.ibm.ioc.doc/ts_logfiles.html) 服务器日志文件

# 第 10 章 参考

这些主题包含可为您提供帮助的其他参考信息。

# **PDF b**

本主题提供了指向 PDF 格式的信息中心内容的链接。

为了便于打印, 在以下 PDF 中提供了信息中心的内容:

• IBM Intelligent Water 系列: IBM Intelligent Operations for Water 信息中心

# **其他信息**

在线提供了下列其他资源。

#### **WebSphere Portal**

- WebSphere Portal 产品支持页面: [http://www.ibm.com/support/entry/portal/Overview/Software/WebSphere/]( http://www.ibm.com/support/entry/portal/Overview/Software/WebSphere/WebSphere_Portal) [WebSphere\\_Portal]( http://www.ibm.com/support/entry/portal/Overview/Software/WebSphere/WebSphere_Portal)
- WebSphere Portal 信息库: <http://www.ibm.com/software/genservers/portal/library/>
- WebSphere Portal Wiki: <http://www.lotus.com/ldd/portalwiki.nsf>

#### **WebSphere Application Server**

- WebSphere Application Server 产品支持页面: <http://www.ibm.com/software/webservers/appserv/was/support/>
- WebSphere Application Server 信息库: [http://www.ibm.com/software/webservers/appserv/was/library/](http://www.ibm.com/software/webservers/appserv/was/library/index.html) [index.html](http://www.ibm.com/software/webservers/appserv/was/library/index.html)
- WebSphere Application Server 7.0.x 信息中心: <http://publib.boulder.ibm.com/infocenter/wasinfo/v7r0/index.jsp>

### **Redbooks®**

- Smarter Cities Series Redguide: <http://www.redbooks.ibm.com/abstracts/redp4736.html>
- Redbooks  $\overline{\overline{\xi}}$   $\overline{\chi}$ : <http://publib-b.boulder.ibm.com/Redbooks.nsf>

#### **Tivoli** 软件

• Tivoli 培训与认证: <http://www.ibm.com/software/tivoli/education/>

## **Cognos** 软件

- v IBM Cognos Business Intelligence:<http://www-01.ibm.com/software/analytics/cognos/business-intelligence/>
- IBM Cognos Business Intelligence 信息中心: <http://publib.boulder.ibm.com/infocenter/c8bi/v8r4m0/index.jsp>

#### **Web J4**

• JAWS 屏幕朗读软件: <http://www.freedomscientific.com/products/fs/jaws-product-page.asp>

# 信息中心

• IBM Smarter Cities Software Solutions 信息中心: [http://publib.boulder.ibm.com/infocenter/cities/v1r0m0/](http://publib.boulder.ibm.com/infocenter/cities/v1r0m0/index.jsp) [index.jsp](http://publib.boulder.ibm.com/infocenter/cities/v1r0m0/index.jsp)

- <span id="page-125-0"></span>• WebSphere Application Server 7.0.x 信息中心: http://publib.boulder.ibm.com/infocenter/wasinfo/v7r0/index.jsp
- IBM WebSphere Business Monitor 信息中心: http://publib.boulder.ibm.com/infocenter/dmndhelp/v7r0mx/ index.jsp?topic=/com.ibm.btools.help.monitor.doc/home/home.html
- Rational Application Developer 信息中心: http://publib.boulder.ibm.com/infocenter/radhelp/v7r5/index.jsp?topic=/ com.ibm.rad.legal.doc/helpindex\_rad.html

# 版权声明和商标

# 版权声明

© Copyright IBM Corporation 2012. All rights reserved. 本产品只能依据 IBM 软件许可协议来使用。未经 IBM Corporation 事先书面许可, 不得以任何形式或任何手段(电子、机械、磁性材料、光学、化学、手工或其他方 式)对本出版物的任何部分进行复制、传播、转录、存储在检索系统中或者翻译为任何计算机语言。IBM Corporation 授予您有限许可权,允许您生成任何机器可读文档的硬拷贝或者进行其他复制供您自己使用,前提是每 次进行这种复制都应遵守 IBM Corporation 版权声明。未经 IBM Corporation 事先书面许可, 未授予您版权下 的任何其他权限。本文档并未打算用于生产环境, 它是"按现状"提供的, 不附有任何种类的保证。特此声明免 除对于本文档的任何保证,包括对于非侵权的保证和暗含的关于适销性和适用于某种特定用途的保证。

U.S. Government Users Restricted Rights – Use, duplication or disclosure restricted by GSA ADP Schedule Contract with IBM Corporation.

# 商标

IBM, WebSphere, DB2, Rational, Tivoli, ibm.com, Passport Advantage, Sametime 和 Redbooks 是 IBM Corporation 在美国和/或其他国家或地区的商标。

Microsoft、Internet Explorer、Windows 和 Windows 徽标是 Microsoft Corporation 在美国和/或其他国家或地 区的商标。

Pentium 是 Intel Corporation 或其子公司在美国和其他国家或地区的注册商标。

Linux 是 Linus Torvalds 在美国和/或其他国家或地区的注册商标。

Adobe, Acrobat, Portable Document Format (PDF) 和 PostScript 是 Adobe Systems Incorporated 在美国和/或 其他国家或地区的注册商标或商标。

Oracle、Javascript 和 Java 是 Oracle 和/或其附属公司的注册商标。

ArcGIS、EDN、StreetMap、 @esri.com 和 www.esri.com 是 Esri 在美国、欧洲共同体或其他某些管辖区域的 商标、注册商标或服务标记。

其他名称可能是它们各自的所有者的商标。其他公司、产品和服务名称可能是其他公司的商标或服务标记。

# **声**

本信息是为在美国提供的产品和服务编写的。

IBM 可能在其他国家或地区不提供本文档中讨论的产品、服务或功能特性。有关您当前所在区域的产品和服务 的信息, 请向您当地的 IBM 代表咨询。任何对 IBM 产品、程序或服务的引用并非意在明示或暗示只能使用 IBM 的产品、程序或服务。只要不侵犯 IBM 的知识产权,任何同等功能的产品、程序或服务,都可以代替 IBM 产品、程序或服务。但是, 评估和验证任何非 IBM 产品、程序或服务, 则由用户自行负责。

IBM 公司可能已拥有或正在申请与本文档内容有关的各项专利。提供本文档并未授予用户使用这些专利的任何 许可。您可以用书面方式将许可查询寄往:

IBM Director of Licensing IBM Corporation North Castle Drive Armonk, NY 10504-1785 U.S.A.

有关双字节 (DBCS) 信息的许可查询、请与您所在国家或地区的 IBM 知识产权部门联系、或用书面方式将查 询寄往:

Intellectual Property Licensing Legal and Intellectual Property Law IBM Japan Ltd. 1623-14, Shimotsuruma, Yamato-shi Kanagawa 242-8502 Japan

本条款不适用英国或任何这样的条款与当地法律不一致的国家或地区: International Business Machines Corporation"按现状"提供本出版物, 不附有任何种类的 ( 无论是明示的还是暗含的) 保证, 包括但不限于暗含的有 关非侵权、适销和适用于某种特定用途的保证。某些国家或地区在某些交易中不允许免除明示或暗含的保证。 因此本条款可能不适用于您。

本信息中可能包含技术方面不够准确的地方或印刷错误。此处的信息将定期更改;这些更改将编入本资料的新 版本中。IBM 可以随时对本资料中描述的产品和/或程序进行改进和/或更改, 而不另行通知。

本信息中对非 IBM Web 站点的任何引用都只是为了方便起见才提供的,不以任何方式充当对那些 Web 站点 的保证。那些 Web 站点中的资料不是 IBM 产品资料的一部分, 使用那些 Web 站点带来的风险将由您自行承 相.

IBM 可以按它认为适当的任何方式使用或分发您所提供的任何信息而无须对您承担任何责任。

本程序的被许可方如果要了解有关程序的信息以达到如下目的: (i) 允许在独立创建的程序和其他程序(包括本 程序)之间进行信息交换、以及(ii) 允许对已经交换的信息进行相互使用、请与下列地址联系:

IBM Corporation Department T81B F6/Building 503 4205 S. Miami Boulevard Durham NC 27709-9990 U.S.A.

只要遵守适当的条件和条款, 包括某些情形下的一定数量的付费, 都可获得这方面的信息。

本资料中描述的许可程序及其所有可用的许可资料均由 IBM 依据 IBM 客户协议、IBM 国际软件许可协议或 任何同等协议中的条款提供。

此处包含的任何性能数据都是在受控环境中测得的。因此、在其他操作环境中获得的结果可能会有明显的不 同。有些测量可能是在开发级的系统上进行的,因此不保证与一般可用系统上进行的测量结果相同。此外,有 些测量可能是通过推算估计出来的。实际结果可能会有差异。本文档的用户应当验证其特定环境的适用数据。

涉及非 IBM 产品的信息可从这些产品的供应商、其出版说明或其他可公开获得的资料中获取。IBM 没有对这 些产品进行测试, 也无法确认其性能的精确性、兼容性或任何其他关于非 IBM 产品的声明。有关非 IBM 产品 性能的问题应当向这些产品的供应商提出。

本信息包含日常业务经营中使用的数据和报告示例。为了尽可能完整地说明这些示例,这些示例中可能会包括 个人、公司、品牌和产品的名称。所有这些名称均为虚构、如与实际的商业企业使用的名称和地址有任何相似 之处, 纯属巧合。

版权许可:

本信息包括源语言形式的样本应用程序, 这些样本说明不同操作平台上的编程方法。如果是为按照在编写样本 程序的操作平台上的应用程序编程接口 (API) 进行应用程序的开发、使用、经销或分发为目的,您可以任何形 式对这些样本程序进行复制、修改、分发, 而无须向 IBM 付费。这些示例并未在所有条件下作全面测试。因 此,IBM 不能担保或暗示这些程序的可靠性、可维护性或功能。样本程序"按现状"提供,不附有任何种类的保 证。对于使用样本程序而引起的任何损害, IBM 概不承担责任。

### 商标

IBM, WebSphere, DB2, Rational, Tivoli, ibm.com, Passport Advantage, Sametime 和 Redbooks 是 IBM Corporation 在美国和/或其他国家或地区的商标。

Microsoft, Internet Explorer, Windows 和 Windows 徽标是 Microsoft Corporation 在美国和/或其他国家或地 区的商标。

Pentium 是 Intel Corporation 或其子公司在美国和其他国家或地区的注册商标。

Linux 是 Linus Torvalds 在美国和/或其他国家或地区的注册商标。

Adobe, Acrobat, Portable Document Format (PDF) 和 PostScript 是 Adobe Systems Incorporated 在美国和/或 其他国家或地区的注册商标或商标。

Oracle、Javascript 和 Java 是 Oracle 和/或其附属公司的注册商标。

ArcGIS、EDN、StreetMap、 @esri.com 和 www.esri.com 是 Esri 在美国、欧洲共同体或其他某些管辖区域的 商标、注册商标或服务标记。

其他名称可能是它们各自的所有者的商标。其他公司、产品和服务名称可能是其他公司的商标或服务标记。

# 索引

# [ S ]

商标 118 声明 118

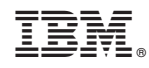

Printed in China